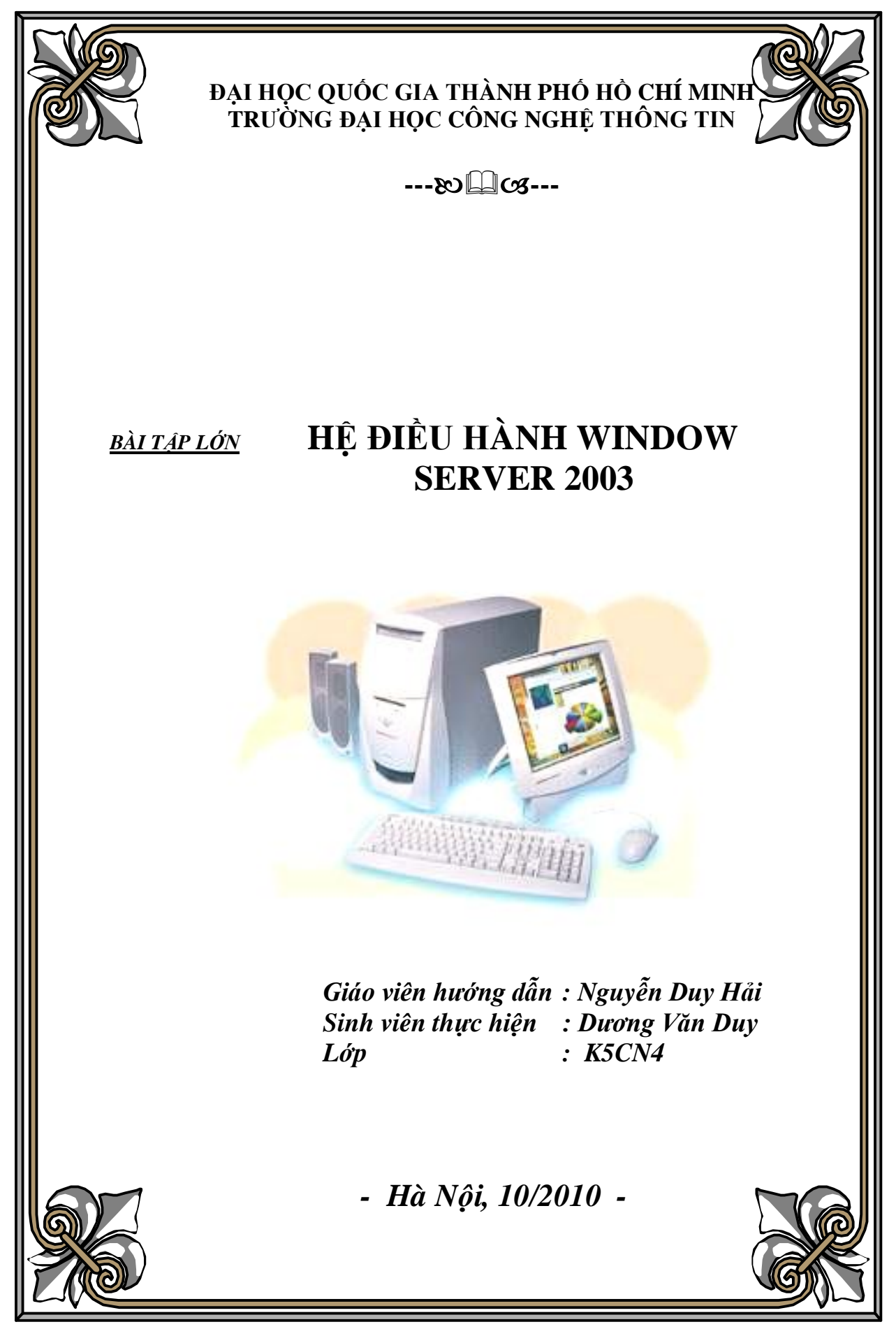

# **Mục lục**

- 1. Cài Hệ điều hành Window Server 2003
- 2. Nâng cấp Active Directory
- 3. Dịch vụ DNS
- 4. Dịch vụ FTP
- 5. Dịch vụ IIS
- 6. Dịch vụ DHCP

1.1 Cài Hệ điều hành Window Server 2003

Cho đĩa Window Server 2003 vao ổ đĩa rồi khởi động lại máy tính Màn hình xuất hiện một thông báo "**Press any key to continue**…" yêu cầu nhấn một phím bất kỳ để bắt đầu quá trình cài đặt.

Trình cài đặt tiến hành chép các tập tin và driver cần thiết cho quá trình cài đặt. Nhấn Enter để bắt đầu cài đặt.

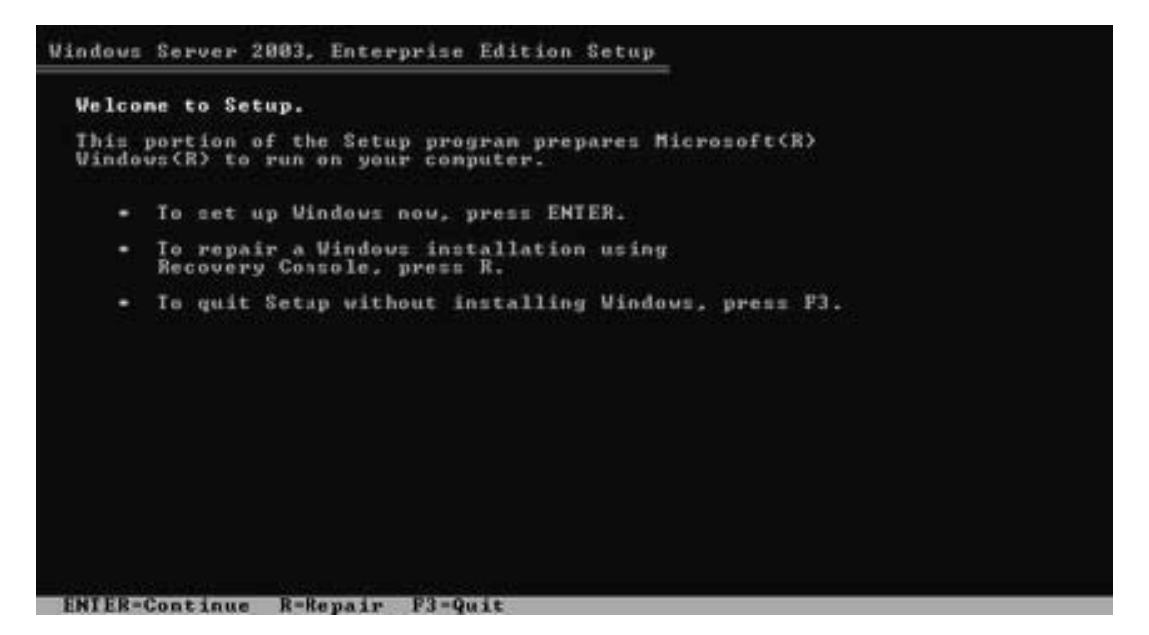

Nhấn phím **F8** để chấp nhận thỏa thuận bản quyền và tiếp tục quá trình cài đặt.

*<u>Windows Licensing Agreement</u>* END-USER LICENSE AGREEMENT FOR<br>MICROSOFT SOFTWARE MICROSOFT VINDOWS SERVER 2003, STANDARD EDITION<br>MICROSOFT VINDOWS SERVER 2003, ENTERPRISE EDITION PLEASE READ THIS END-USER<br>LICENSE AGREEMENT ("EULA") CAREFULLY. BY<br>INSTALLING OR USING THE SOFTWARE"), YOU AGREE<br>ACCOMPANIES THIS EULA ("SOFTWARE"), YOU AGREE<br>TO THE TERMS OF THIS EULA. IF YOU DO NOT<br>APPLICABLE, RETURN IT THIS SOFTWARE DOES NOT TRANSMIT ANY<br>PERSONALLY IDENTIFIABLE INFORMATION FROM YOUR<br>SERUER TO MICROSOPT COMPUTER SYSTEMS WITHOUT<br>YOUR CONSENT. 1. GENERAL. This EULA is a legal agreement between you (either<br>an individual or a single entity) and Microsoft Corporation<br>("Microsoft"). This EULA governs the Software, which<br>includes computer software (including online a F8-1 agree ESC-1 io not agree PAGE DOUN-Next Page

Nếu nhấn **ESC,** thì chương trình cài đặt kết.

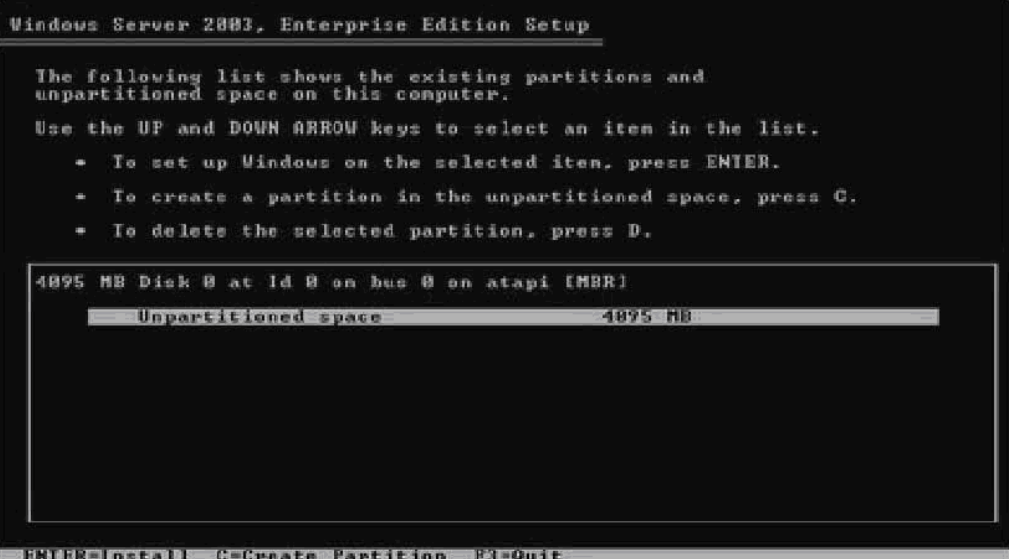

Chọn một vùng trống trên ổ đĩa và nhấn phím **C** để tạo một Partition mới chứa hệ điều hành.

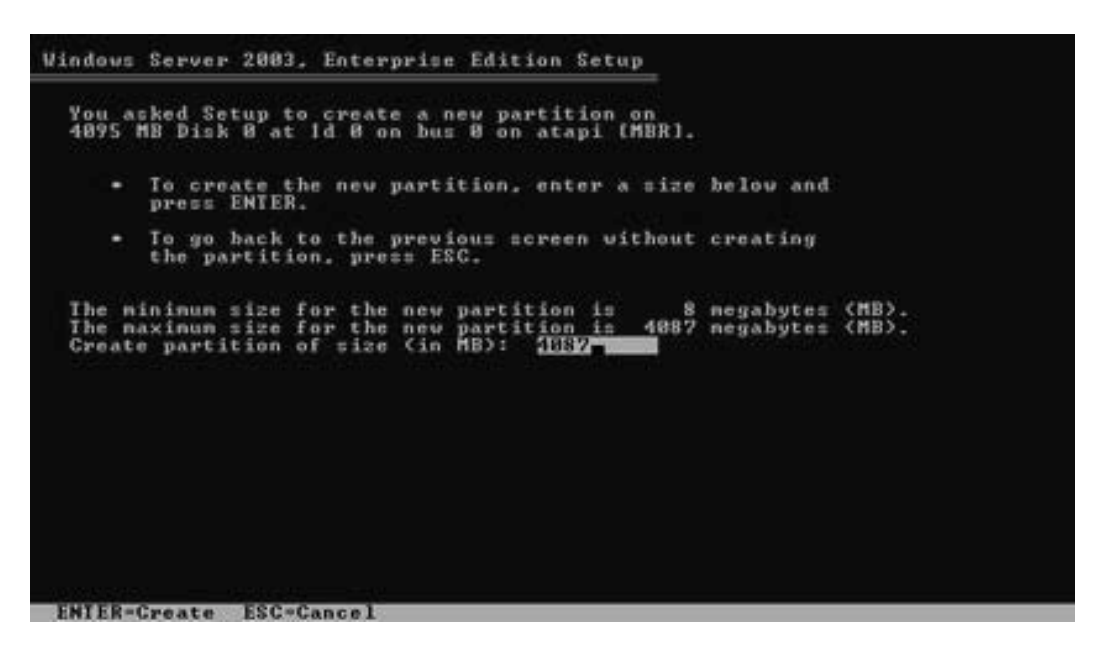

Chọn Partition vừa tạo và nhấn **Enter** để tiếp tục

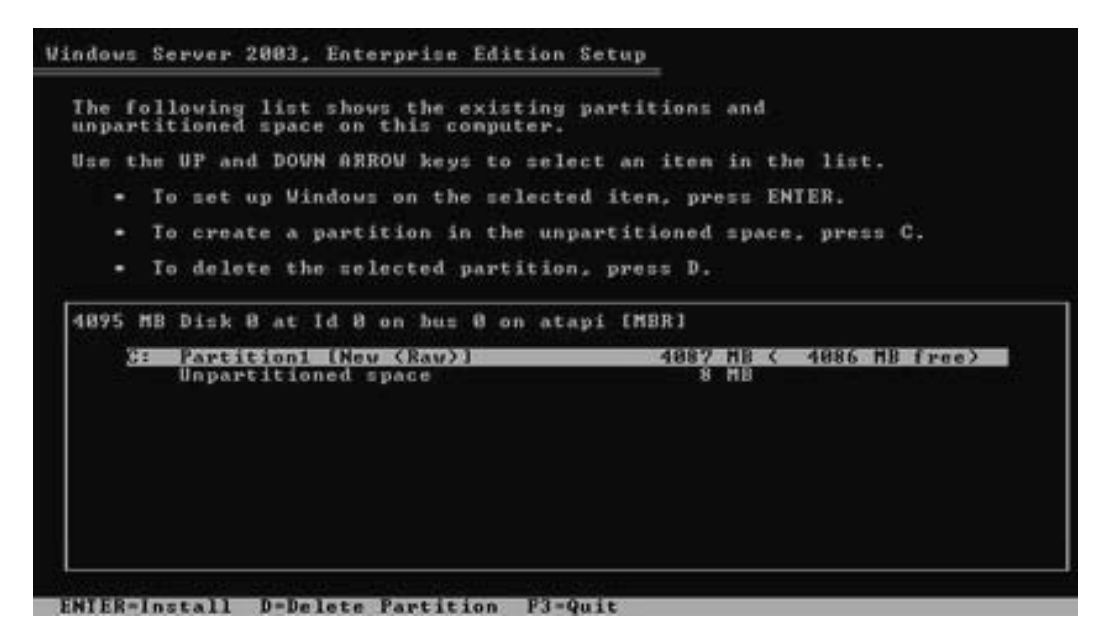

Chọn kiểu hệ thống tập tin (FAT hay NTFS) để định dạng cho partition. Nhấn **Enter** để tiếp tục

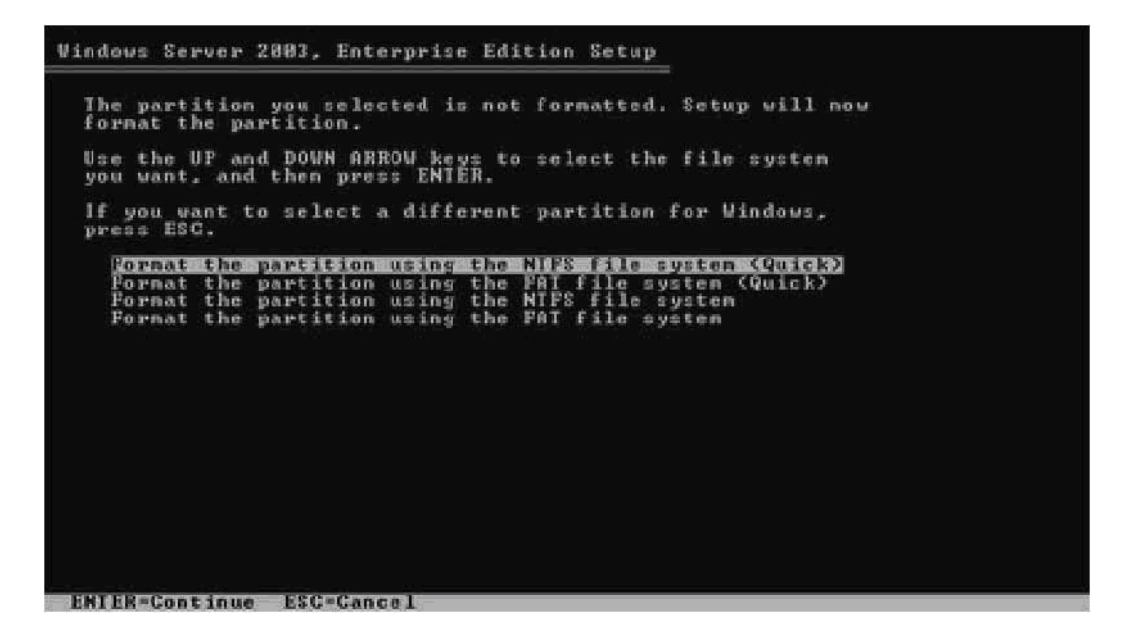

Trình cài đặt sẽ chép các tập tin của hệ điều hành vào partition đã chọn.

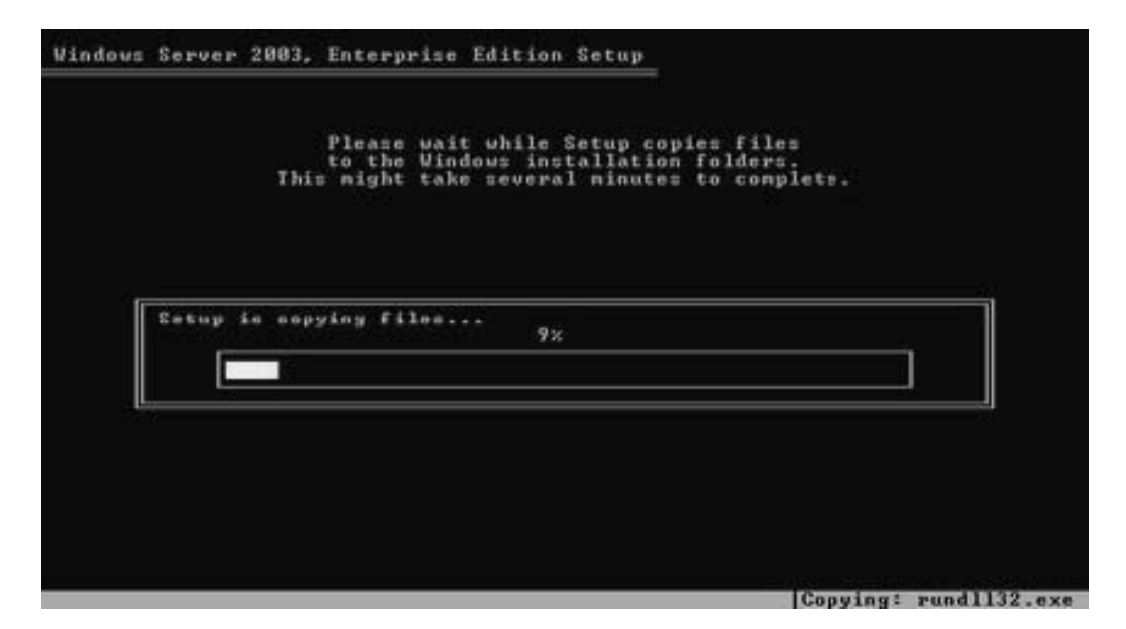

Khởi động lại hệ thống để bắt đầu giai đoạn Graphical Based. Trong khi khởi động, **không** nhấn bất kỳ phím nào khi hệ thống yêu cầu "Press any key to continue…"

Bắt đầu giai đoạn Graphical, trình cài đặt sẽ cài driver cho các thiết bị mà nó tìm thấy trong hệ thống.

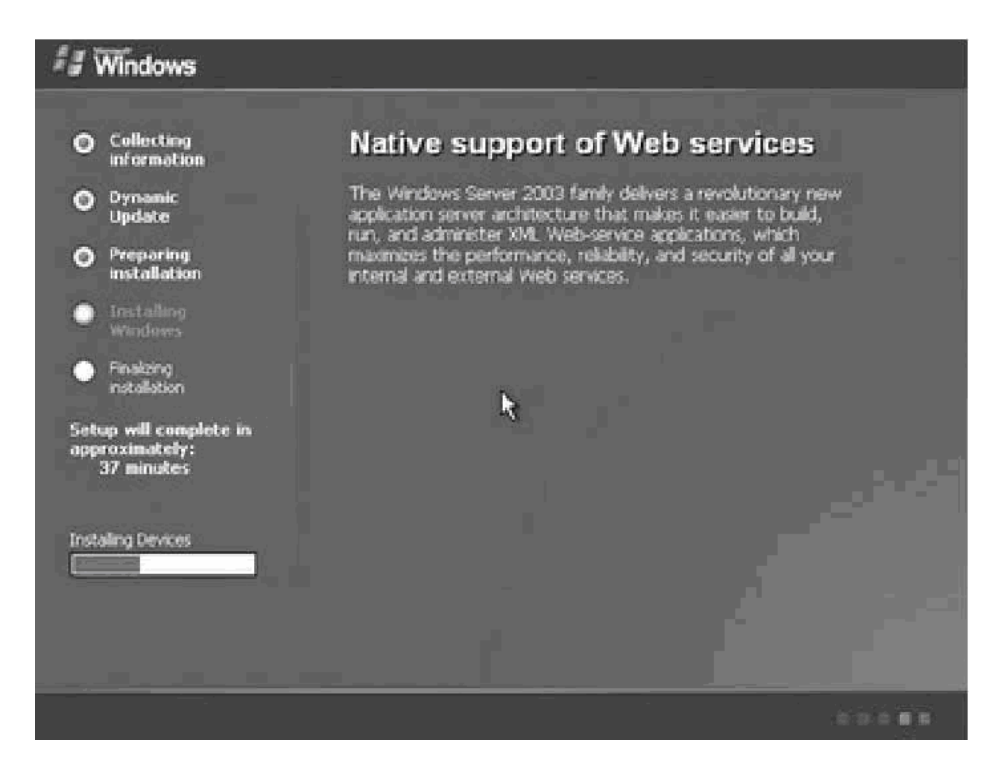

Cài đặt ngày và mũi giờ cho máy

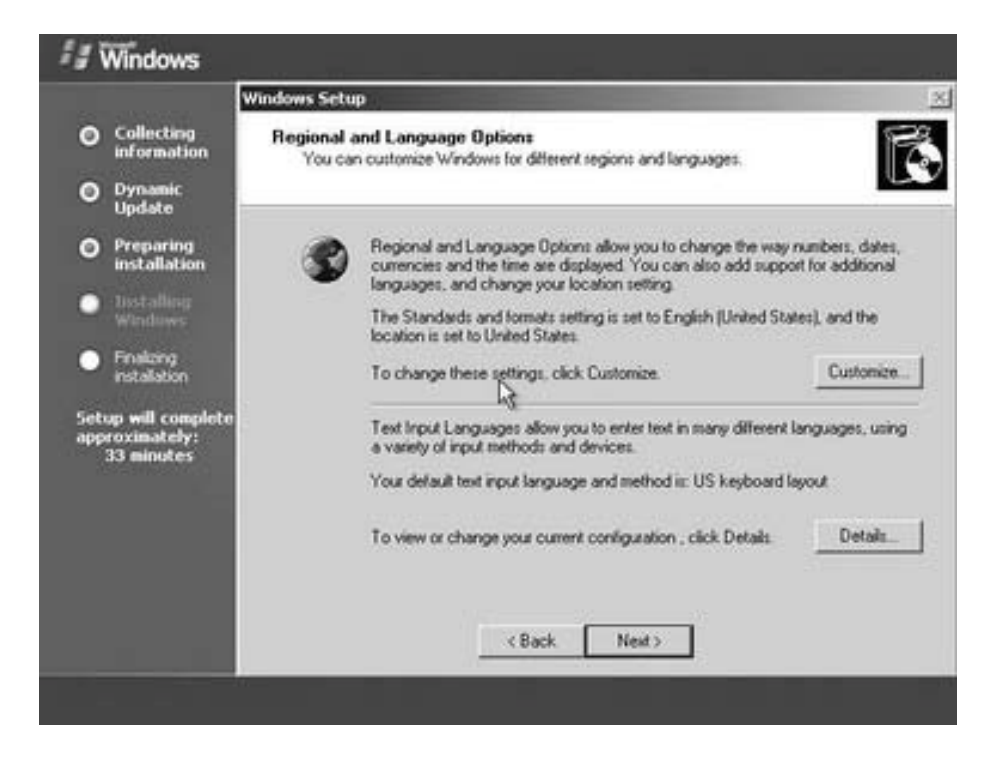

Nhập tên Server

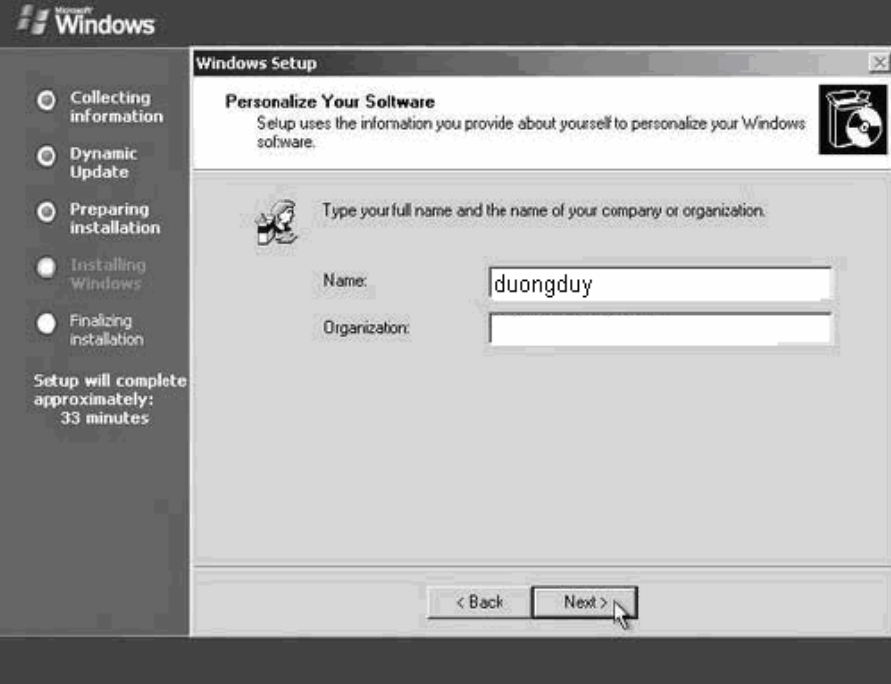

Nhập Key, xong nhấn Enter

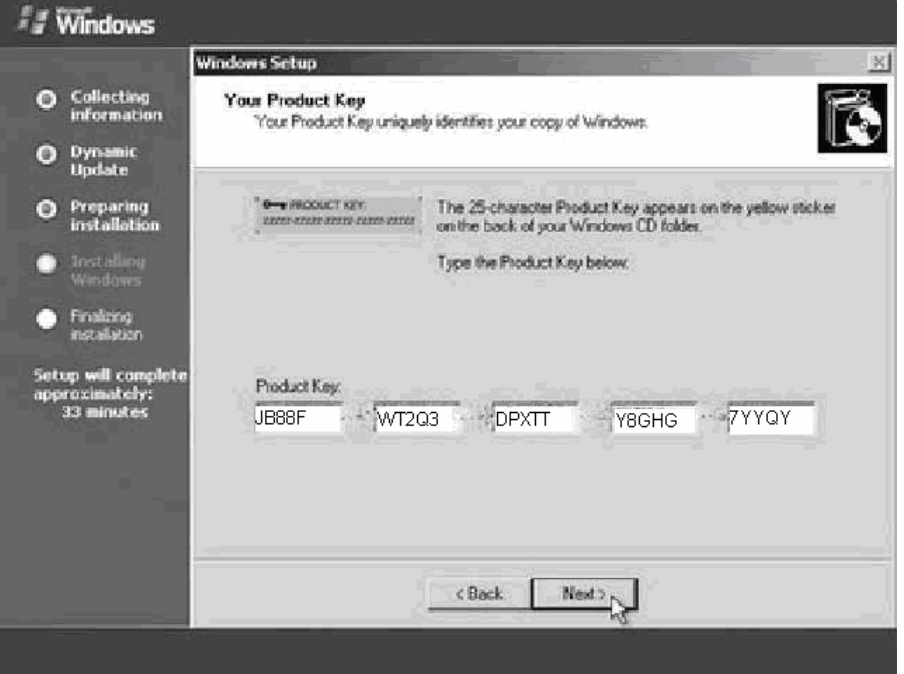

Tại hộp thoại Computer Name and Administrator Password, điền vào Password của người quản trị (Administrator), nhấn Next

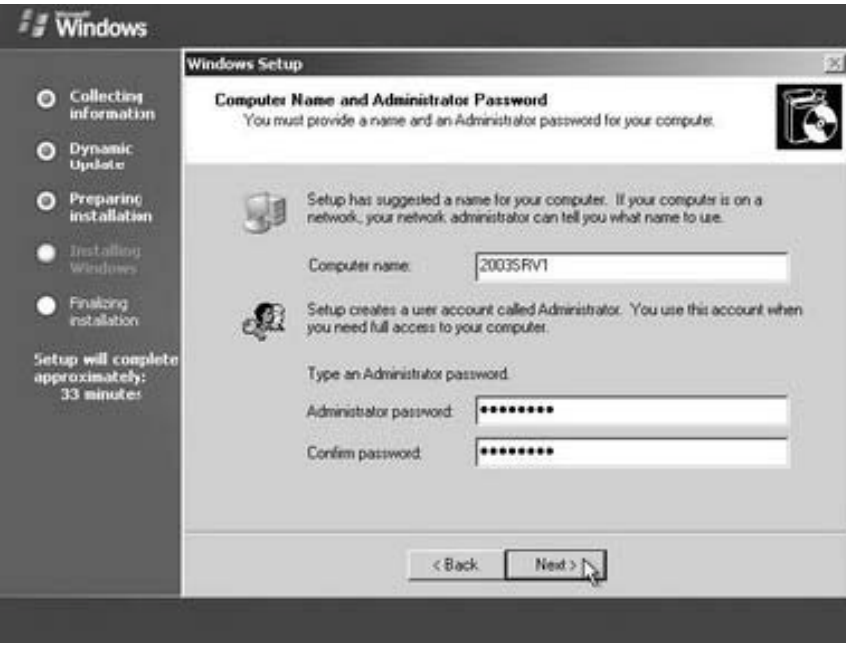

Tại hộp thoại **Date and Time Settings**, thay đổi ngày, tháng, và múi giờ (Time zone) cho thích

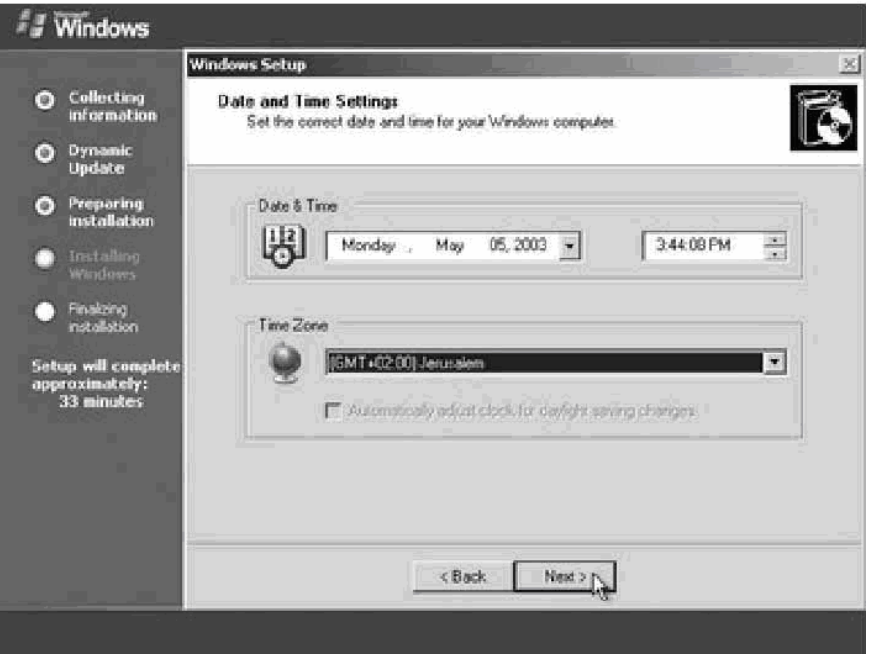

Tại hộp thoại **Networking Settings**, chọn **Custom settings** để thay đổi các thông số giao thức TCP/IP. Các thông số này có thể thay đổi lại sau khi quá trình cài đặt hoàn tất.

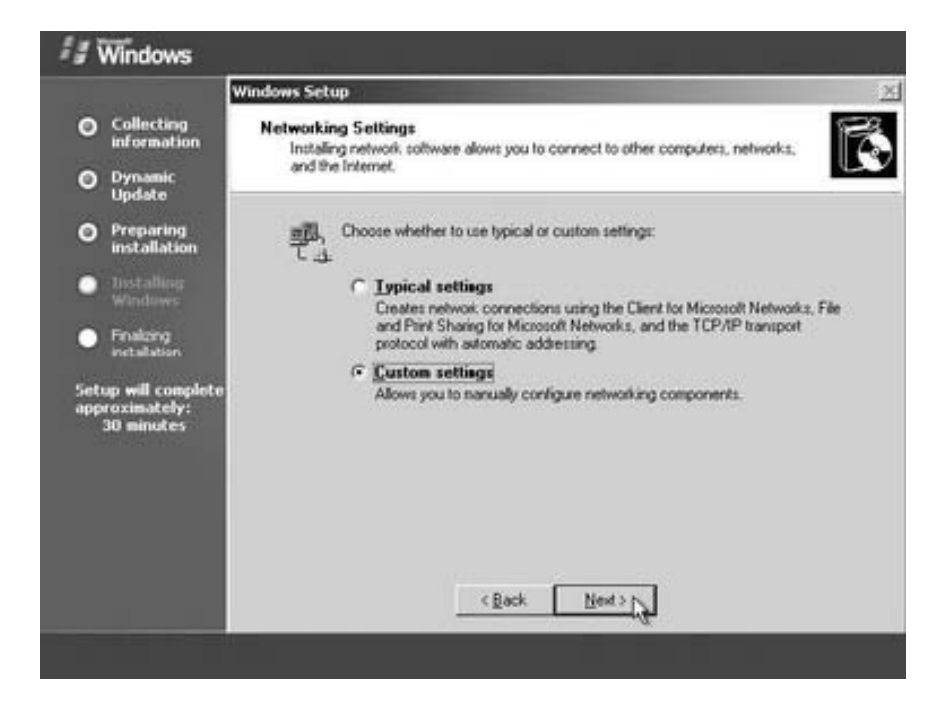

Tại hộp thoại **Workgroup or Computer Domain**, tùy chọn gia nhập Server vào một Workgroup hay một Domain có sẵn. Nếu muốn gia nhập vào Domain thì đánh vào tên Domain vào ô bên dưới.

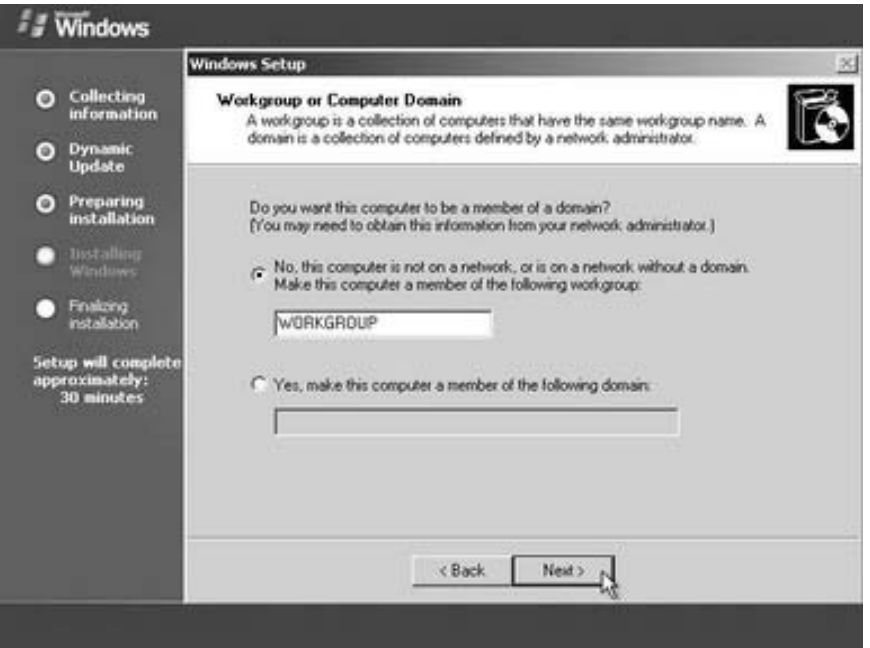

Đợi máy tính copy các file và cài đặt trong vong 20 phút,

## 2.1 Nâng cấp **Active Directory**

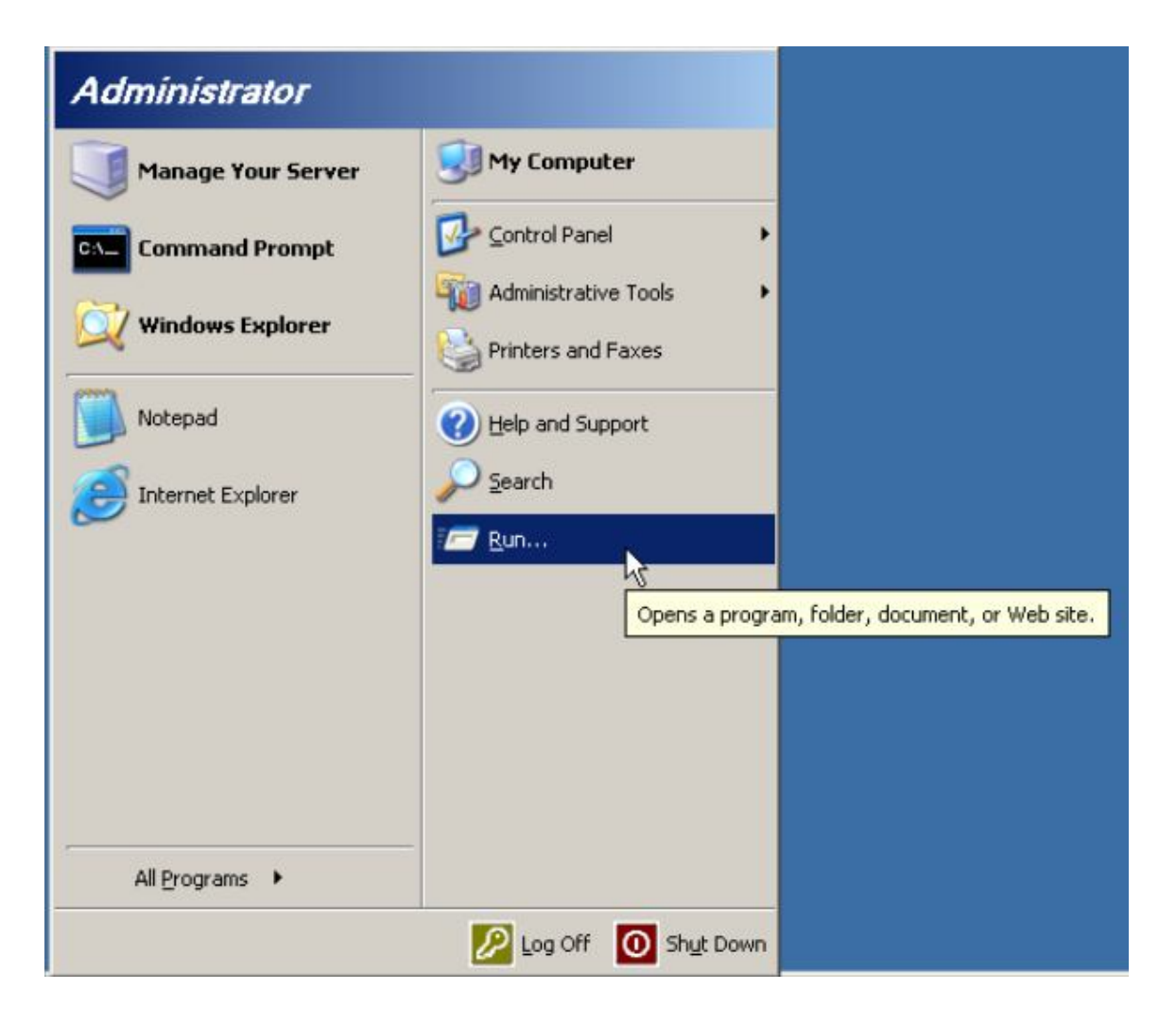

- Đầu tiên vào Start > Run gõ dcpromo

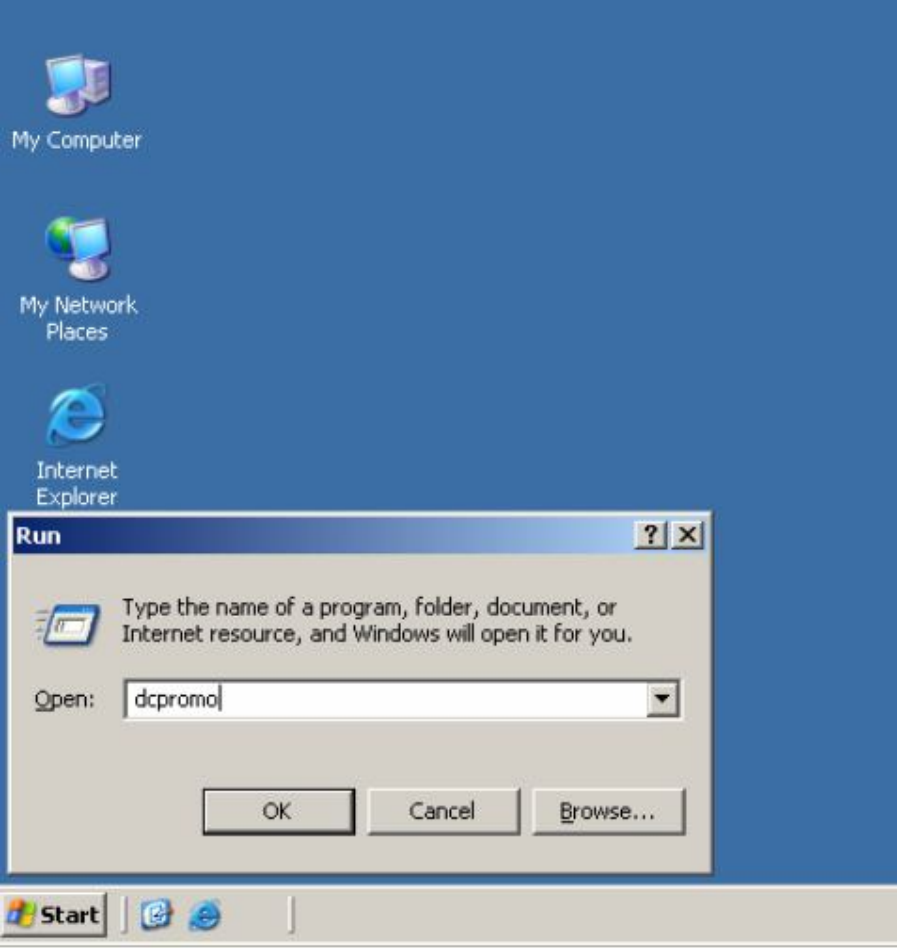

Xuấi hiện hộp thoạ Welcome to the Active Directory chọn Next

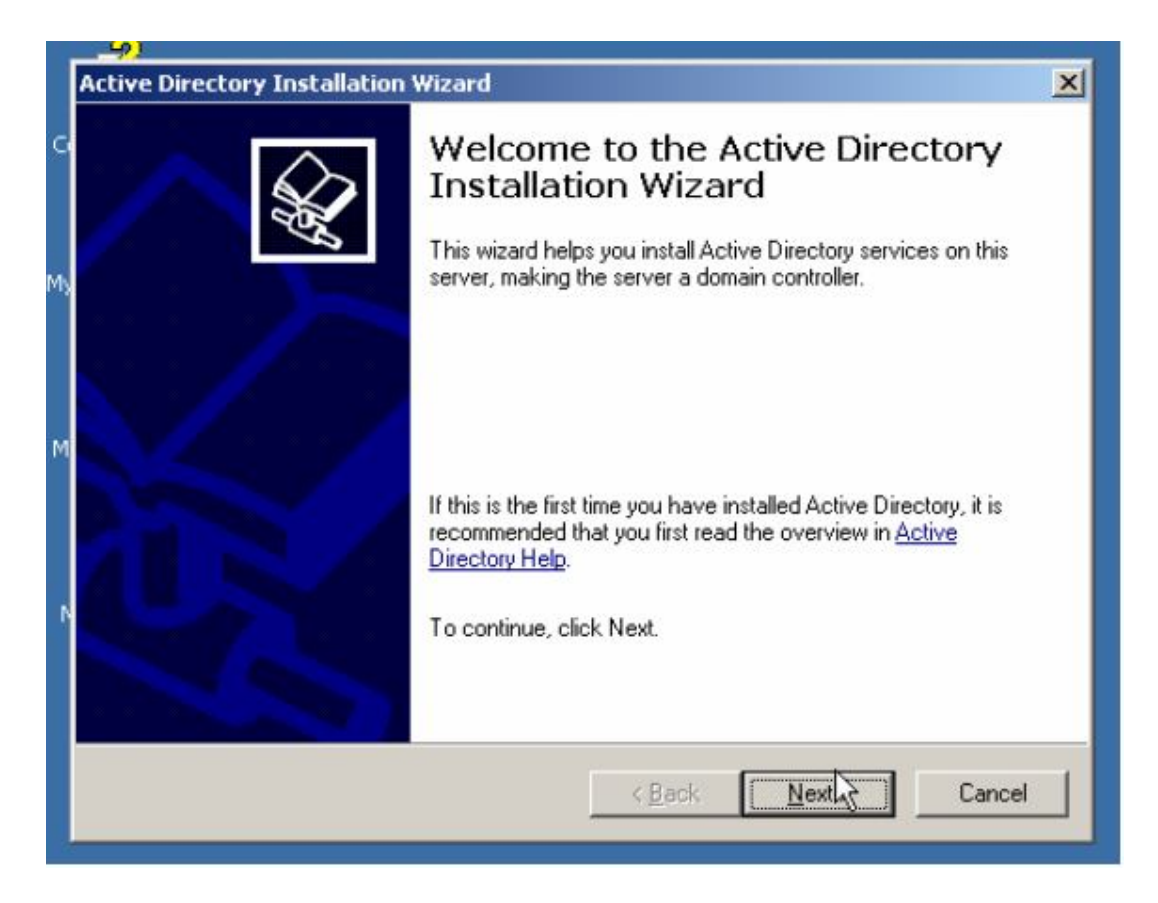

## Trong hộp thoại Operating System Compatibiliy chọn Next

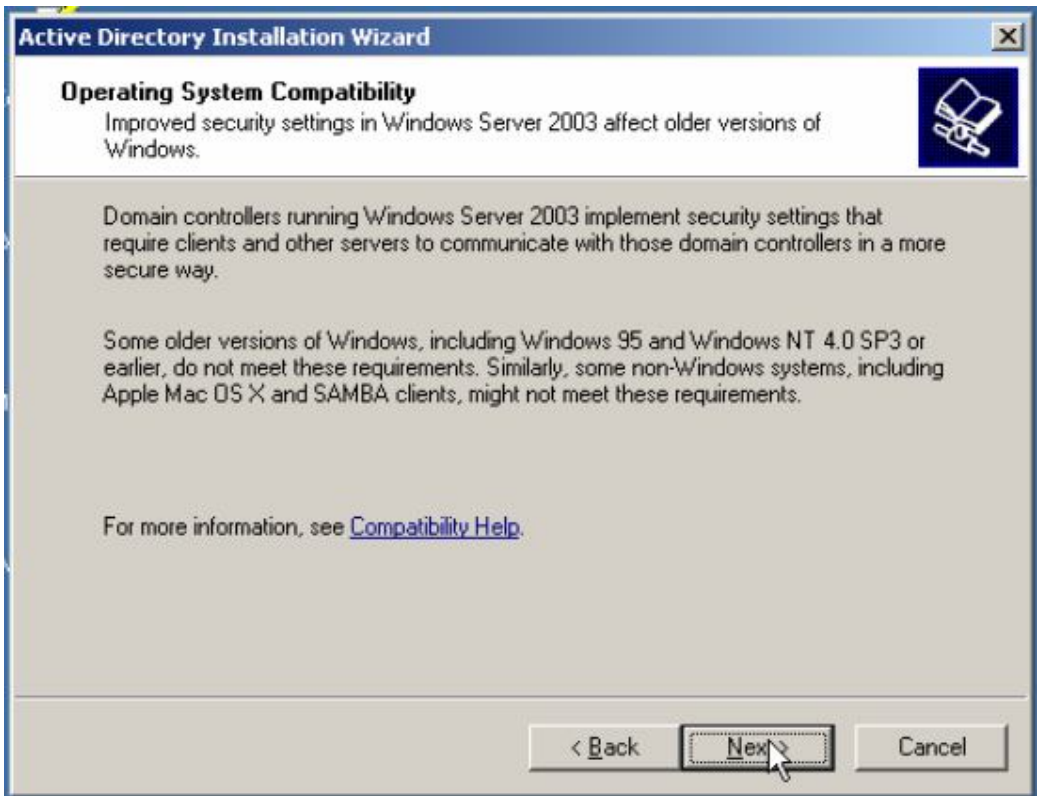

Trong hộp thoại tiếp chọn Domai contriler for a new domain, chọn Next

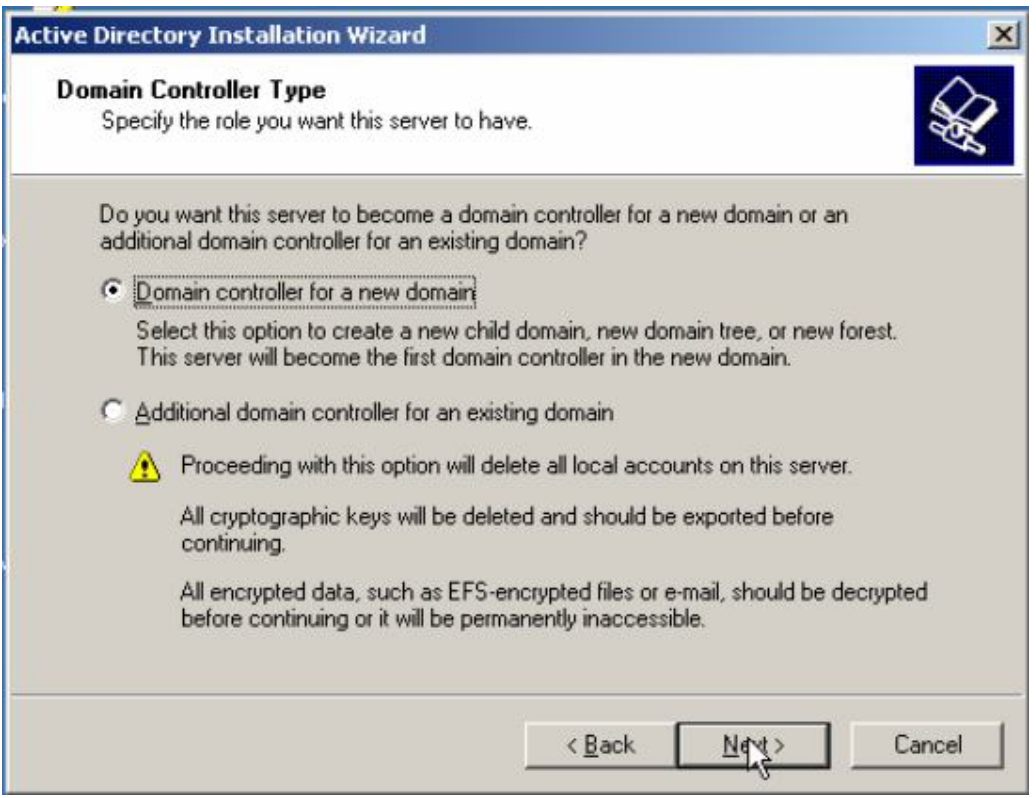

Trong hộp thoại tiếp chọn Domain in a new forest, nhấn Next

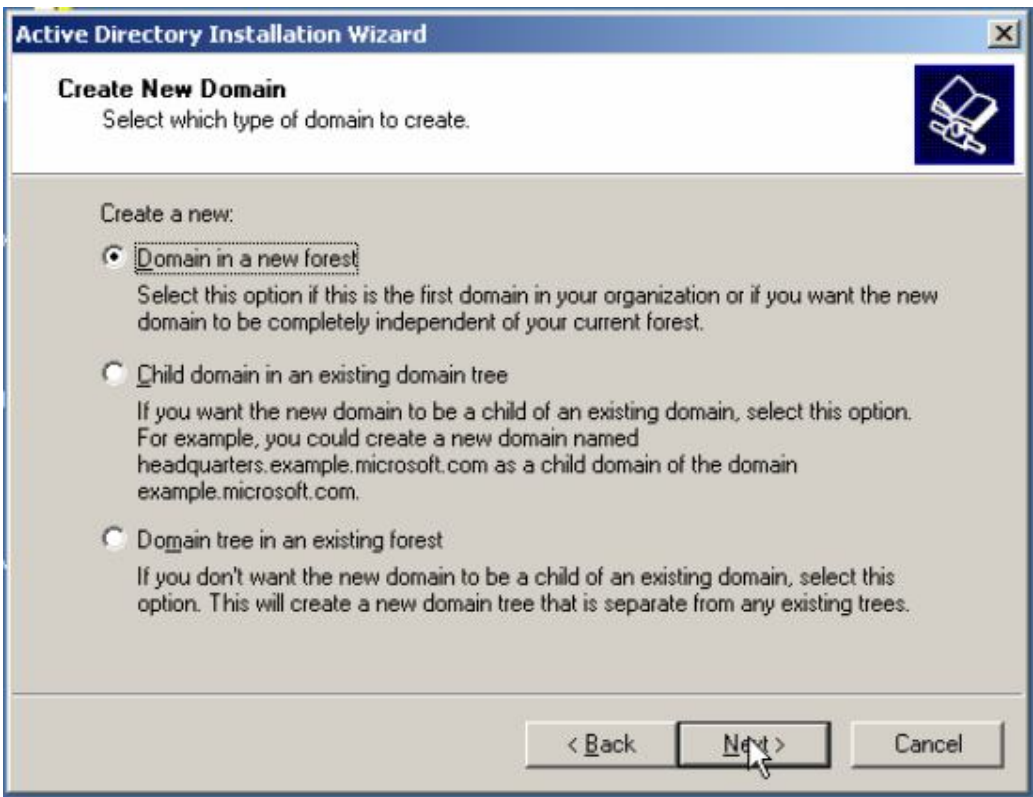

Trong hộp thoại **New Domain Name**, ta viết tên Domain, chon **Next**

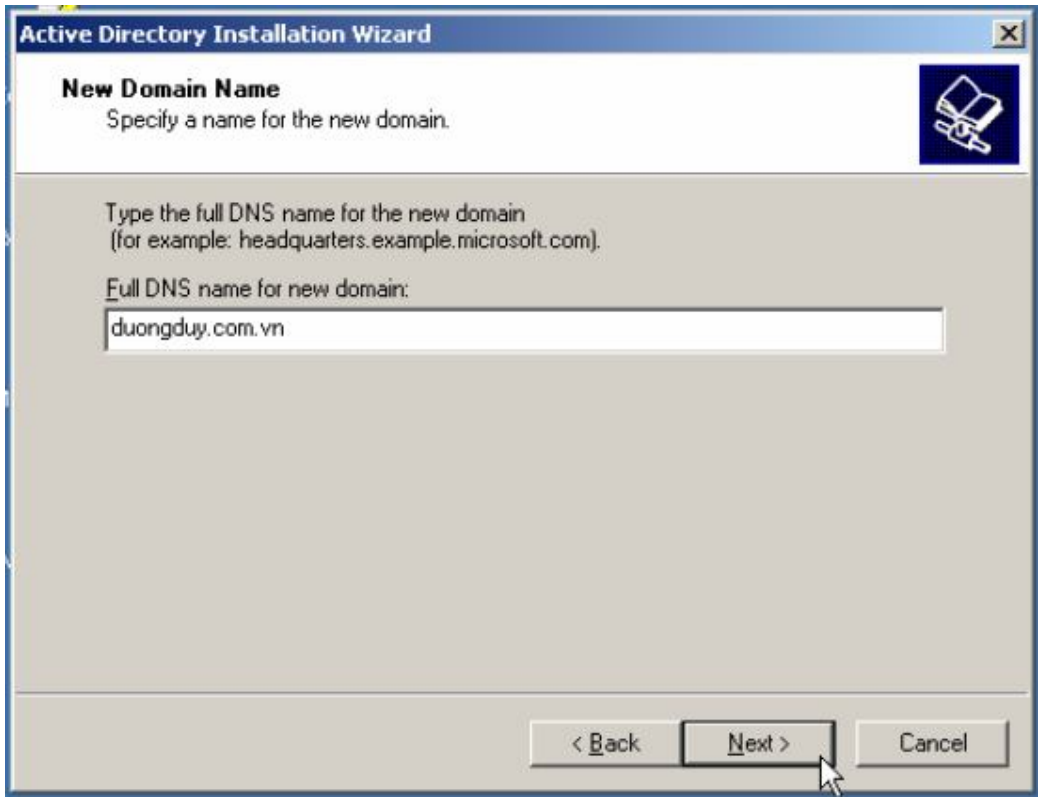

Trong hộp thoại **NetBIOS Domain** Name tiếp theo tao chom **Next**

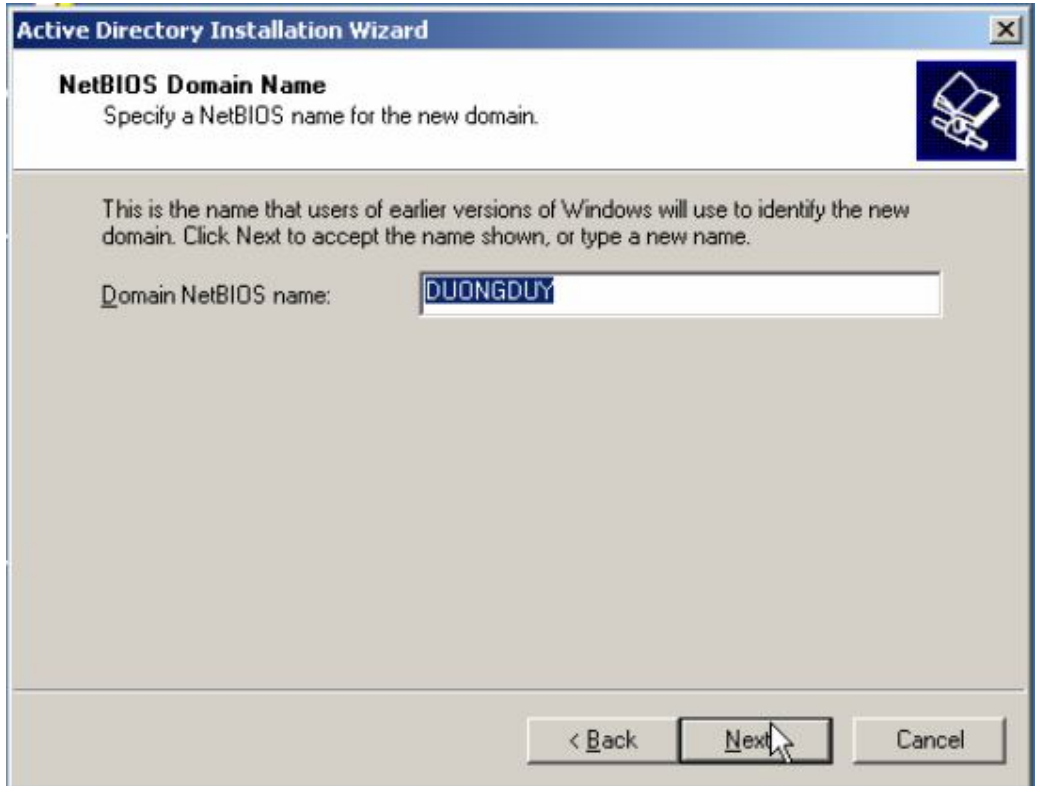

## Tiếp theo ta chọn Next

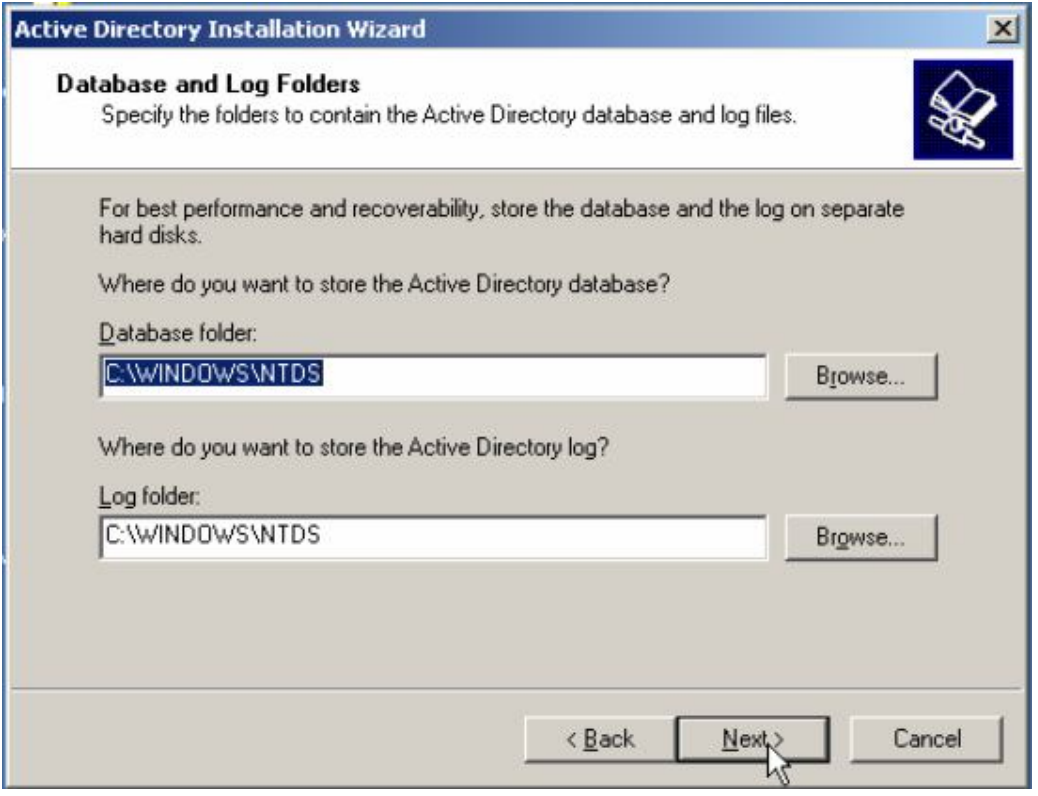

## Chọn Next

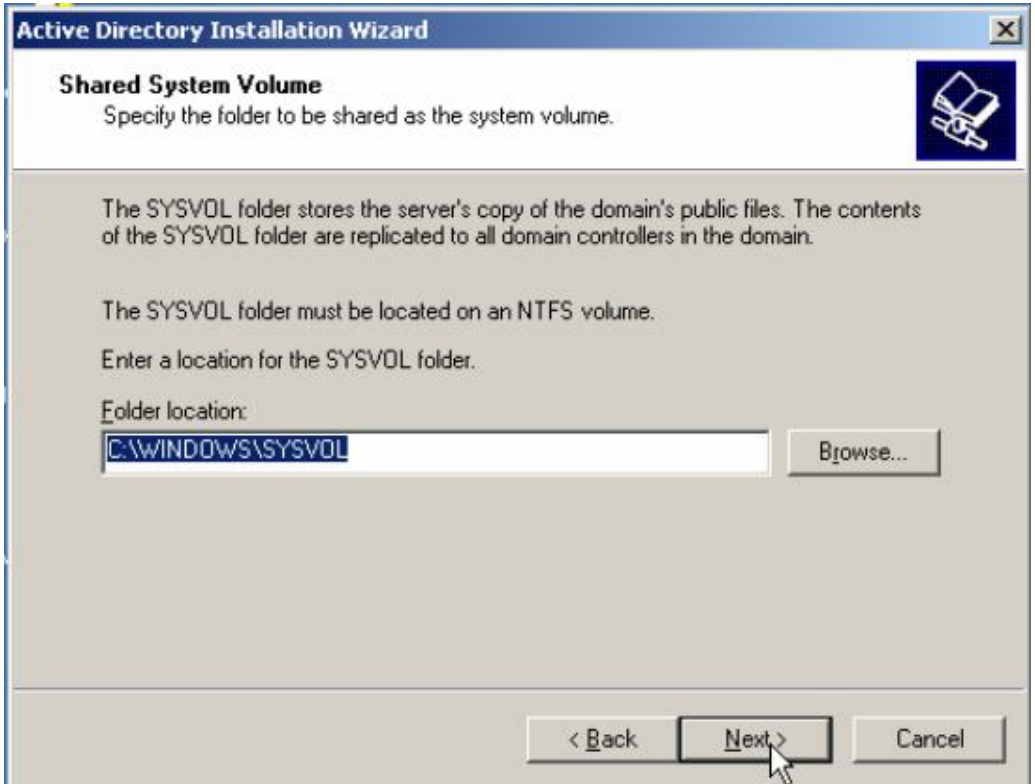

Trong hộp thoại DNS Registration Diagnostic, và ta chọn Install and configure the DNS server on this computer, and set this computer to use this DNS server as its prefrred DNS server, chọn Next

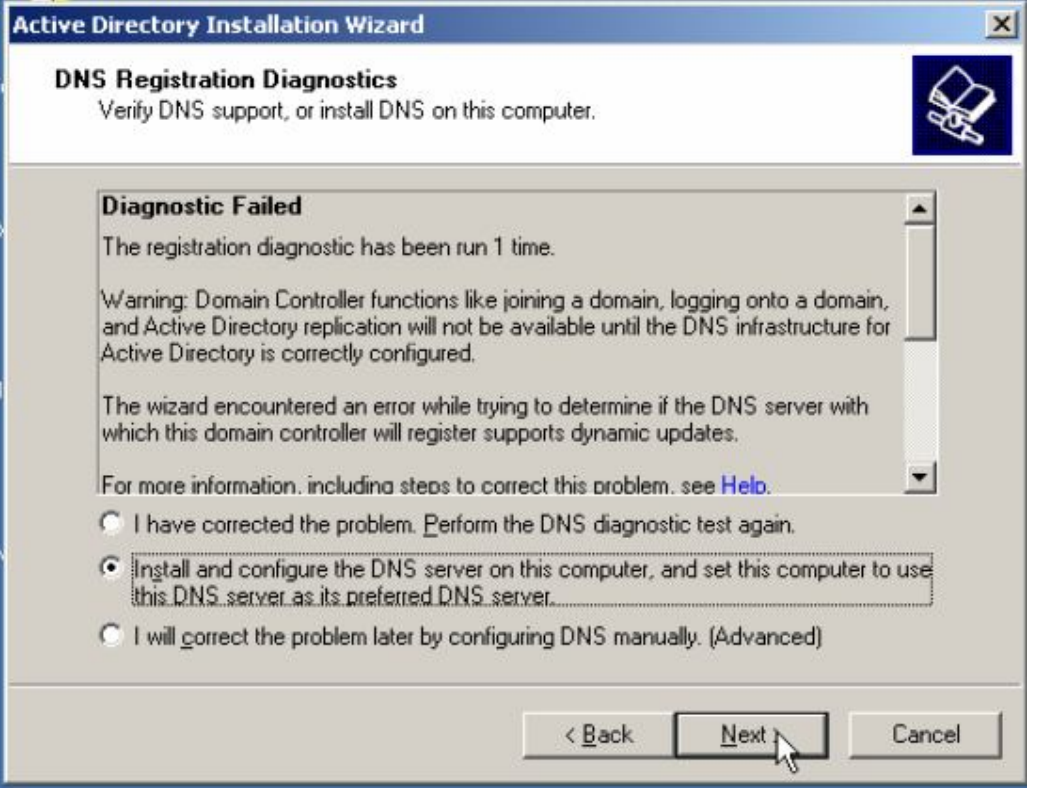

Hộp thoại tiếp theo ta chọn Permissions compatibale only Windows 2000 or Windows Server 2003 operating systems và chọn Next

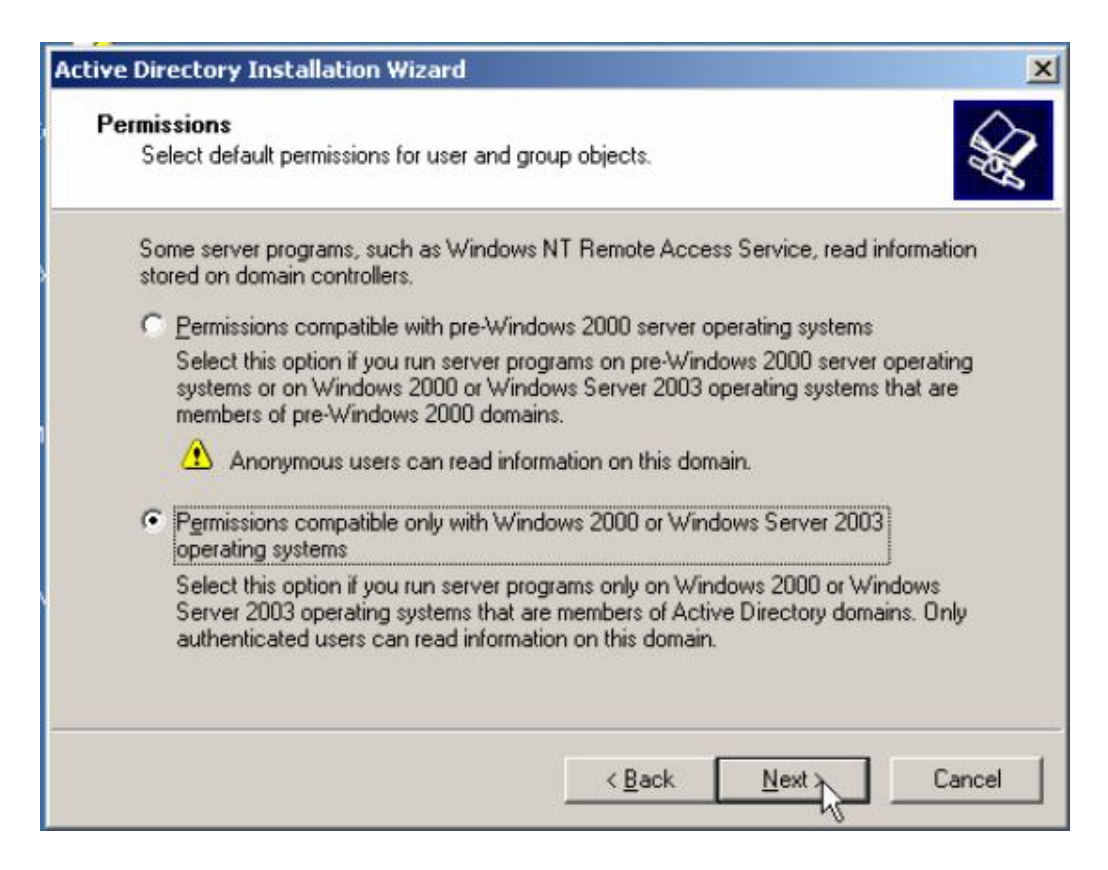

## Tiếp theo ta viết mật khẩu, chon **Next**

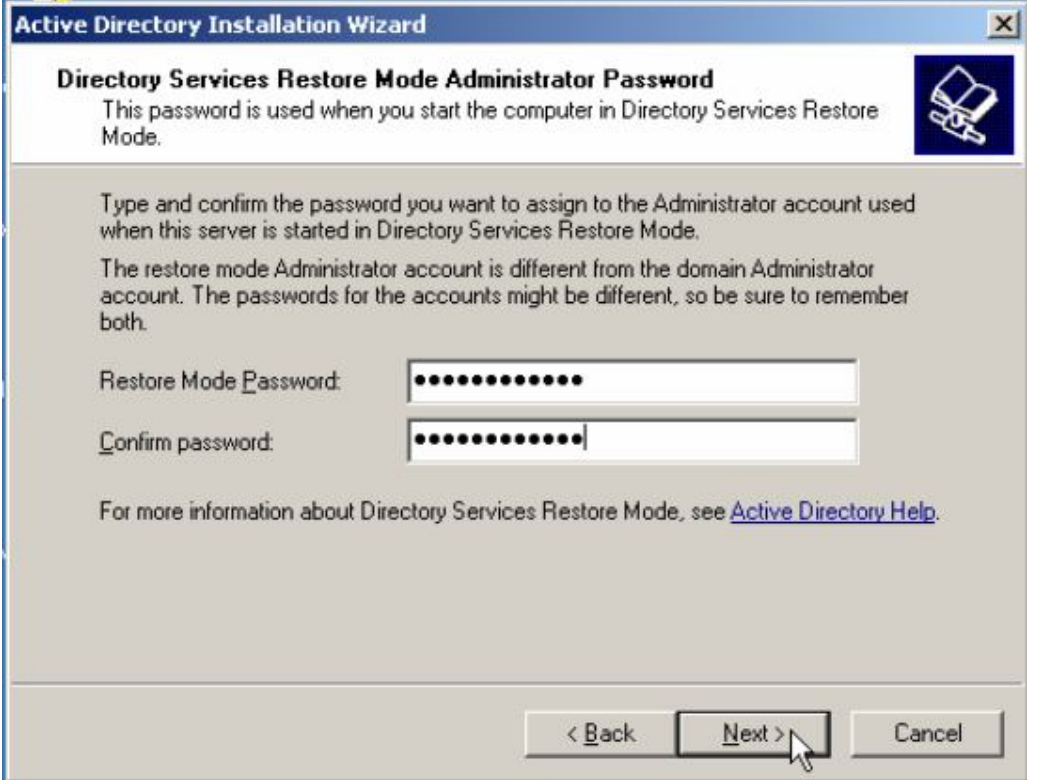

Hộp thoại **Summary** hiển thị tất cả những cái gì mà mình đã chọn và ta chọn **Next**

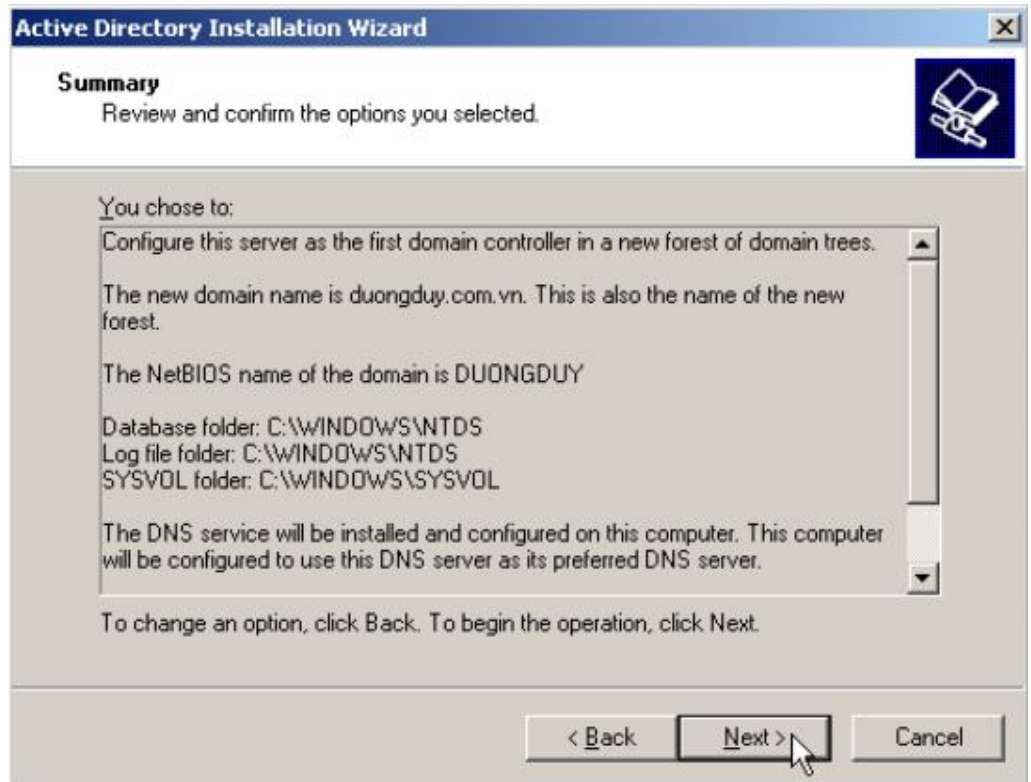

## Chúng ta chờ vài phút để máy tính nâng cấp

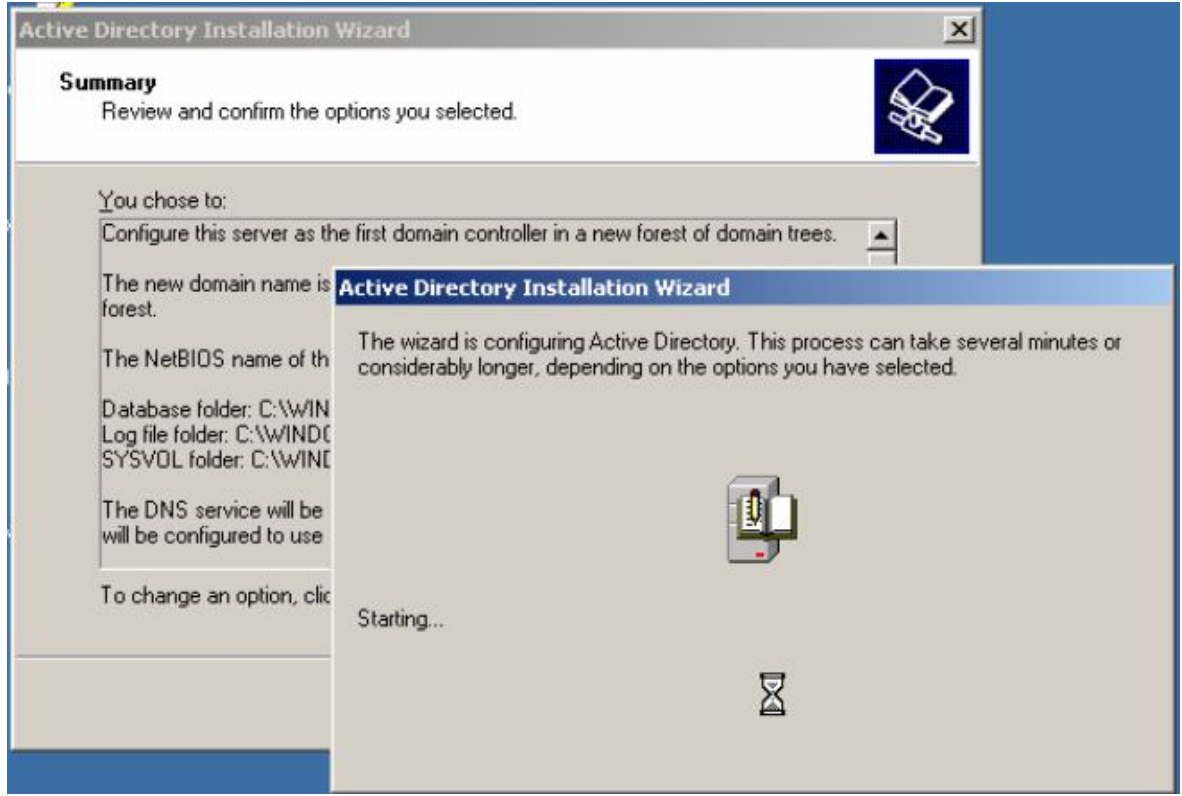

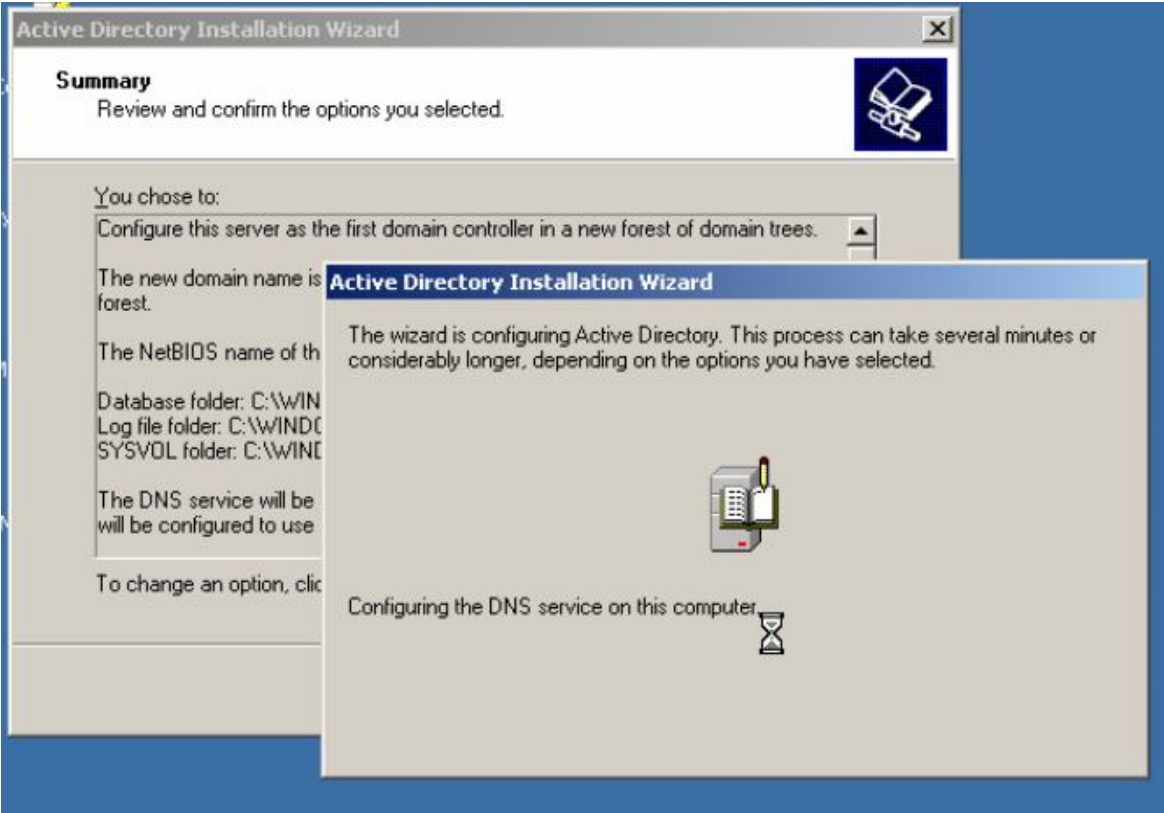

## Cuối cùng ta chọn Finish

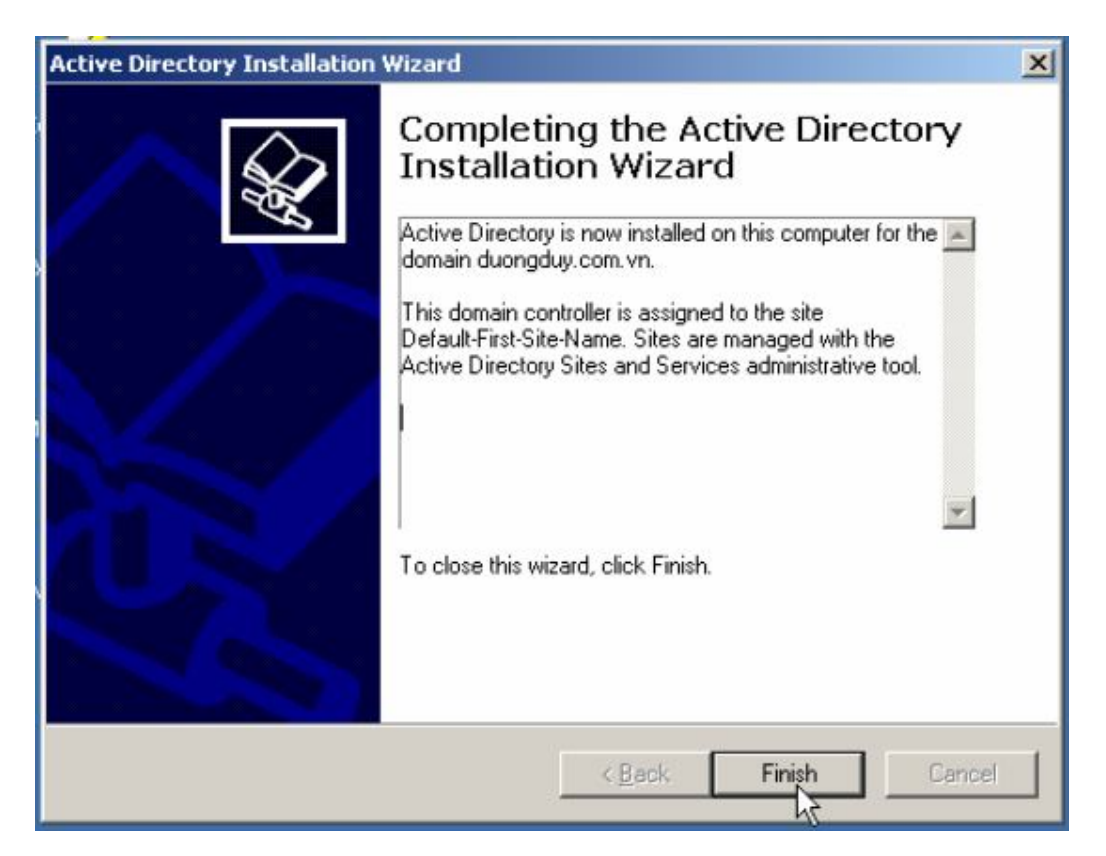

Máy tính hỏi bạn Restart máy, ta chọn Restart Now

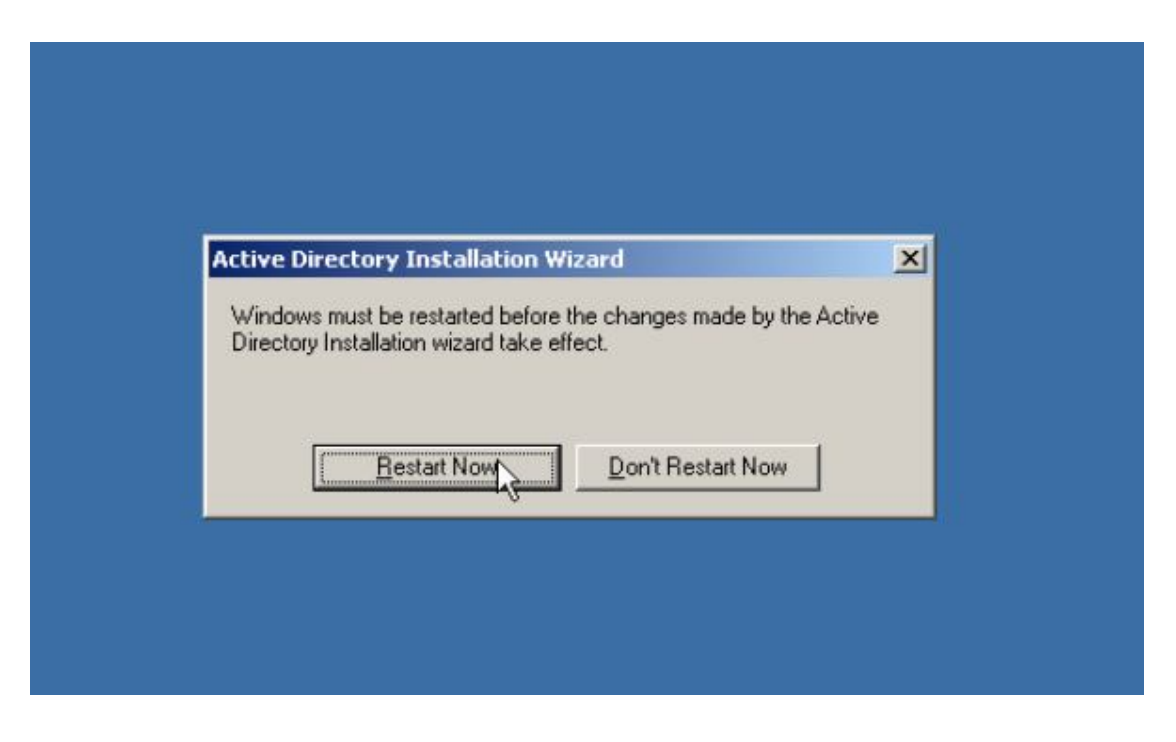

Gời ta Join tất cả các máy client vào Domain ta vừa tạo

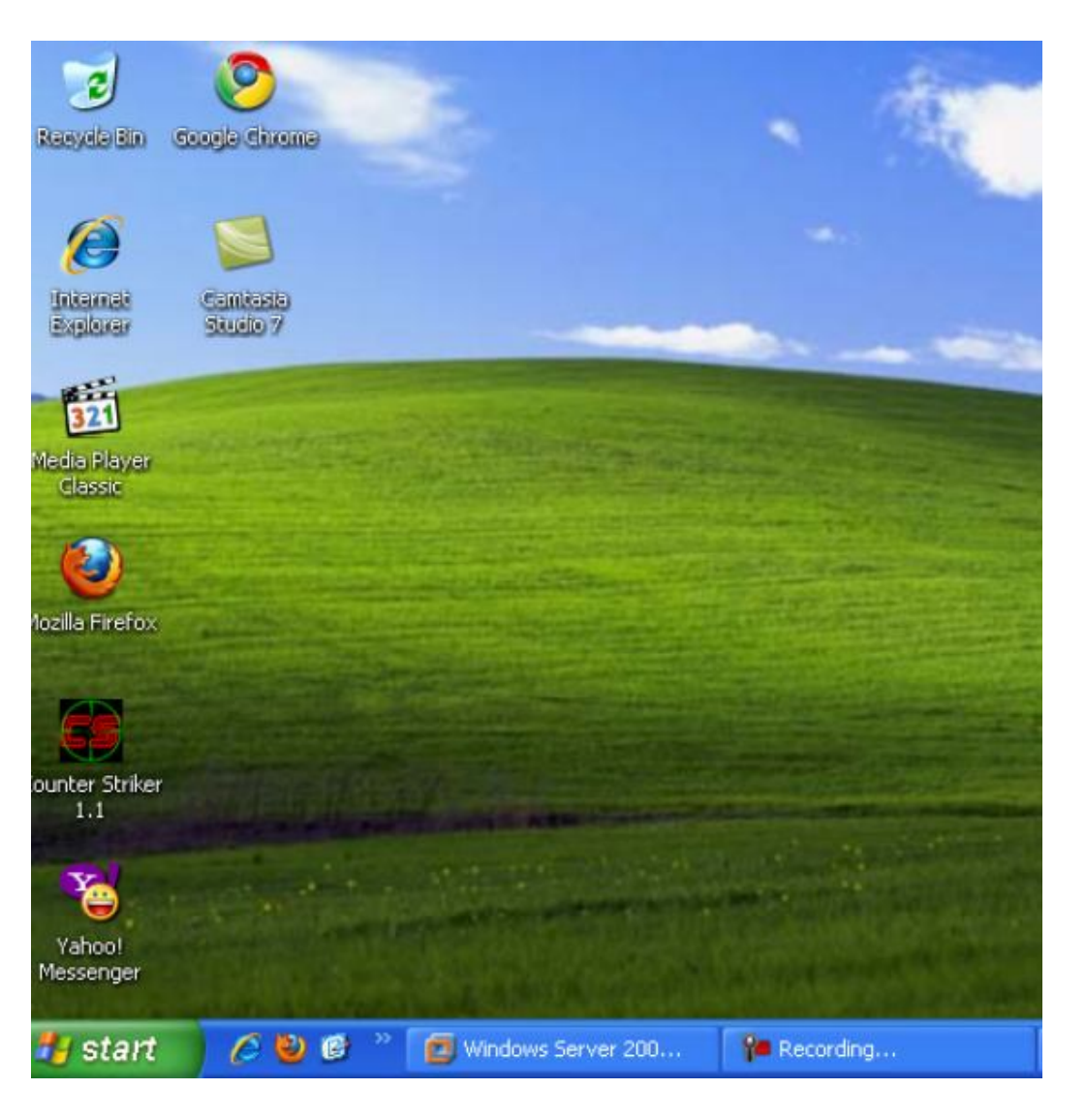

Trong máy client xp ta click phải chuột vào My Coputer chọn Properties

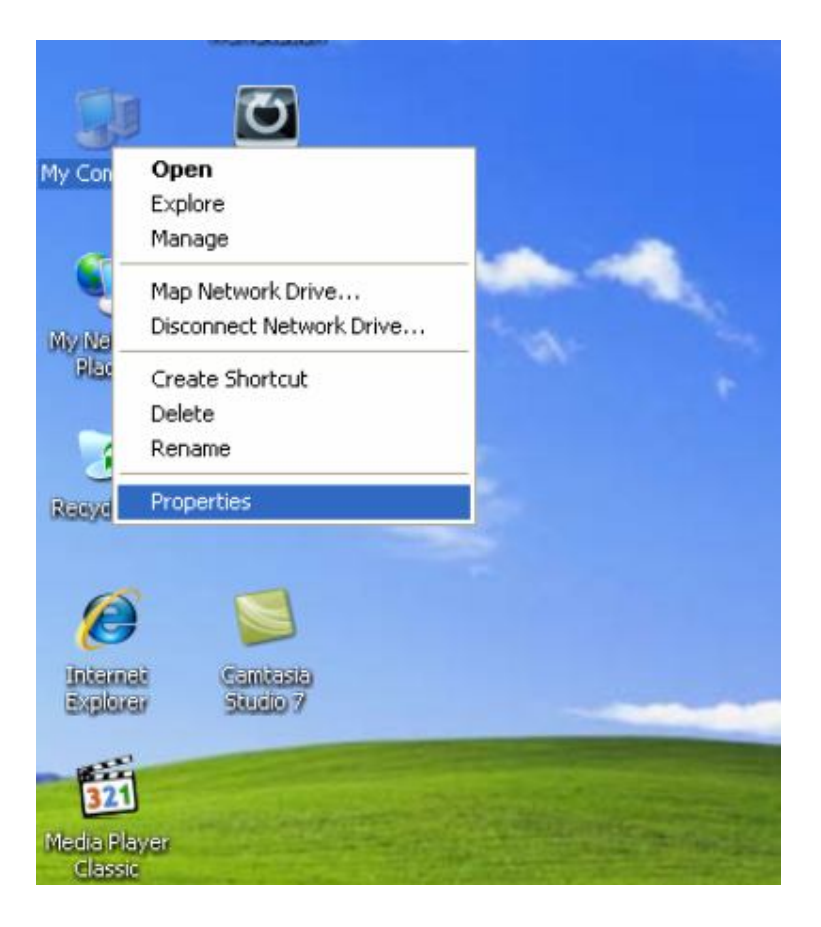

Chọn vào thẻ Coputer Name chọn vào Domain viết tên Domain vừa tạo vào  $(vi du: duongduy)$  chon OK

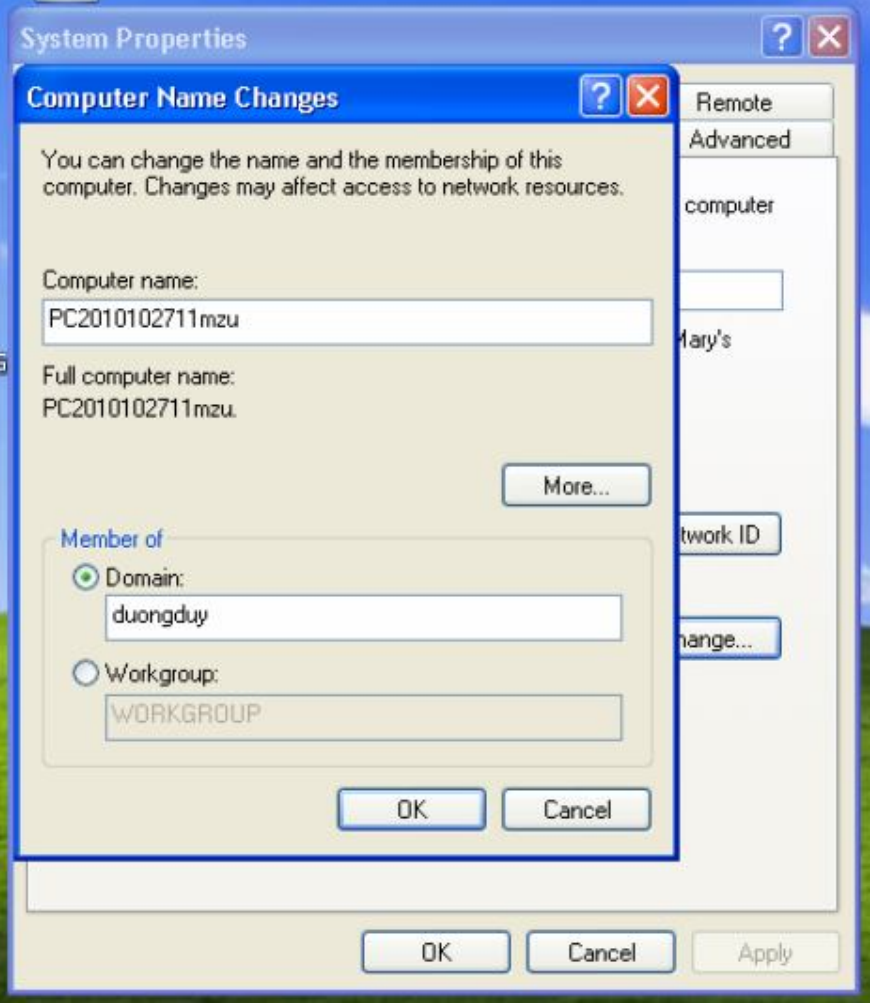

Viết tên và mật khẩu của may Server vào chọn  $\mathbf{OK}$ 

## Hệ điều hành Window Server 2003

## Bài tập lớn

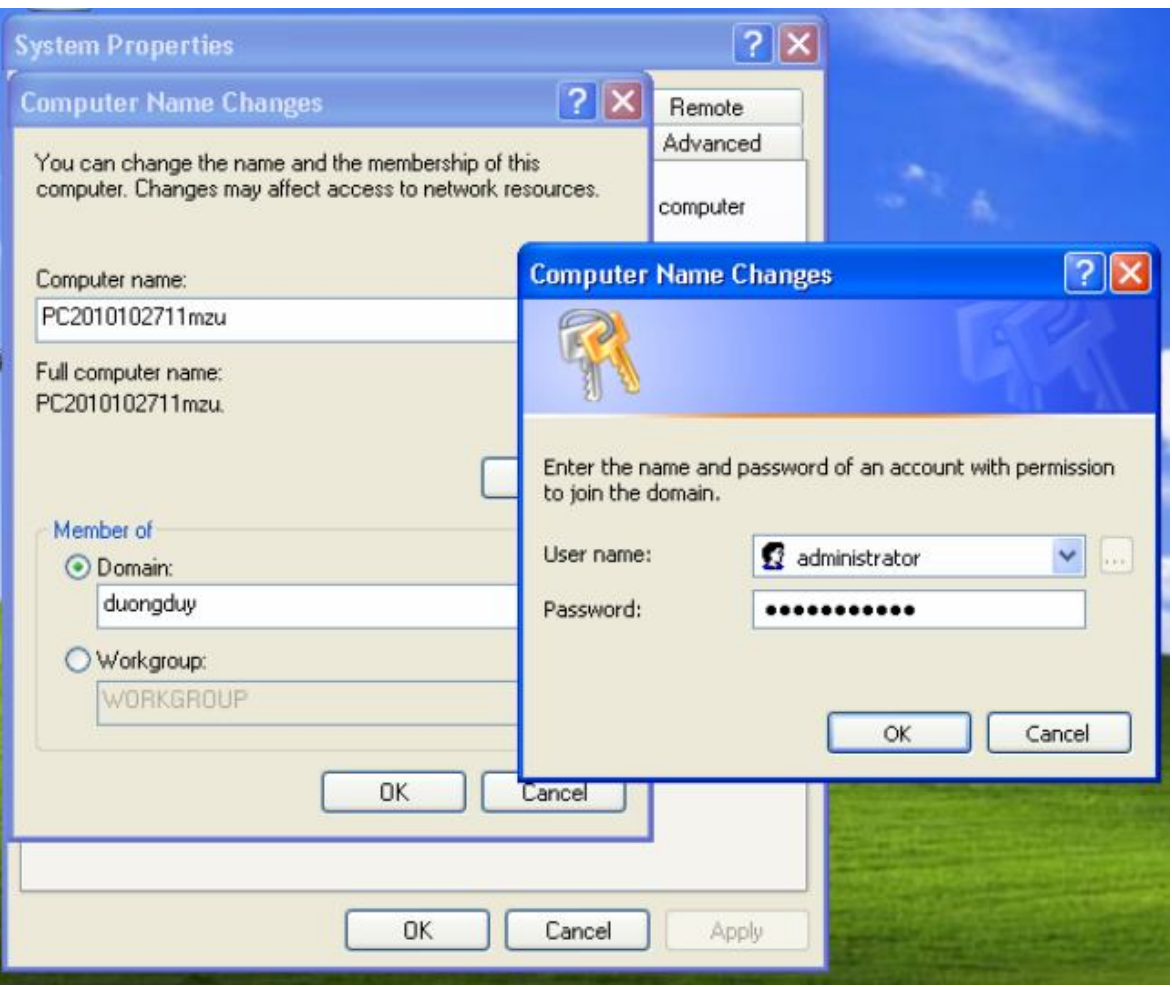

Xuất hiện hộp thoạ chào mừng bạn đã ra nhập Domain

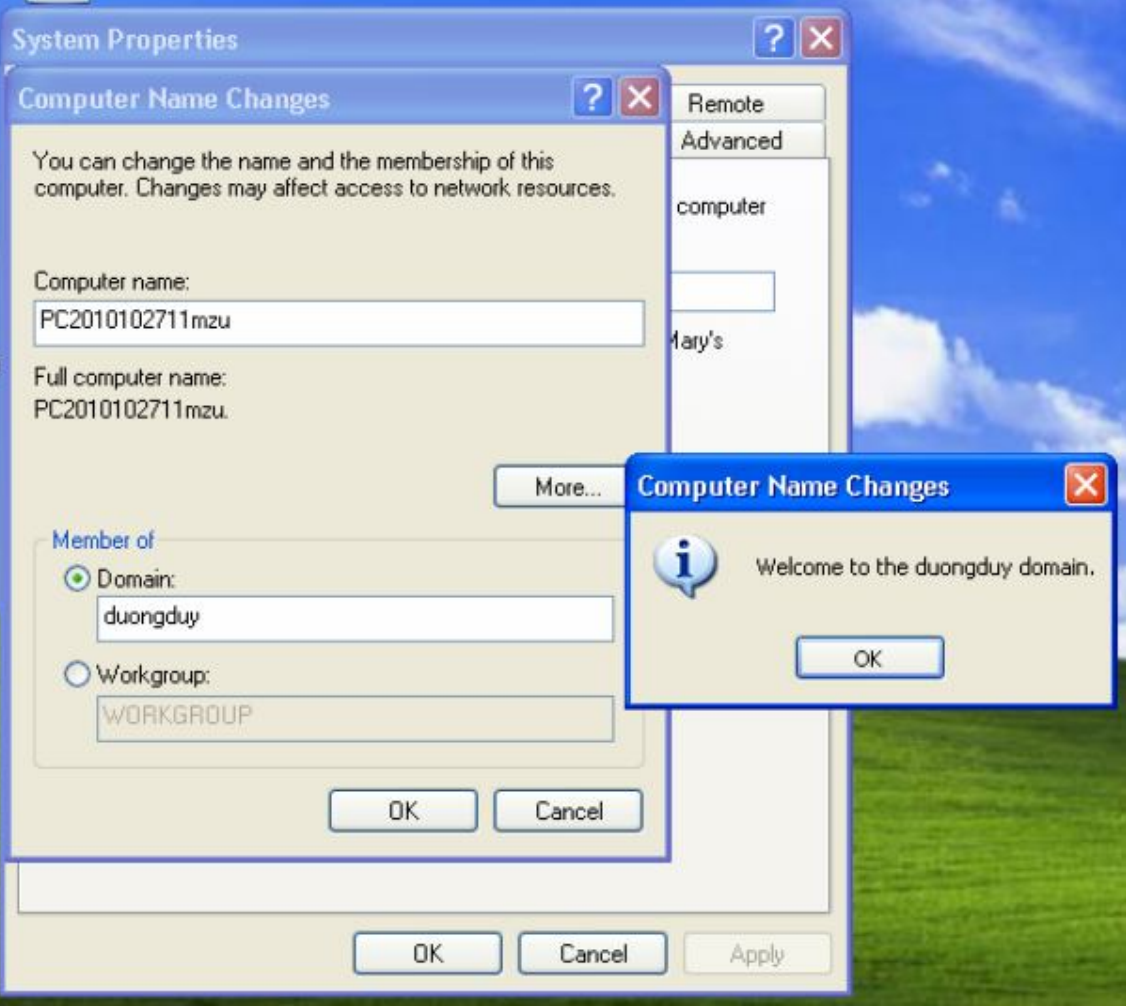

3. Cài đặt và cấu hình DNS

## 3.1 Cài đặt DNS

## Start ≻ Control Panel ≻ Add or Remove Programs

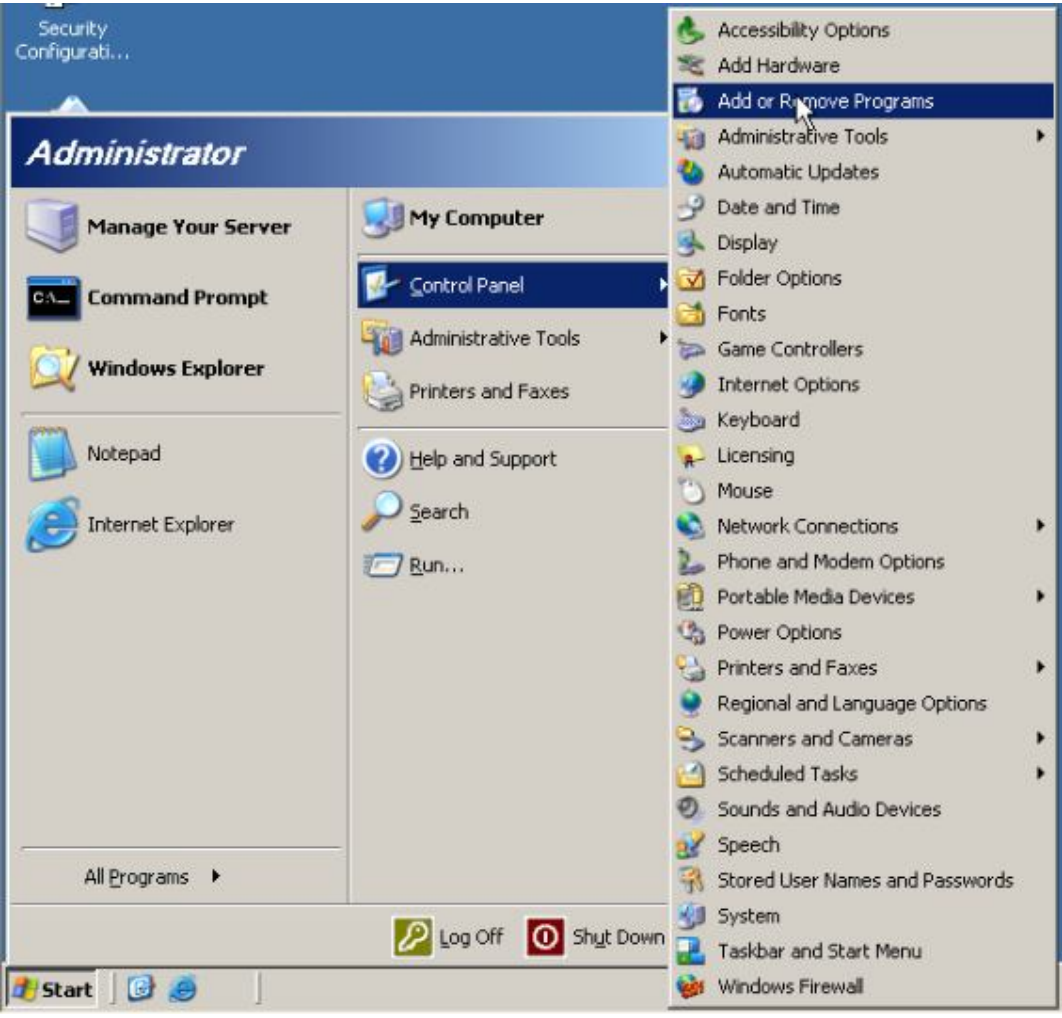

## **Chon Add/Remove Windows Componts**

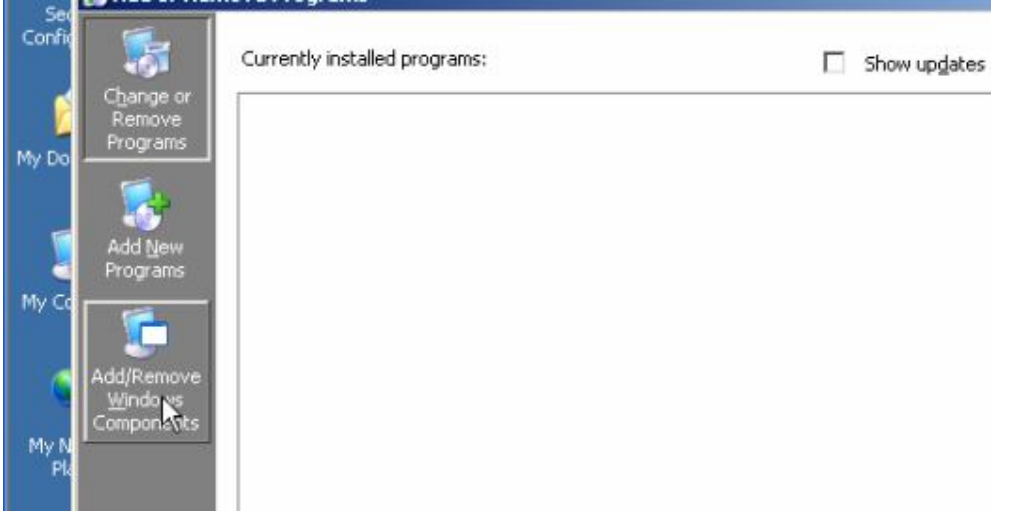

Chọn vào Networking Services, va nhấn Details

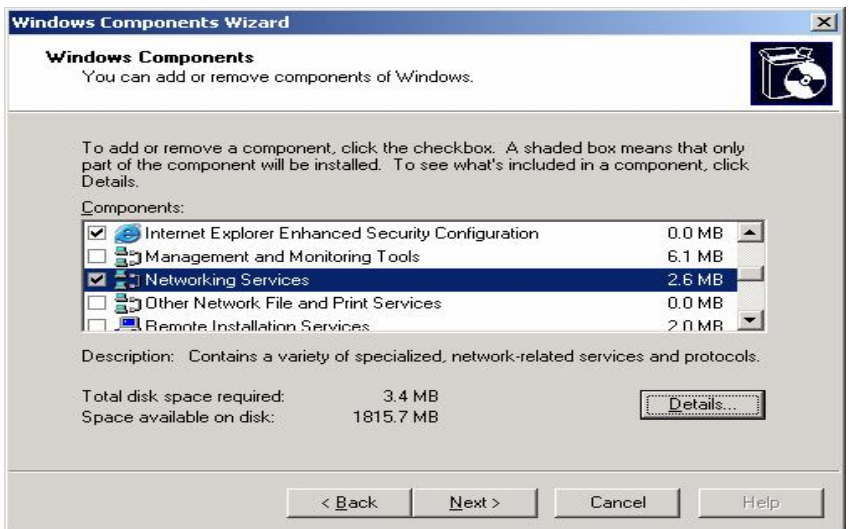

Chọn vào Donmain Name System (DNS), chọn OK và chọn Next đợi máy tự cài đặt trong ít phút

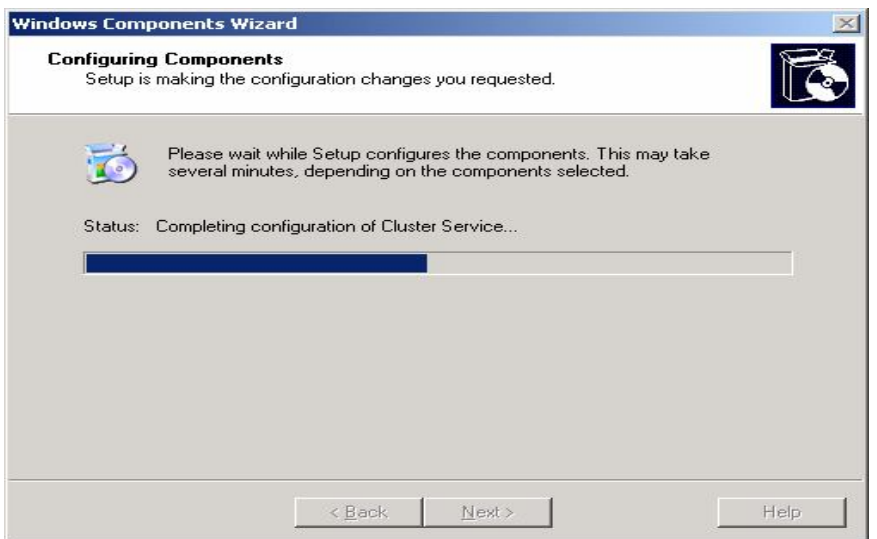

Nhấn Finish để kết thúc cài đặt

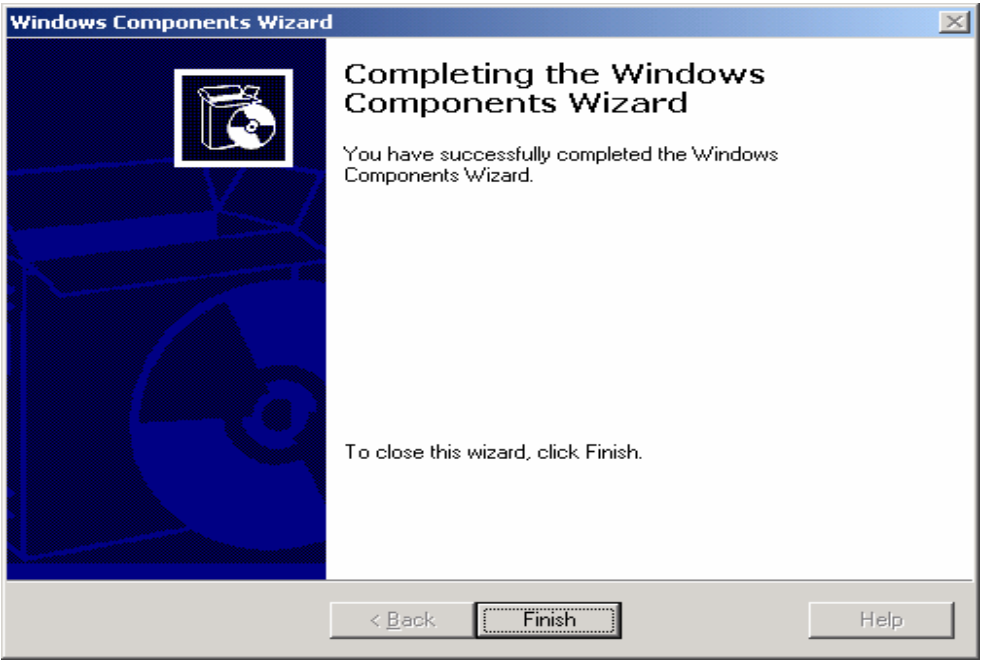

## 3.2 Cấu hình DNS

Chọn Start  $\blacktriangleright$  Administrative Tools  $\blacktriangleright$  DNS

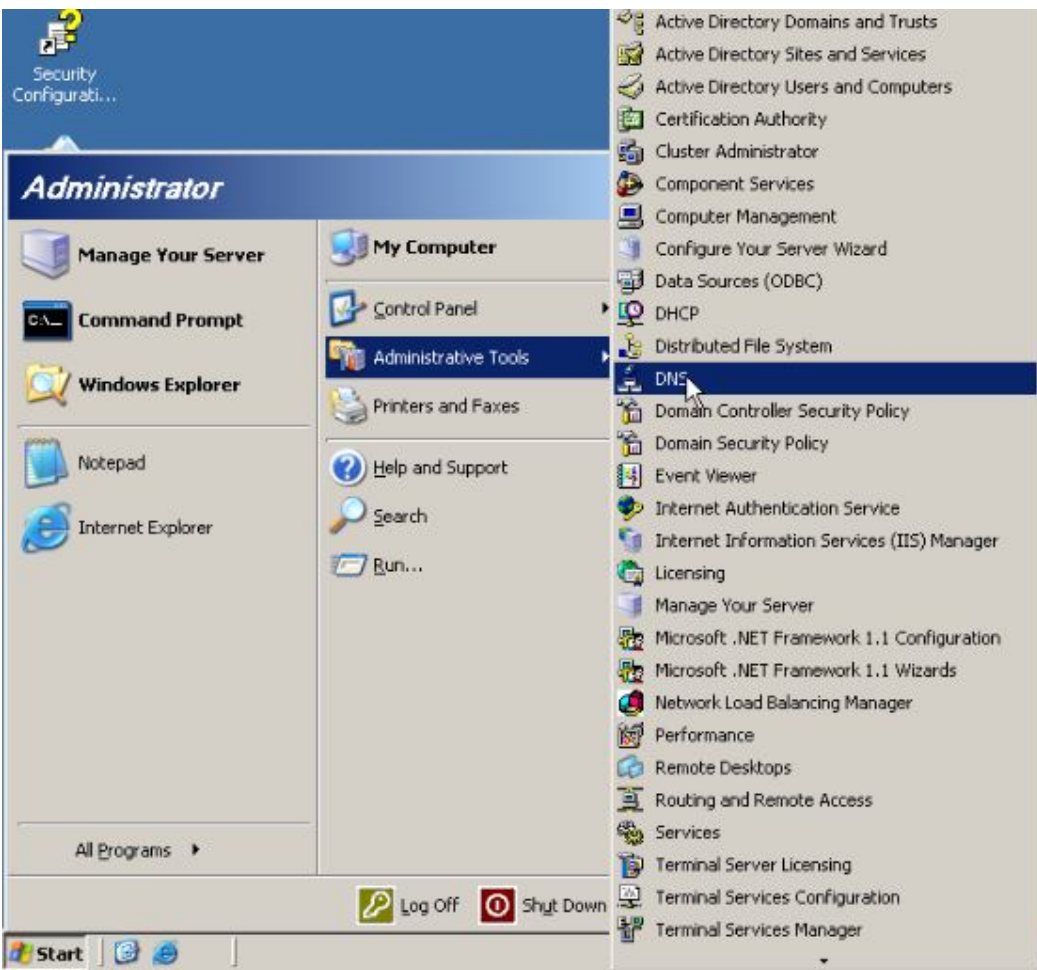

Trong hộp thoại DNS chọn Revers Lookup Zones, chuột phải vào Revers Lookup Zones chọn New Zone...

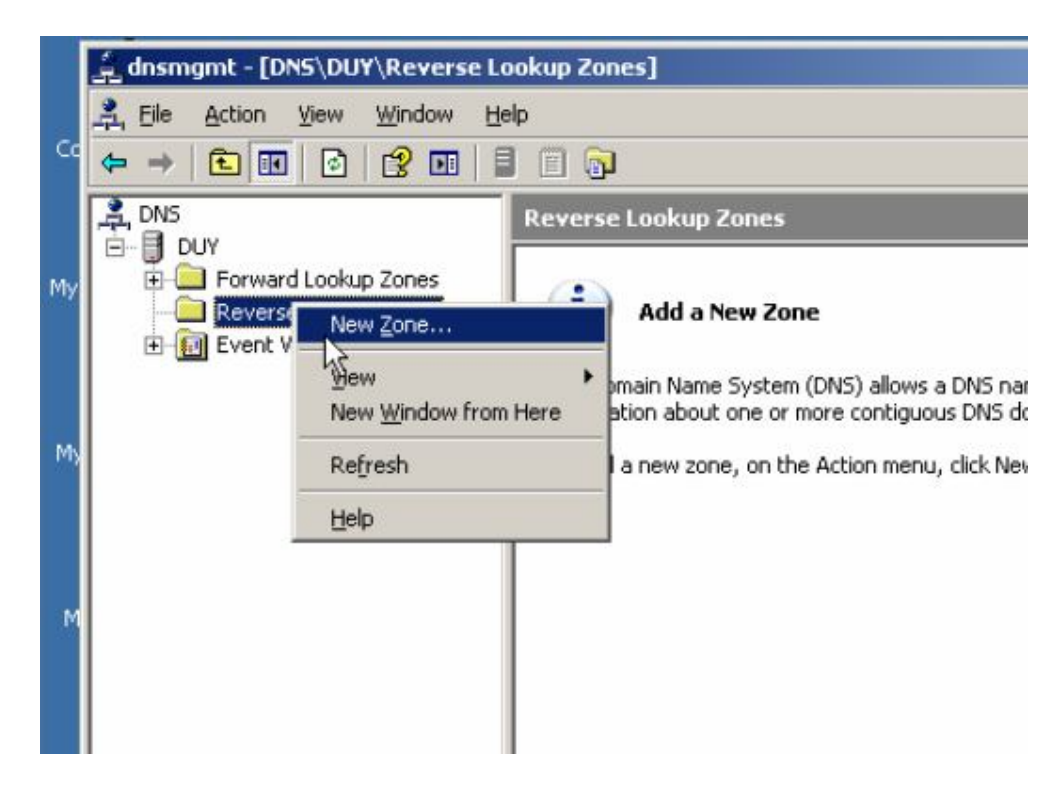

Xuất hiện hộp thoại Welcome to the New Zone Wizard ta chọn Next

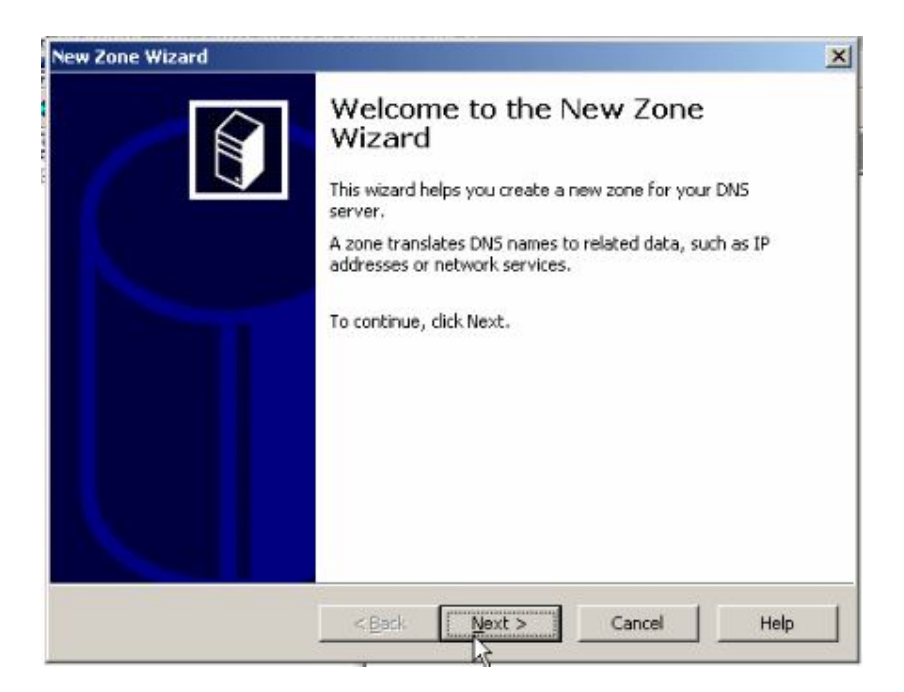

Hộp thoại Zone Type ta chọn Primary zone và chọn Next

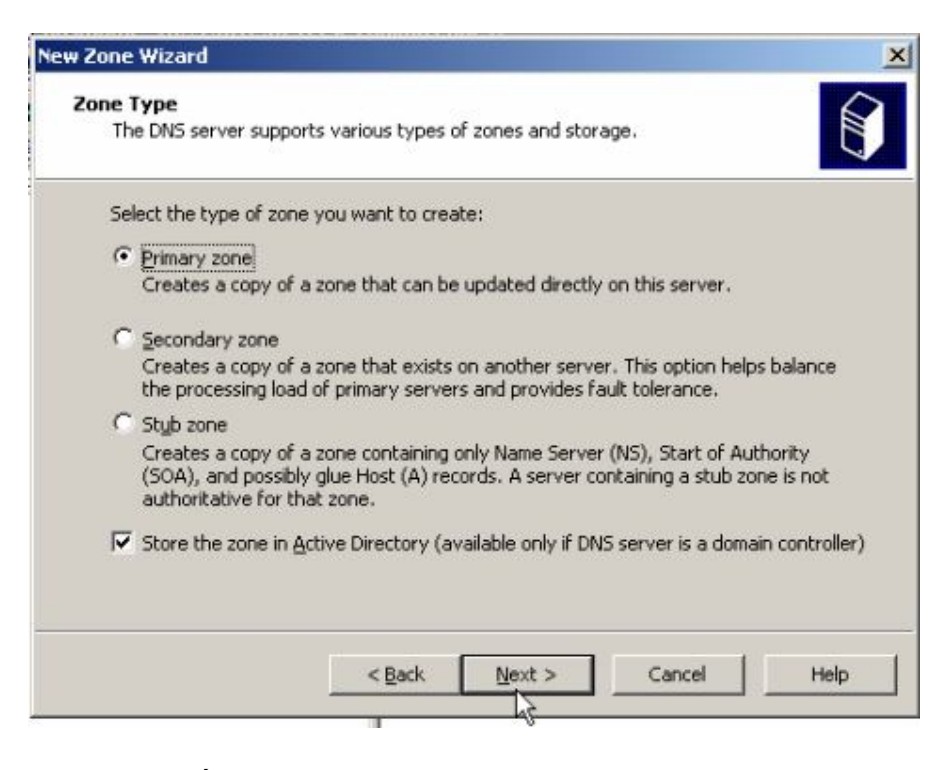

Hộp thoại tiếp theo ta chọn To all domain controllers in the Active Directory domain duongduy.com.vn chon Next

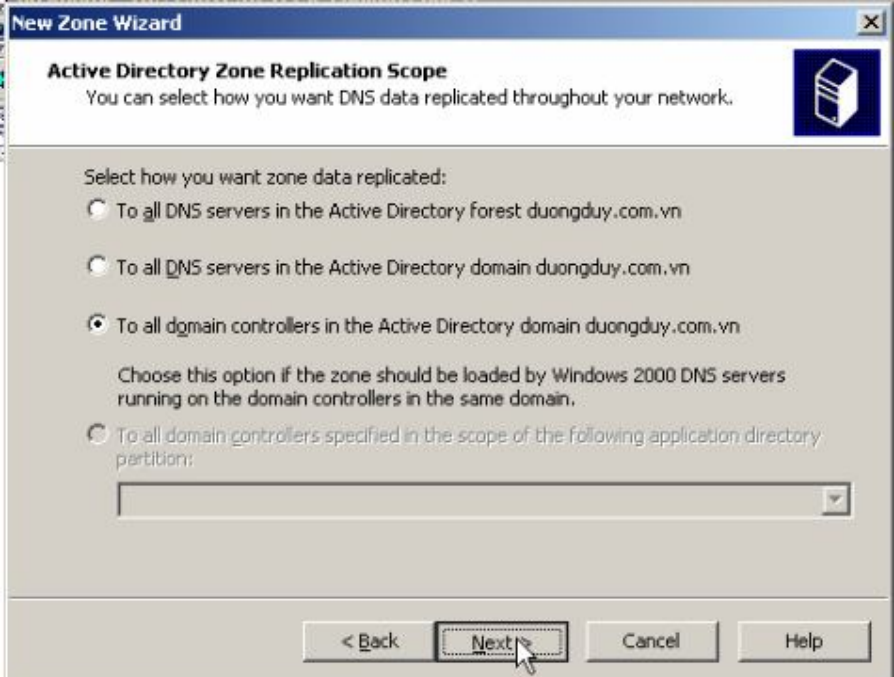

Trong hộp thoại Revers Lookup Zones Name trong mục Network ID ta nhập địa chỉ IP của máy chủ Server 2003, chọn Next

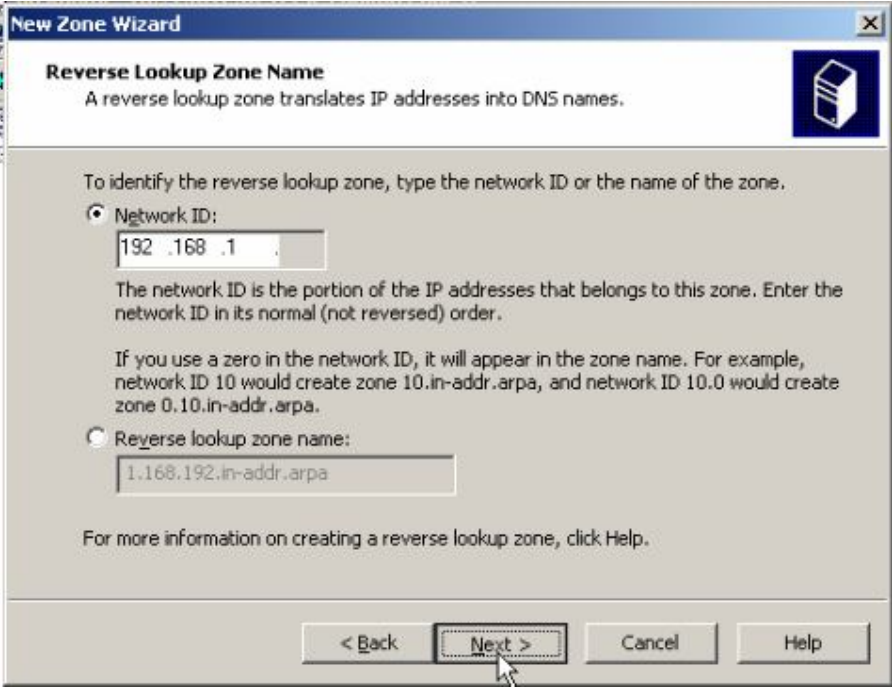

Hộp thoại Dynamic Update chọn Allow only secure dynamic update (recommended for Active Directory) This option is available only for Active Directory-integrated zones. Và chọn Next

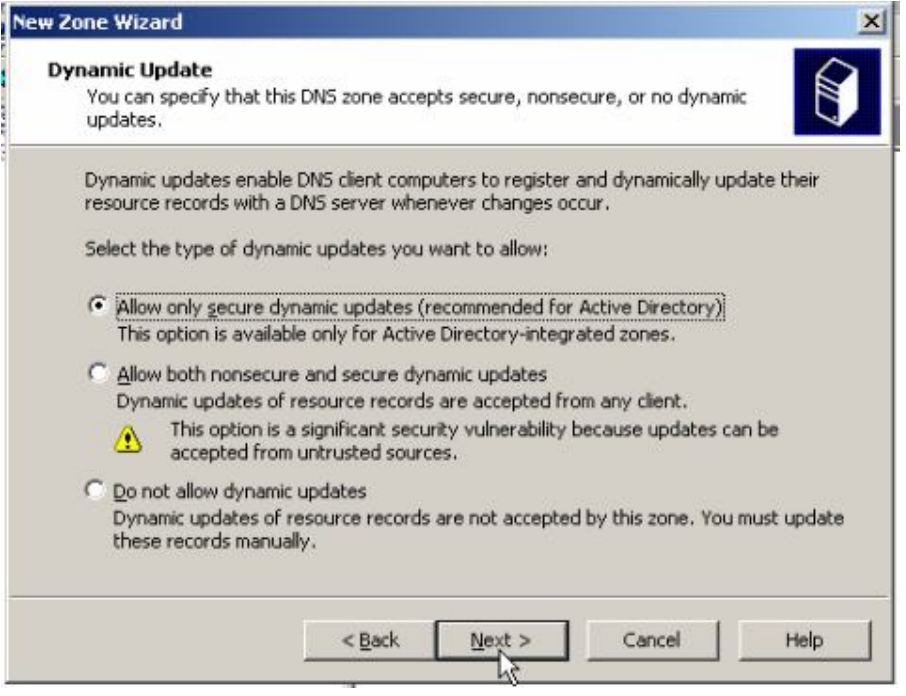

Cuối cùng ta chọn Finish

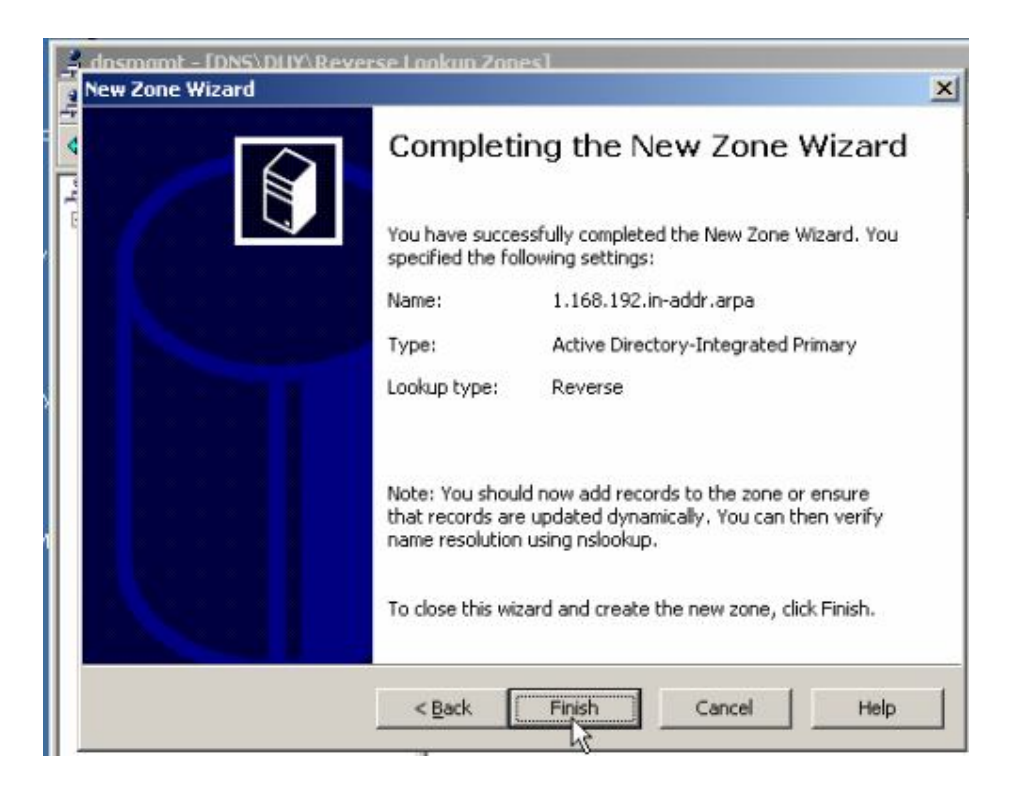

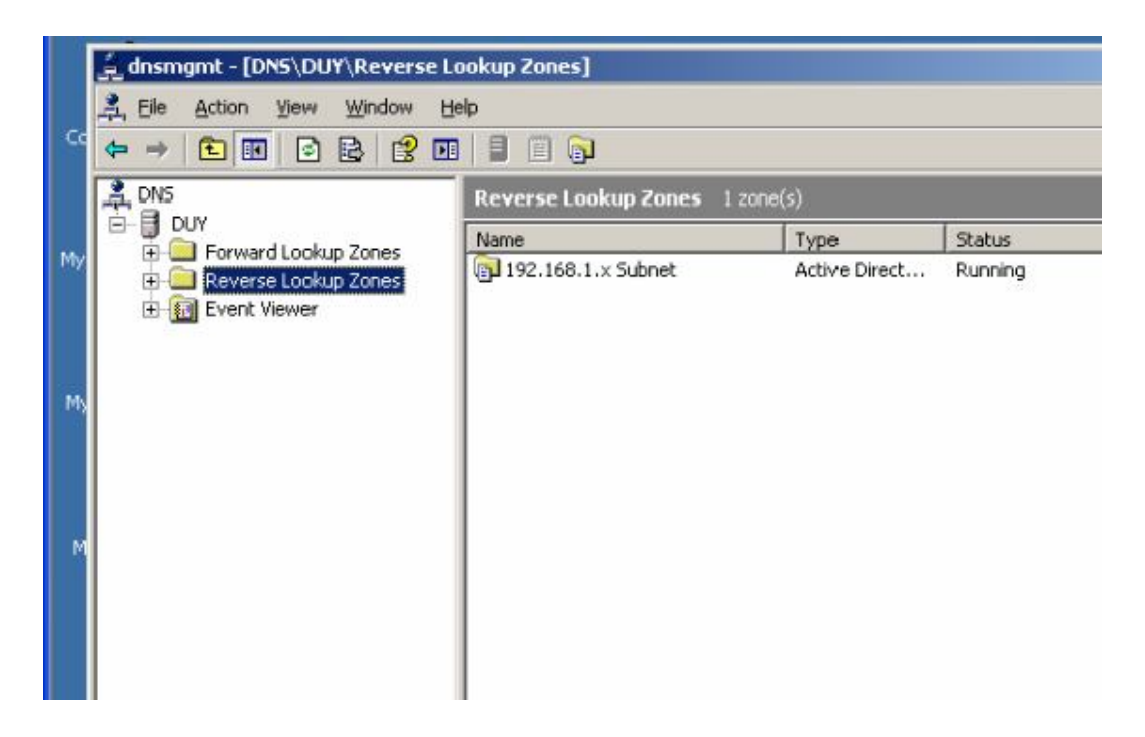

#### Click phải chuột vào máy chủ chọn Properties

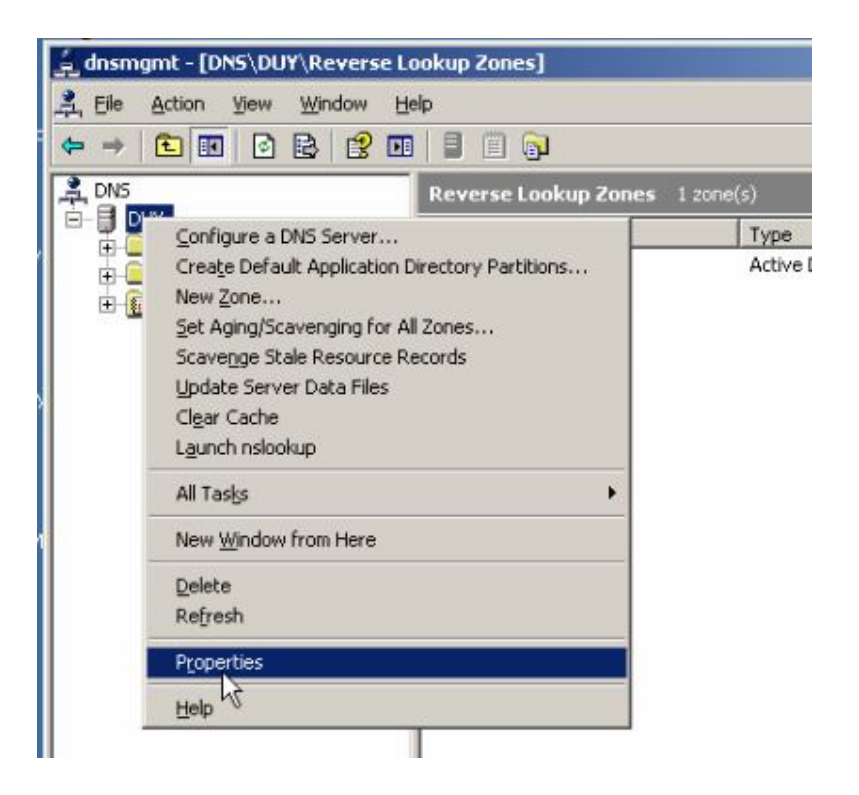

## Chọn thẻ Forwarders

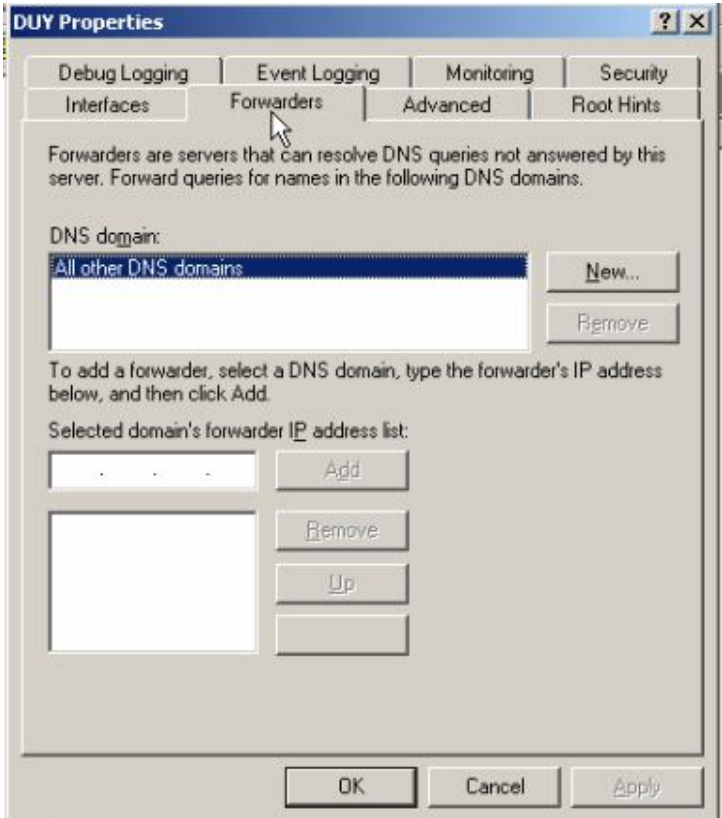

Nhập địa chỉ IP của máy chủ vào và nhấn OK

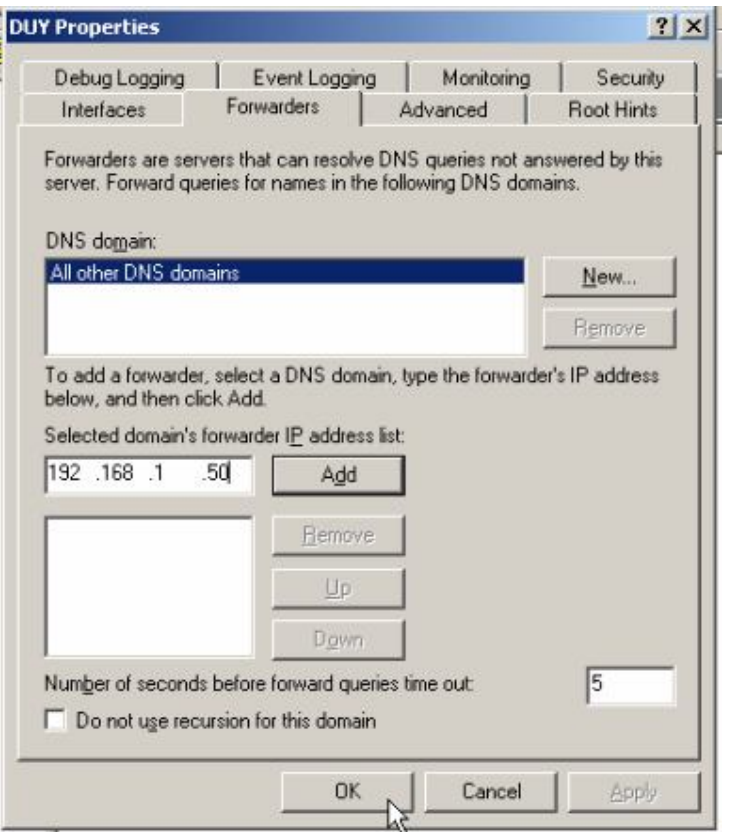

Tiếp theo ta chon vào Forward lookup Zones > New Zone...

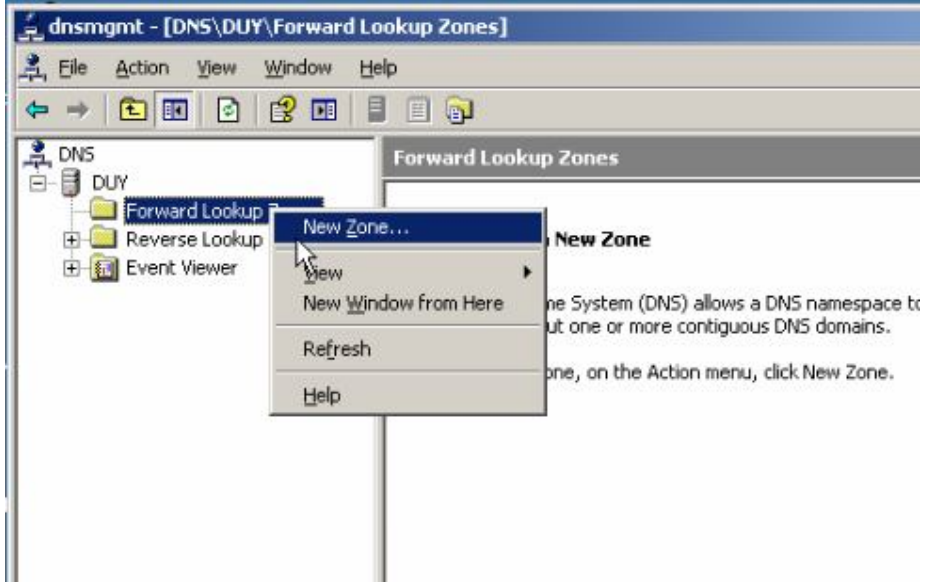

Chọn Next

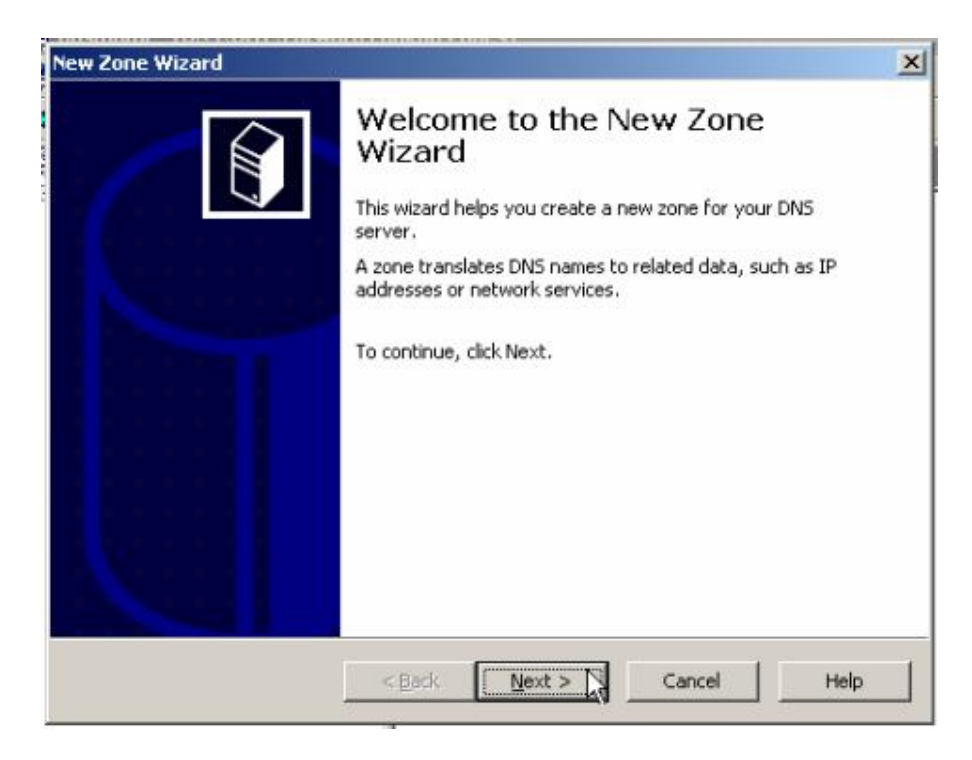

Hộp thoại Zone type chon Primary zone, chọn Next

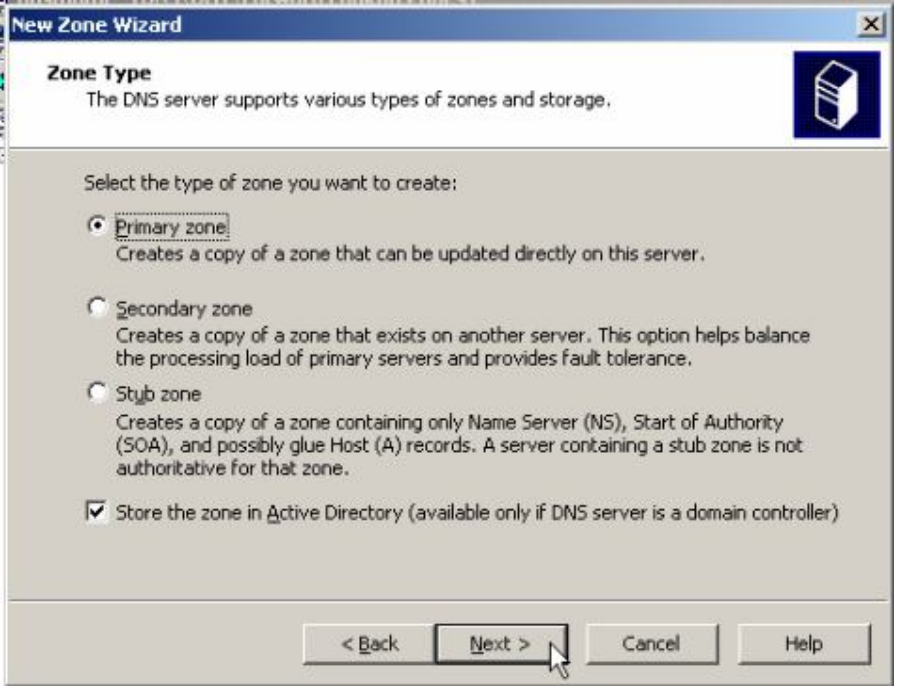
#### Tiếp theo ta chọn To all domain controllers in the Active Directory domain duongduy.com.vn, chọn Next

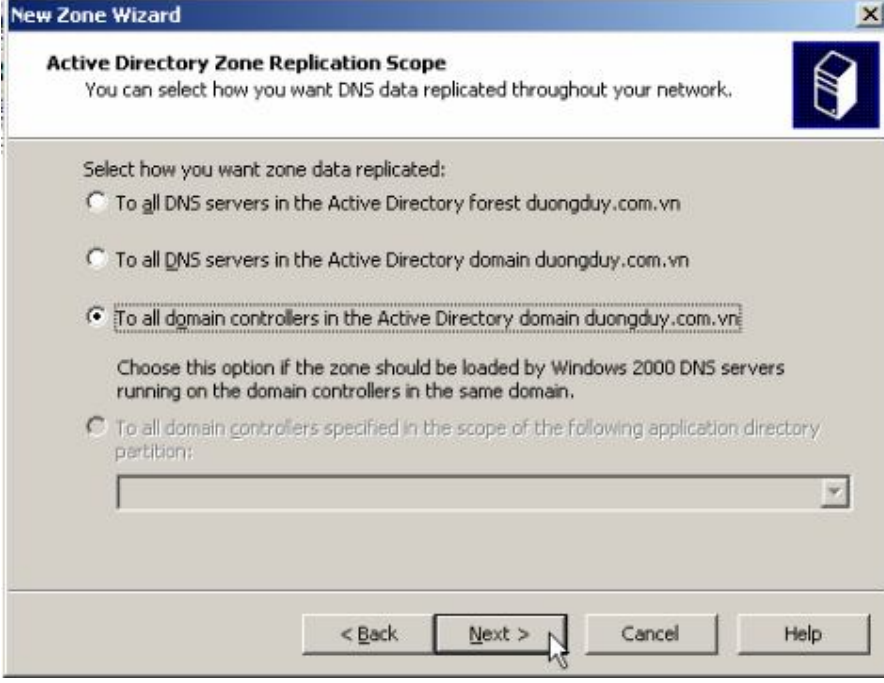

Trong hộp thoại Zone Name ta nhập tên Zone, chon Next

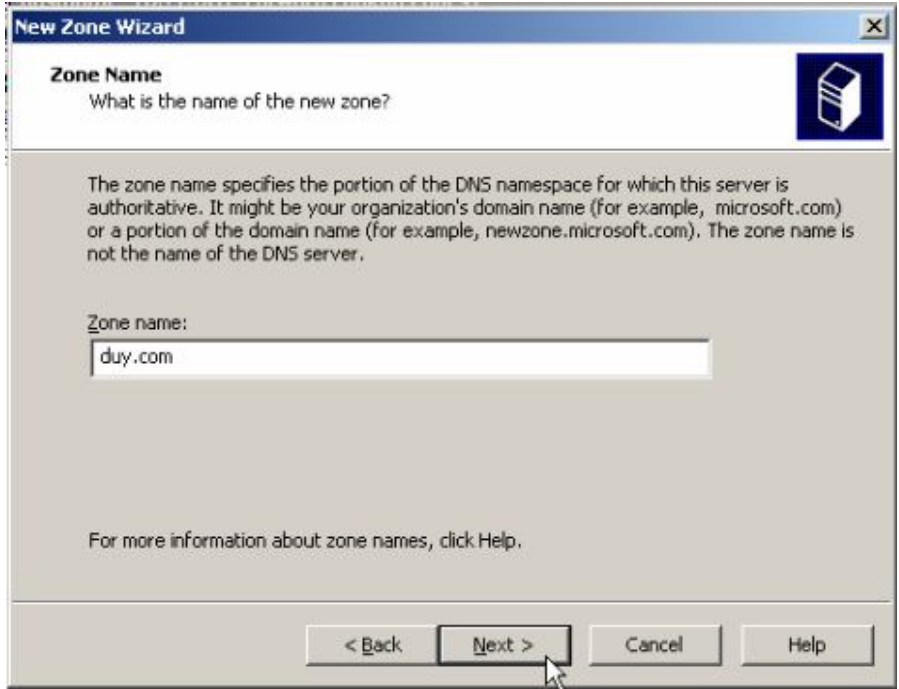

Tiếp theo chọn Next

# Hệ điều hành Window Server 2003

#### Bài tập lớn

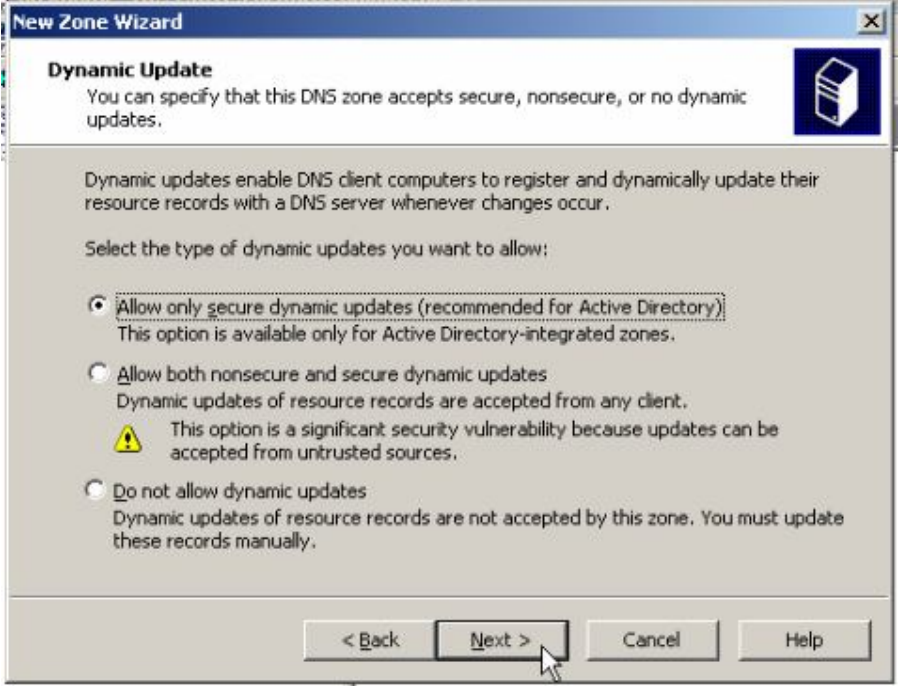

# Hộp thoại tiếp chọn Next

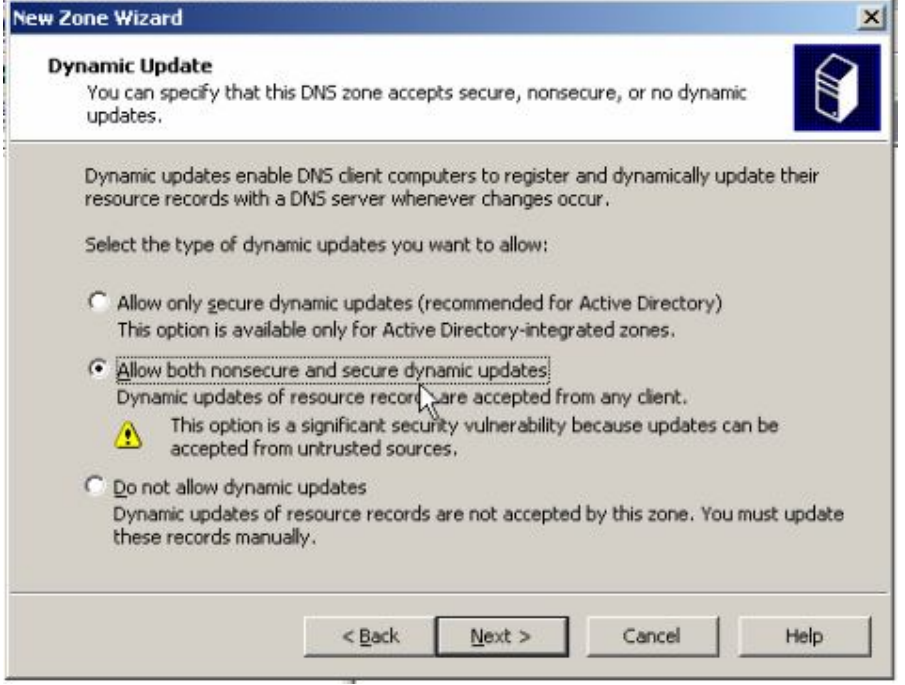

Tiếp theo chọn Finish

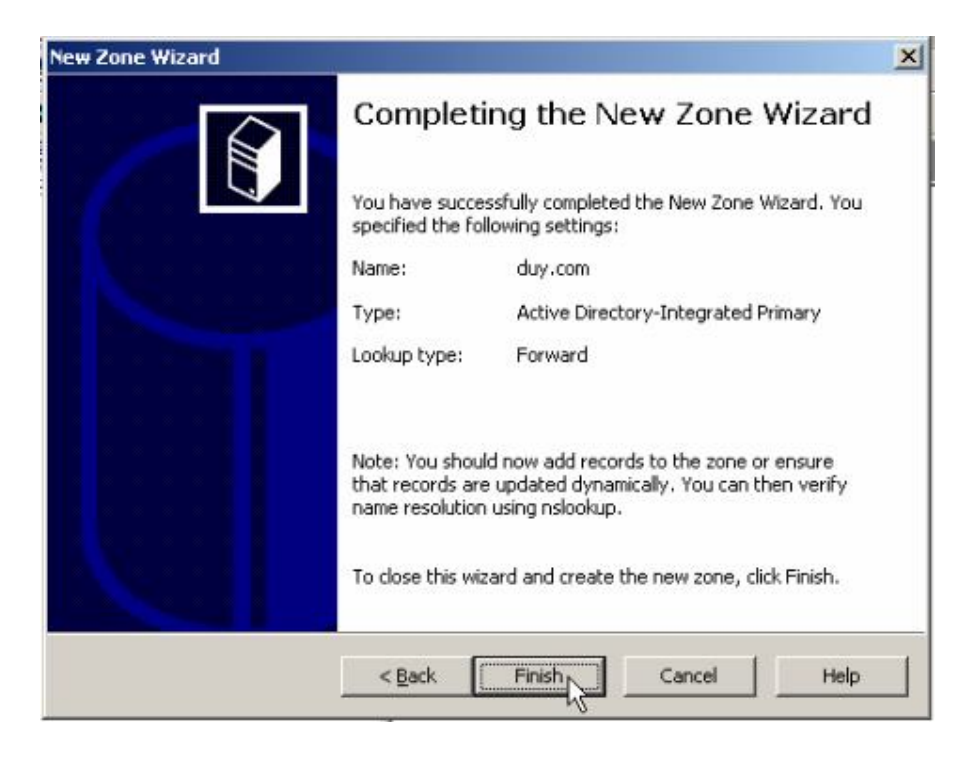

Zone ta vừa tạo ra, click chuột phải vào và chọn New host(A)...

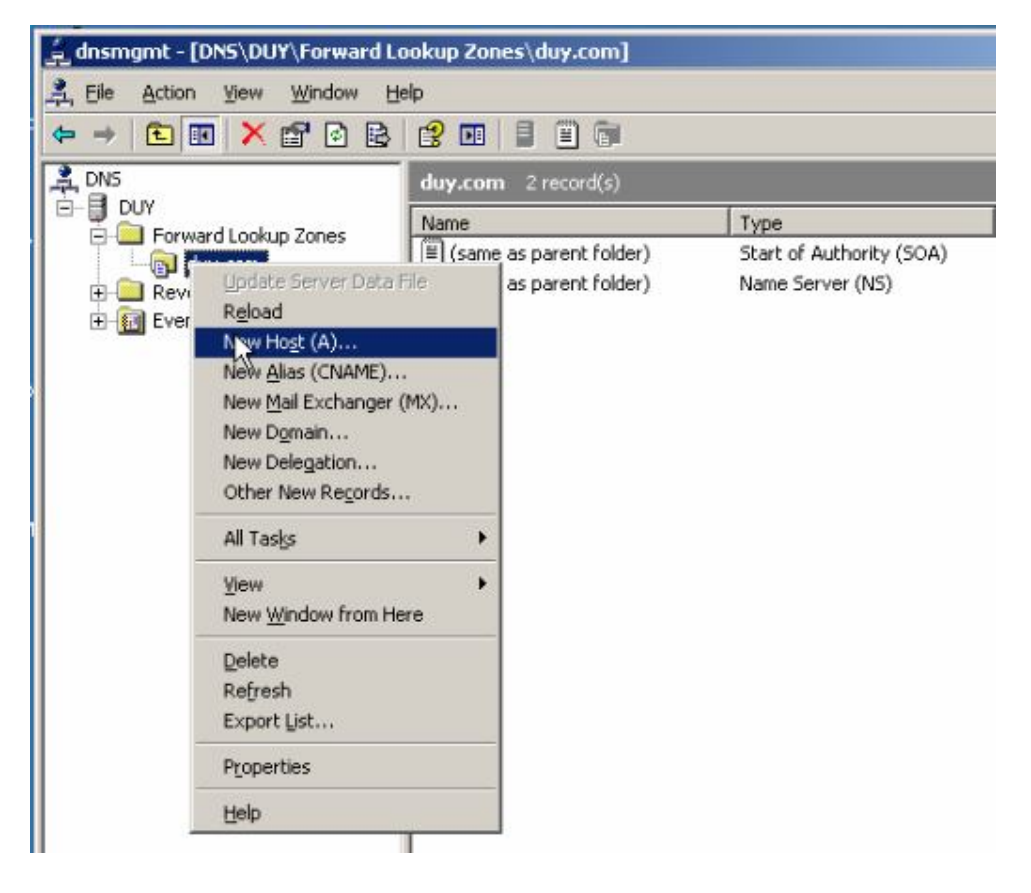

Viết địa chỉ www, và IP của máy Server vào chọn Add Host

#### Hệ điều hành Window Server 2003

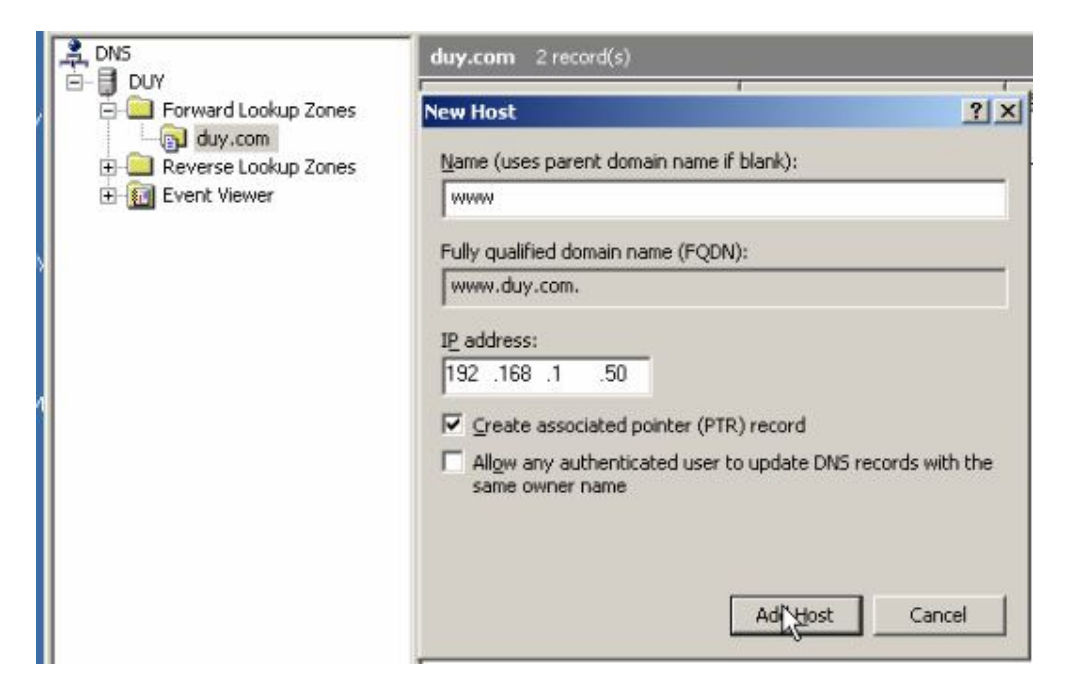

# Nhấn OK

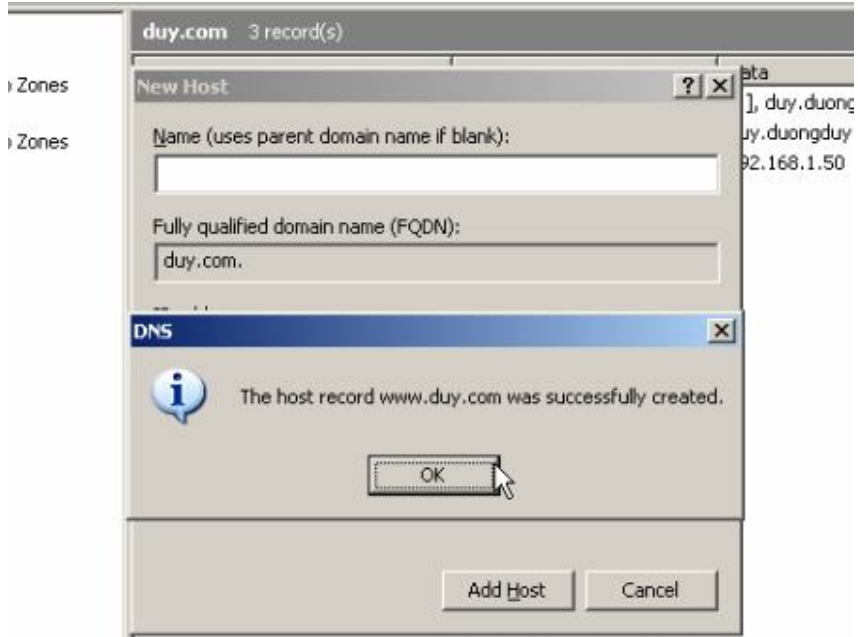

Chuột phải vào IP mà ta vừa tạo ở Reverse Lookup Zones chọn New Pointer  $(PRT)...$ 

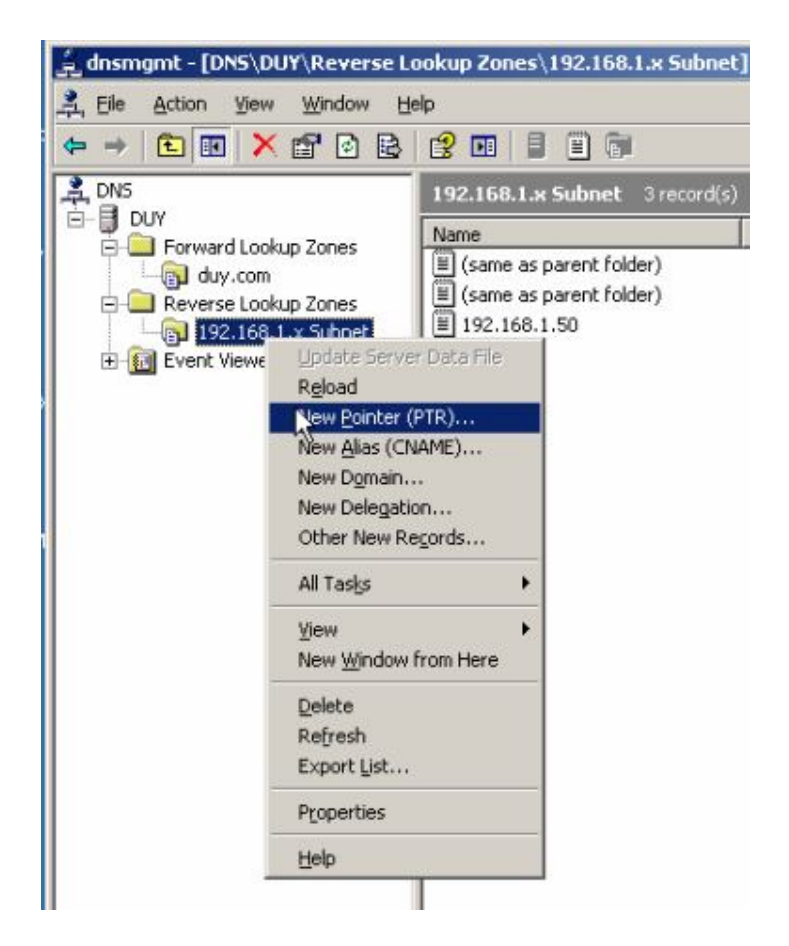

## Nhập IP cuối của Server vào

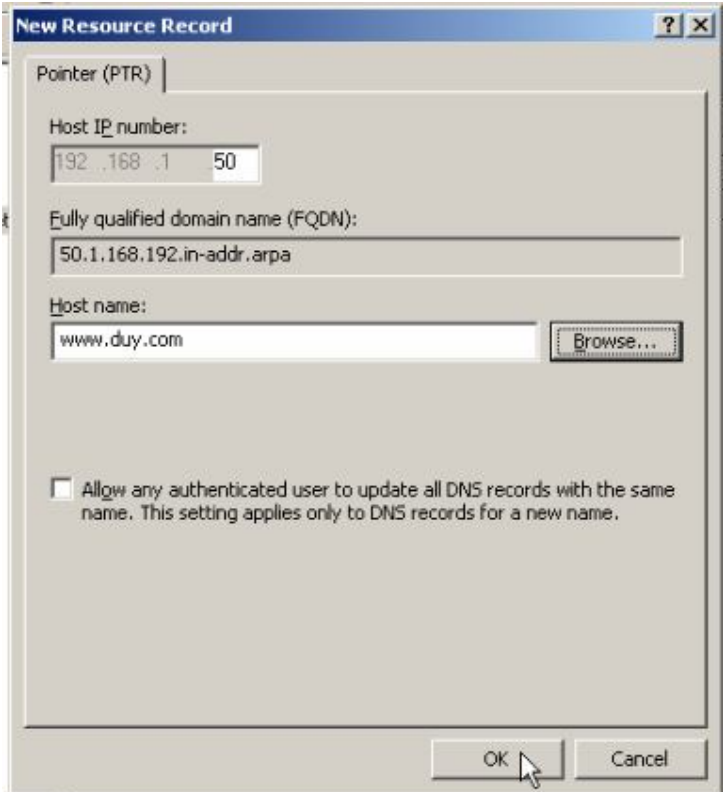

Nhập địa chỉ mà ta cần chỏ vào và chọn OK

Chuột phải vào IP mà ta vừa tạo ở Reverse Lookup Zones chọn Properties

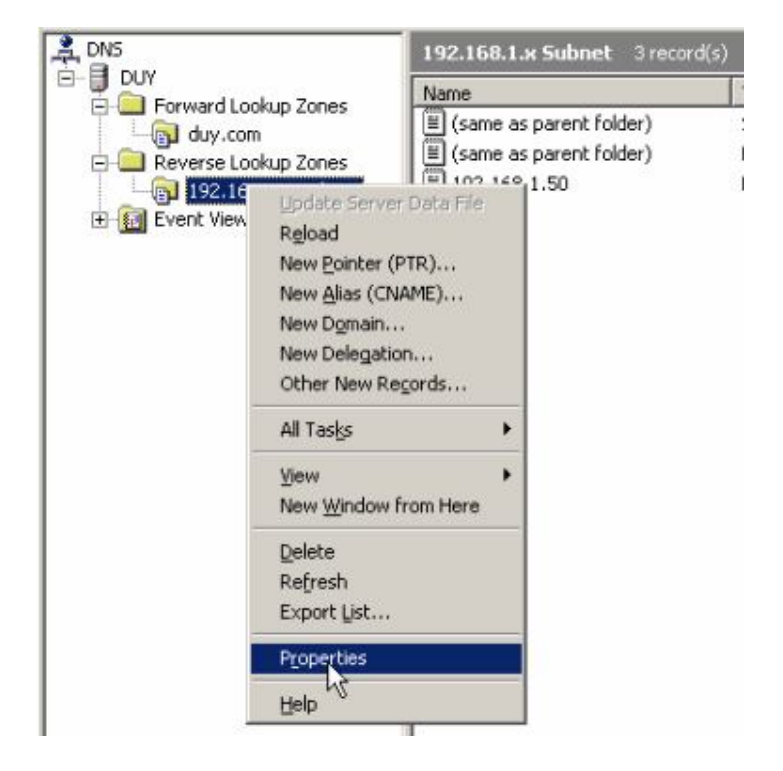

Chọn thẻ Name Servers, chọn Edit

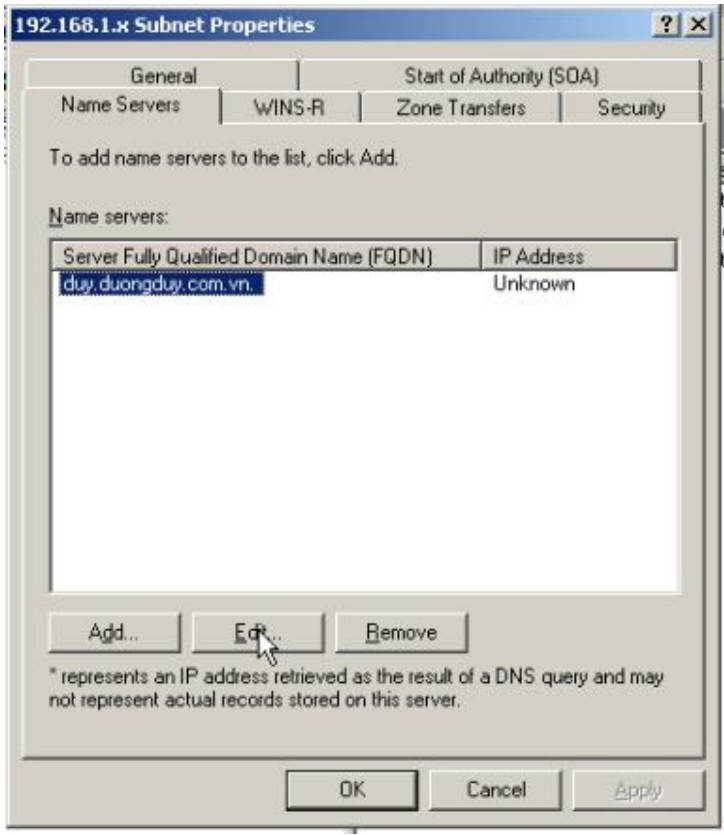

Nhập địa chỉ IP của máy Server, nhấp Add

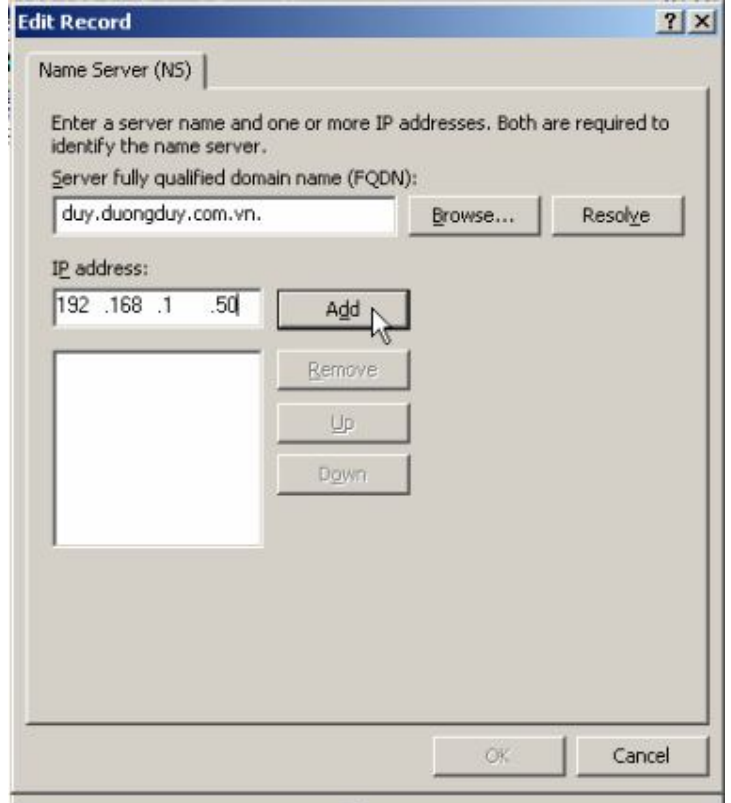

# Nhấp Apply

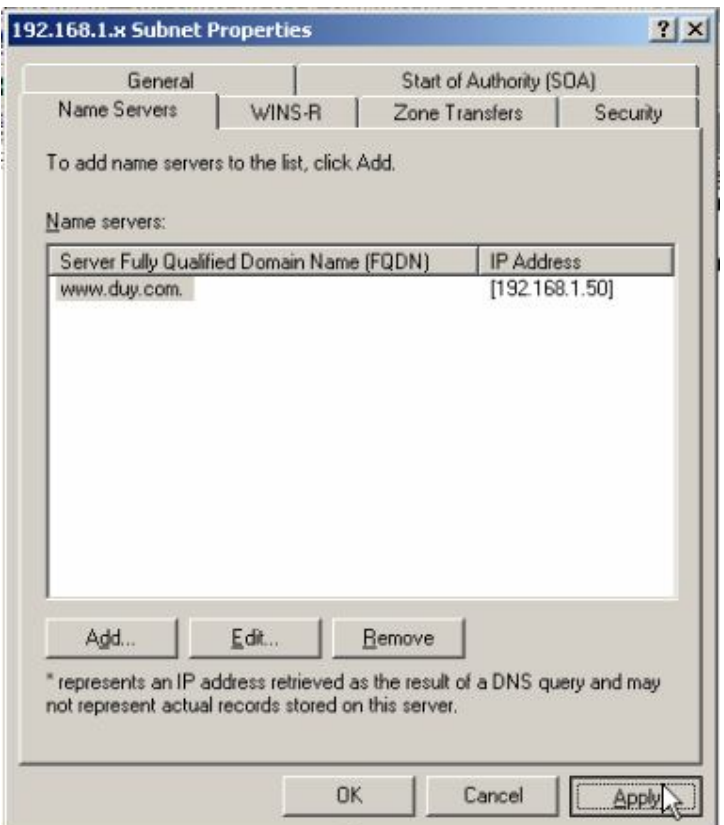

# 4. Cài đặt và Cấu hình dịch vụ FTP<br>4.1 Cài đặt dịch vụ FTP

# Start ≻ Control Panel ≻ Add or Remove Programs

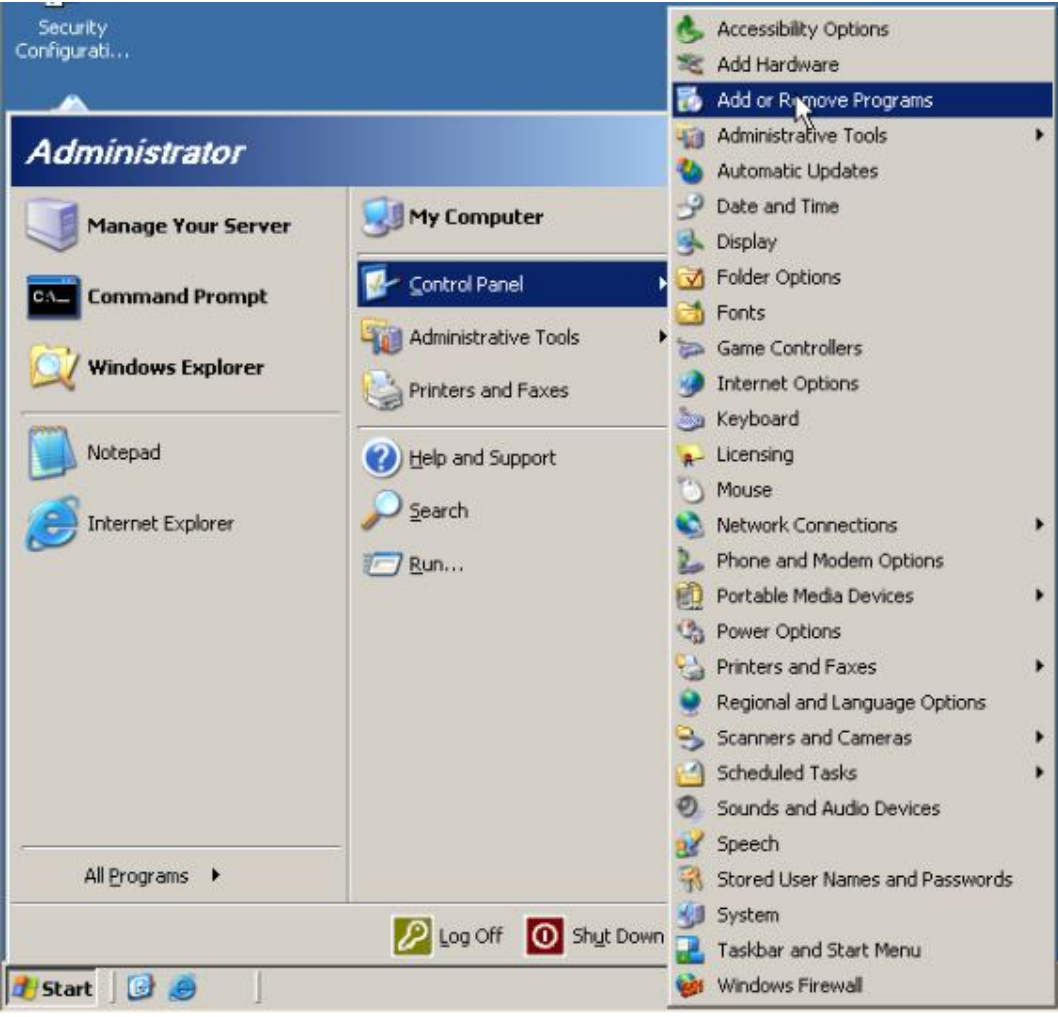

## **Chon Add/Remove Windows Componts**

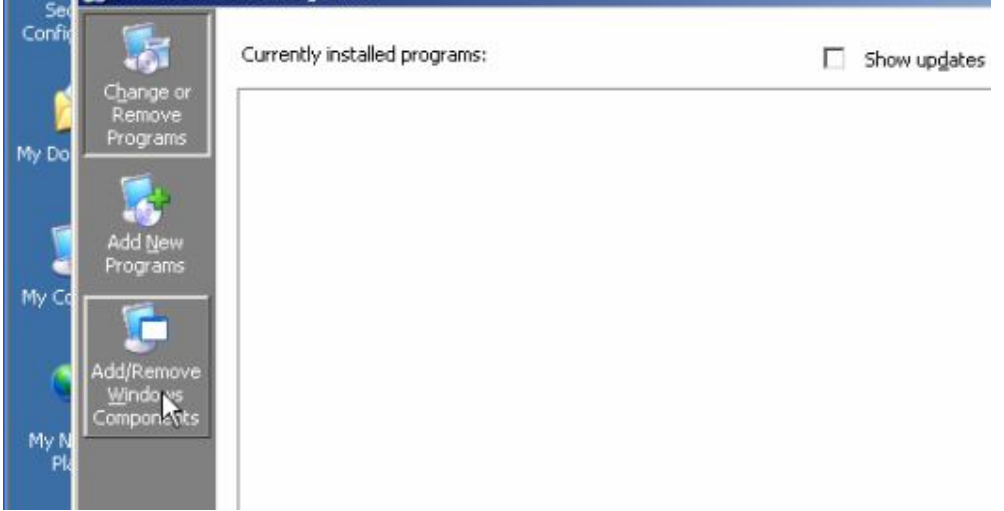

# **Chon Application Server**

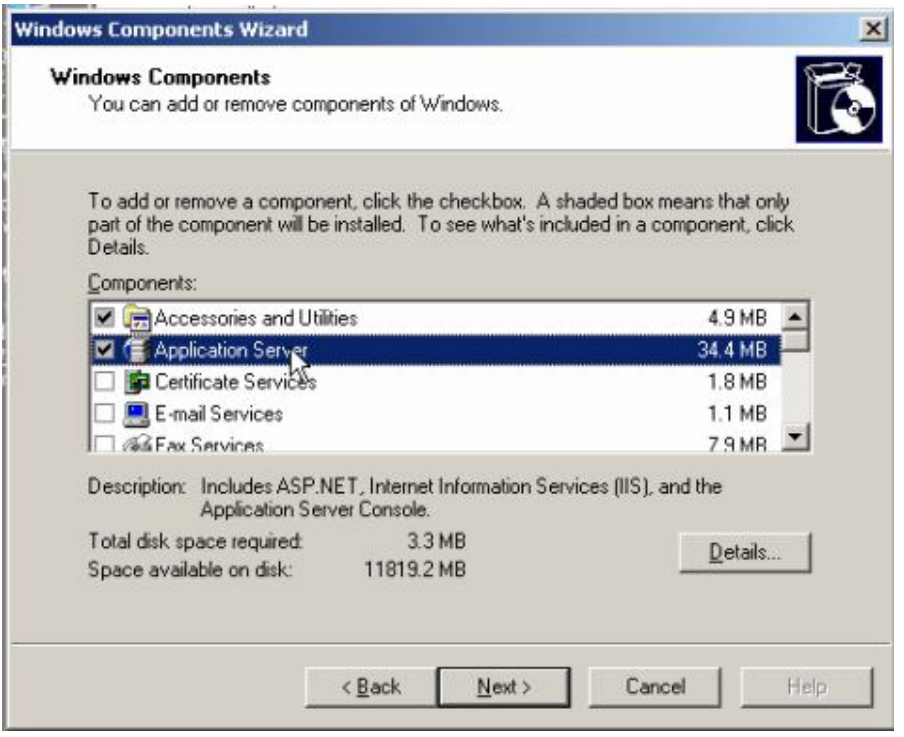

## Chọn Details...

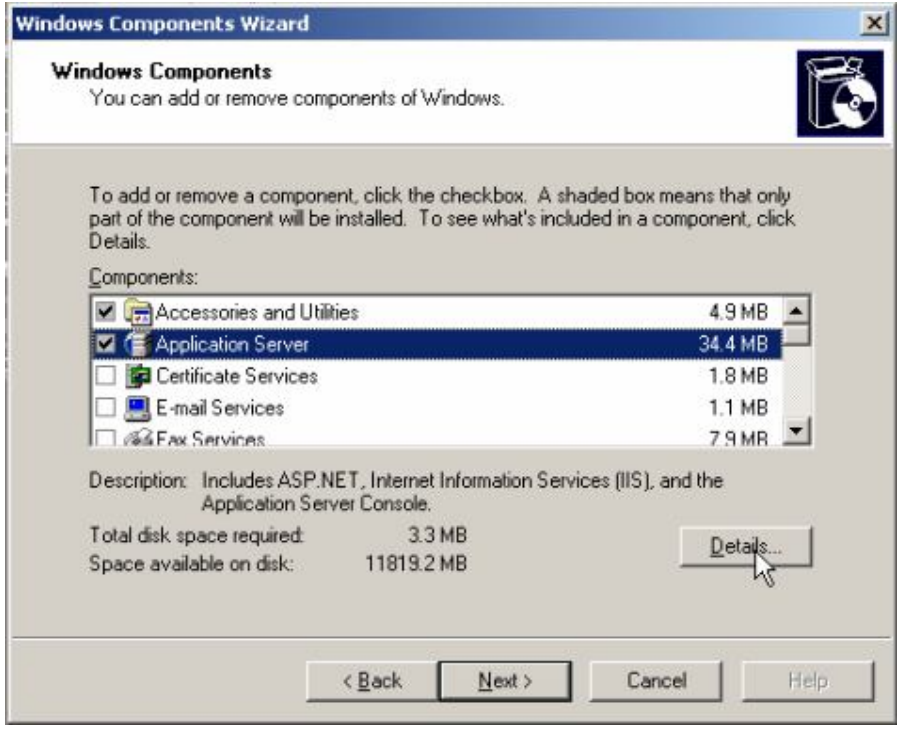

Tiếp theo chọn Internet Ioformation Services (IIS), chọn Details...

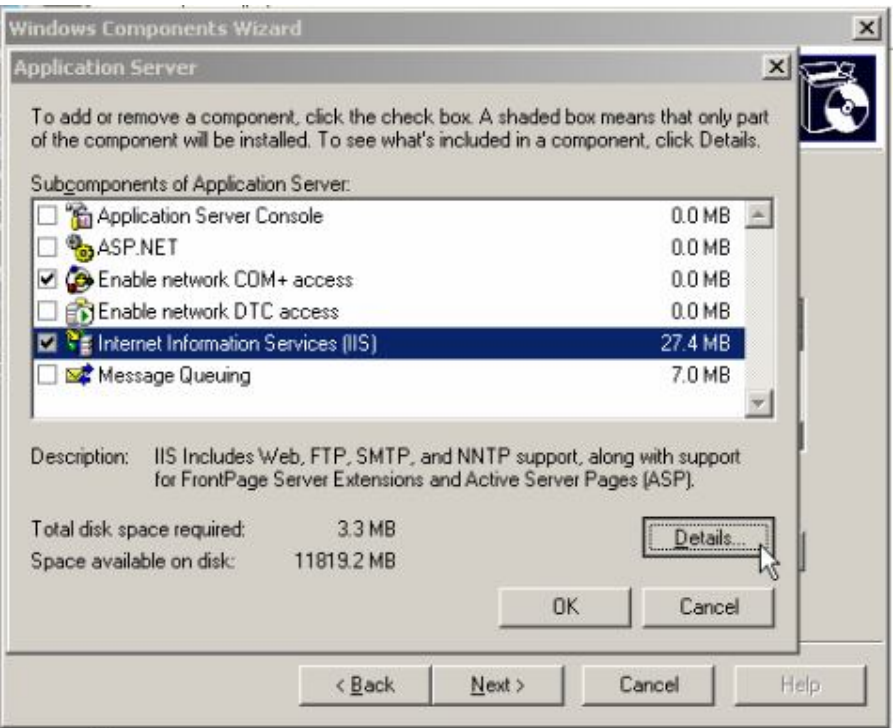

Chọn File Transfer Protocol (FTP) Service, chọn OK

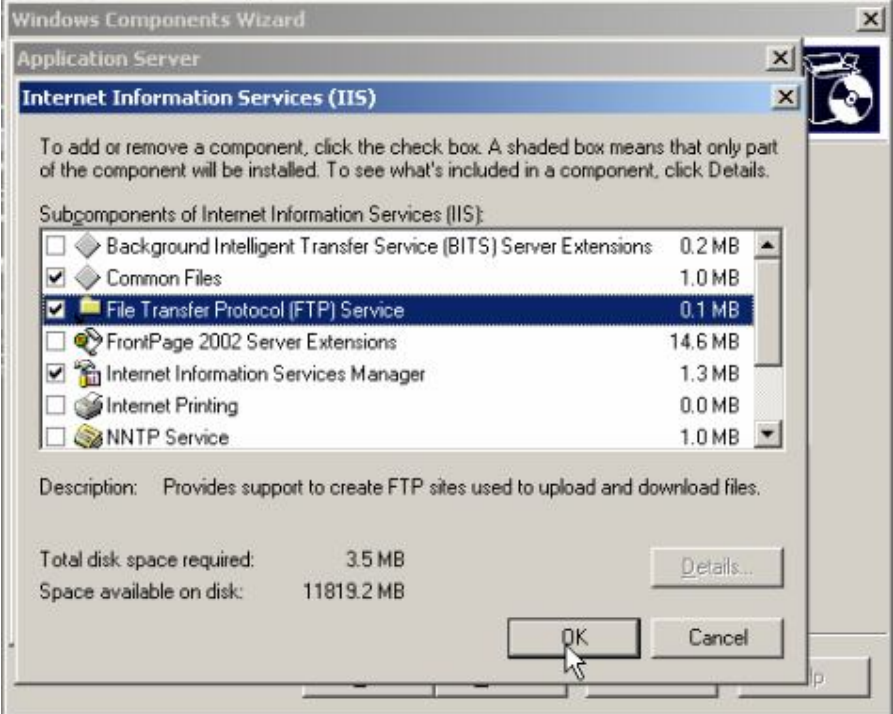

## Chọn Next

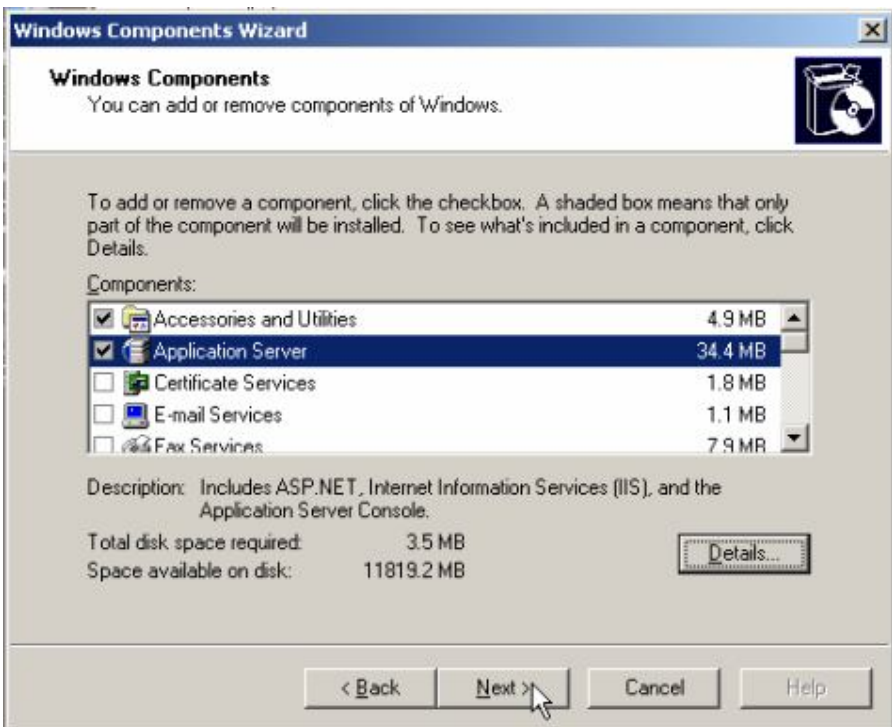

# Chờ cho cài đặt trong ít phút

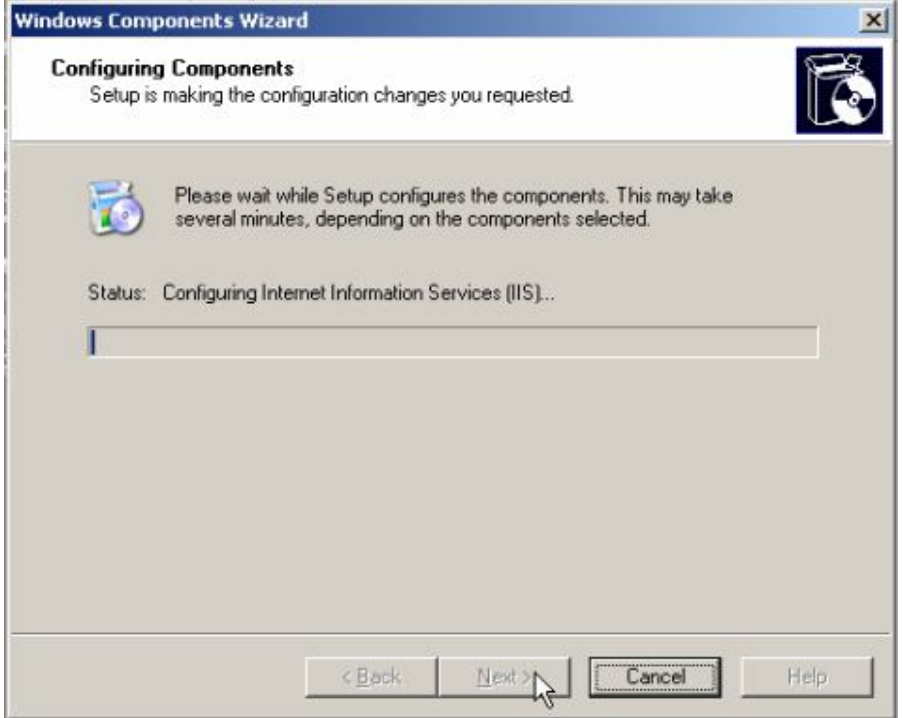

## Hệ điều hành Window Server 2003

#### Bài tập lớn

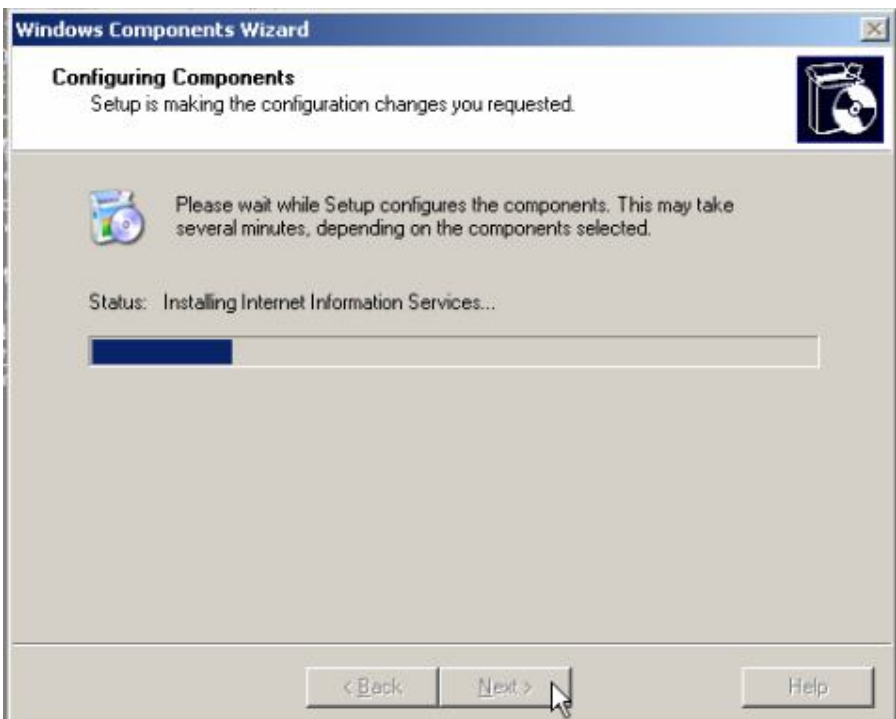

## Chọn Finish

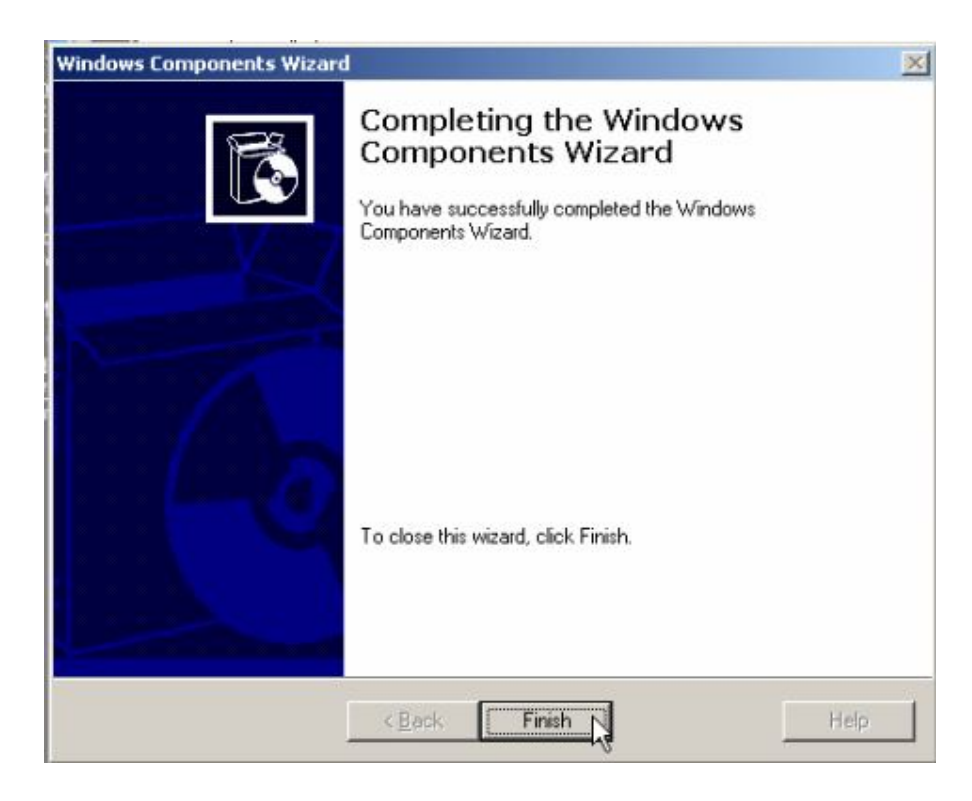

Microsoft .NET Framework 1.1 Wizards Network Load Balancing Manager

Routing and Remote Access

Terminal Server Licensing Terminal Services Configuration

Terminal Services Manager

**Ky** Performance Remote Desktops

Services

## 4.2 Cấu hình FTP

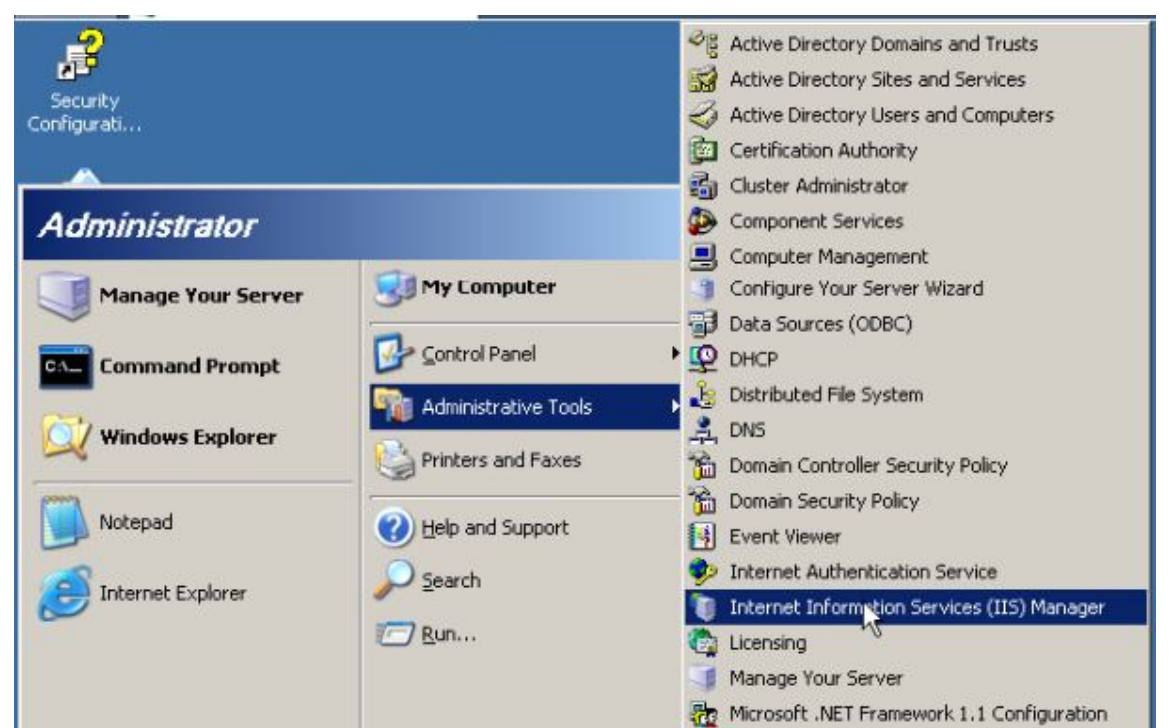

D Log Off O Shut Down

## Start > Administrative Tools > Internet Ioformation Services (IIS) Manager

Chuột phải vào FTP > New > FTP Site...

All Programs >

**d** Start **B** 

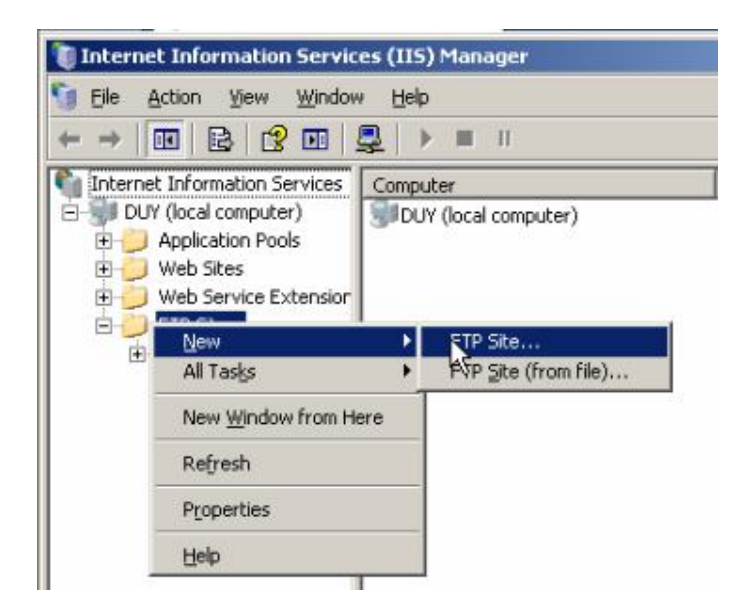

### **Chon Next**

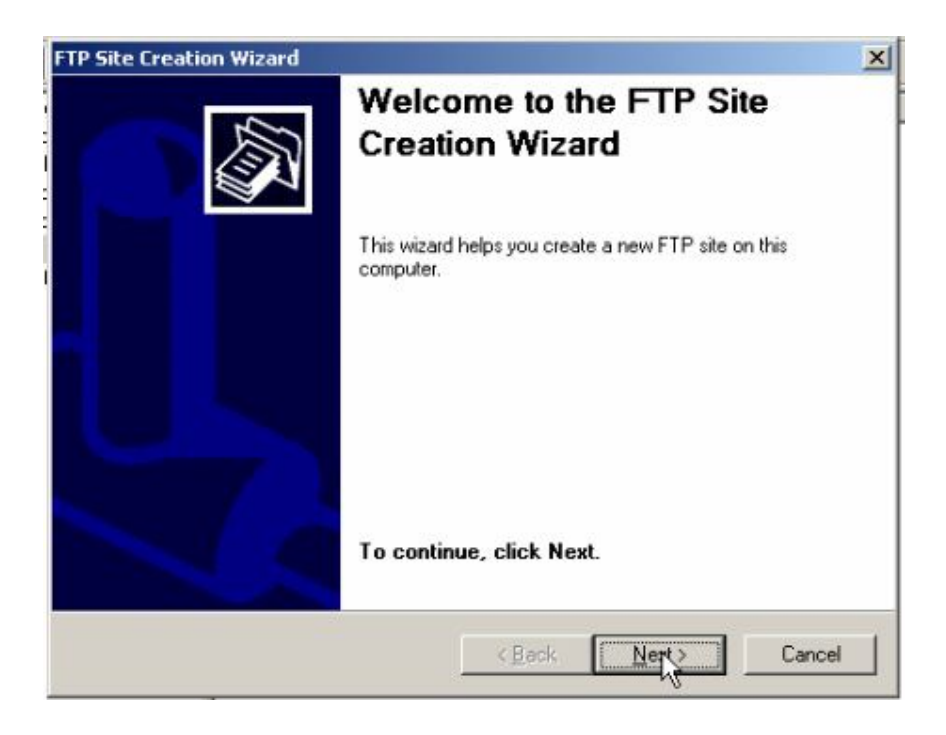

Trong hộp thoại FTP Site Description, viết tiêu đề cần chia sẻ, chọn Next

## Hệ điều hành Window Server 2003

#### Bài tập lớn

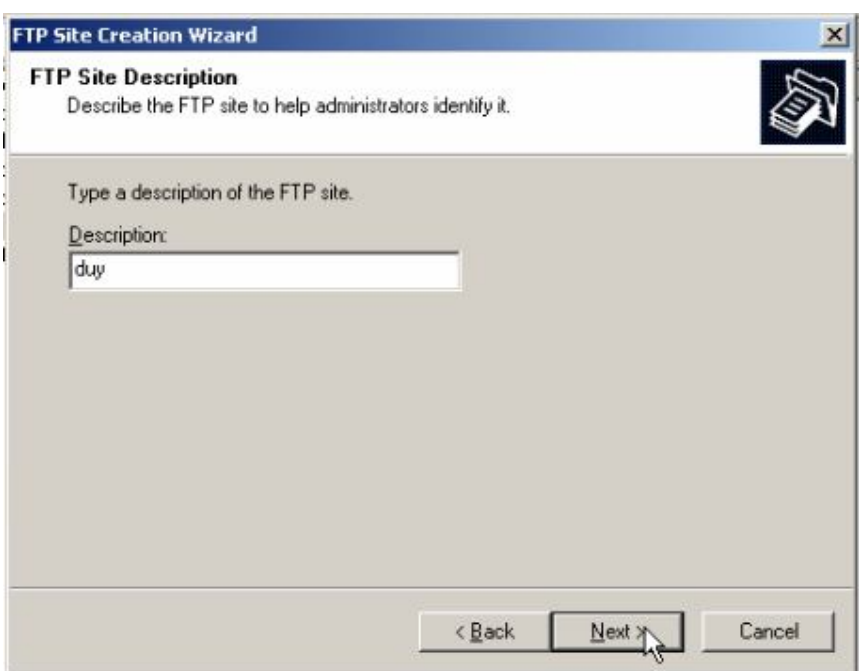

### Chọn Next

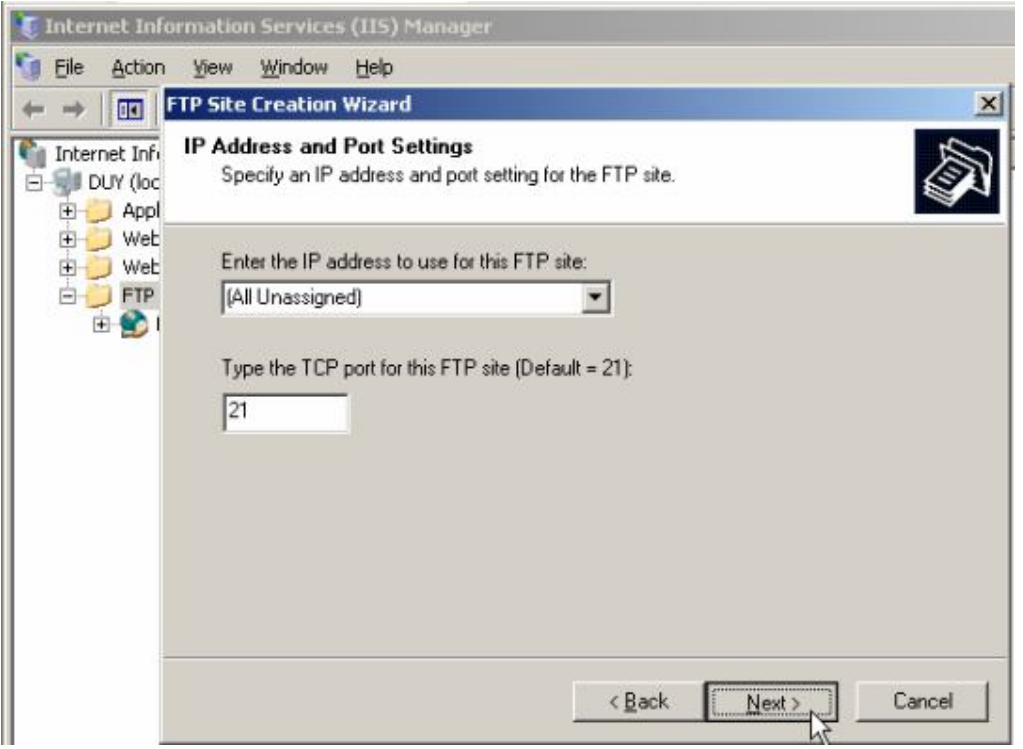

Trong hộp thoại tiếp ta chọn FTP User Isolation chọn Isolate users (Users must be assigned an FTP home directory within the root of this FTP site)

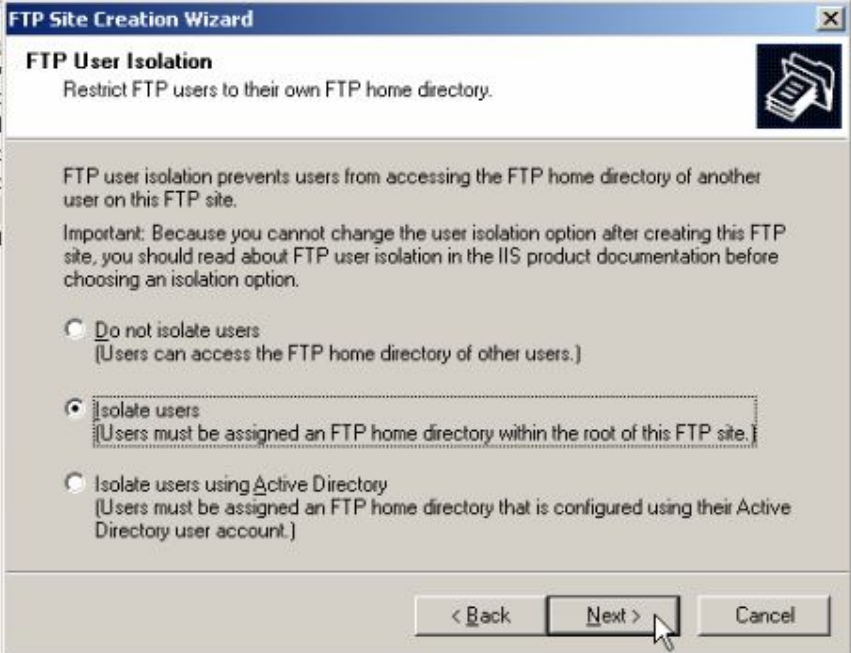

# Chọn Browse...

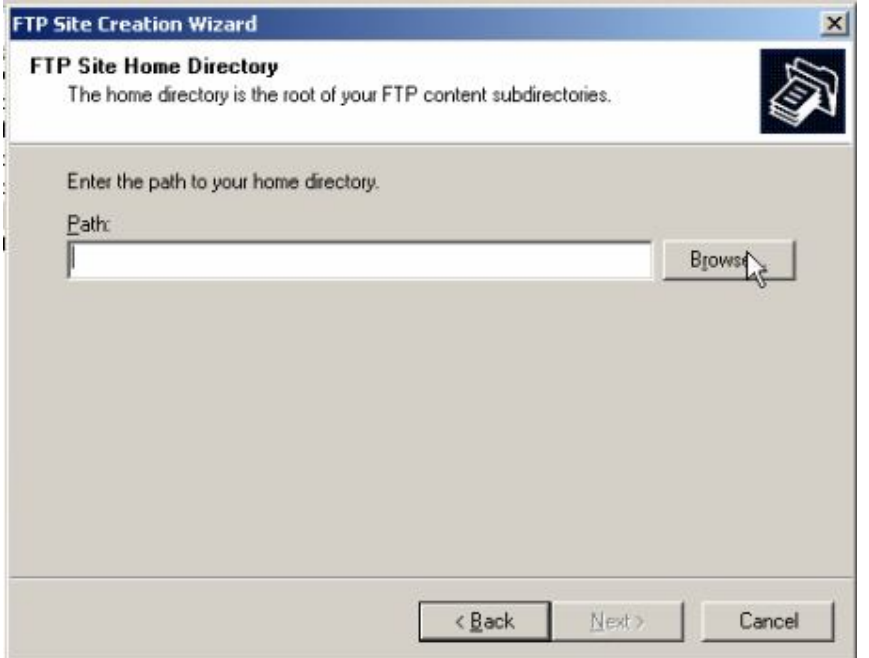

Chọn đến thư mục cần chia sẻ, nhấn  $\mathbf{OK}$ 

## Bài tập $\lim$

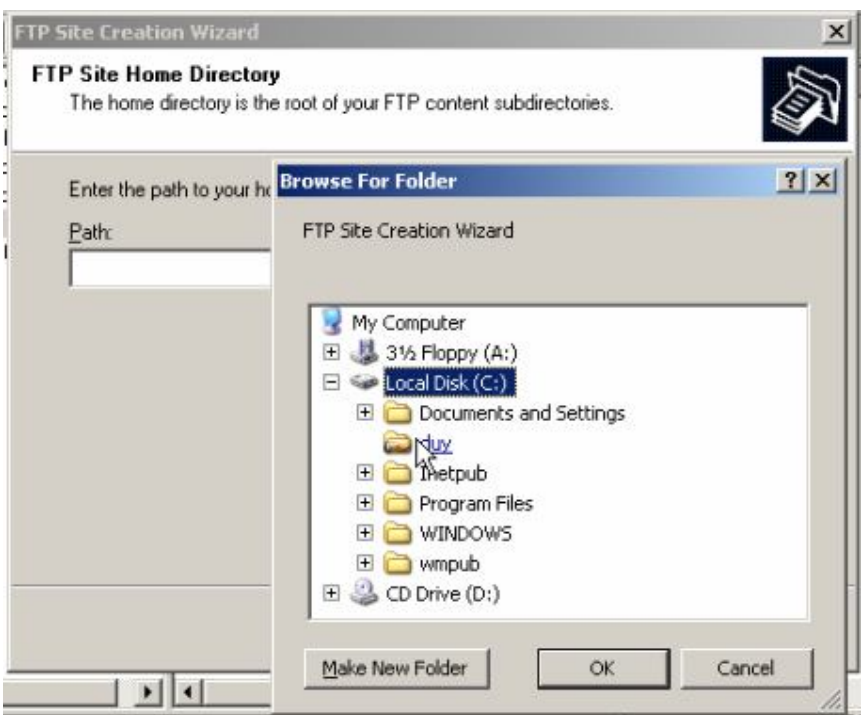

# Chọn Next

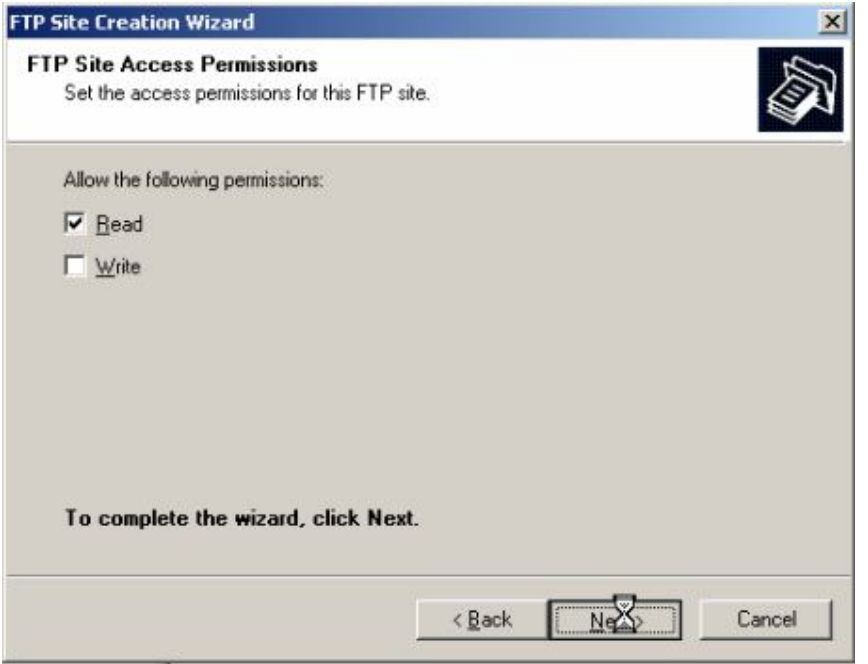

Chọn Finish

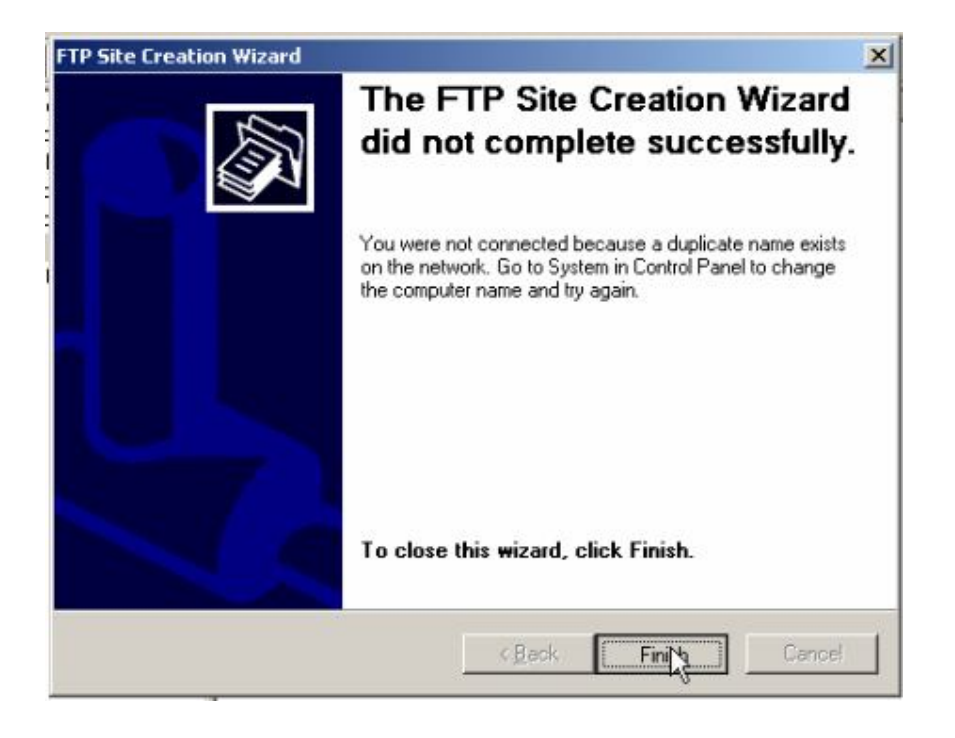

Thư mục ta vùa tạo ra, click phải chuột chọn New > Virtual Directory...

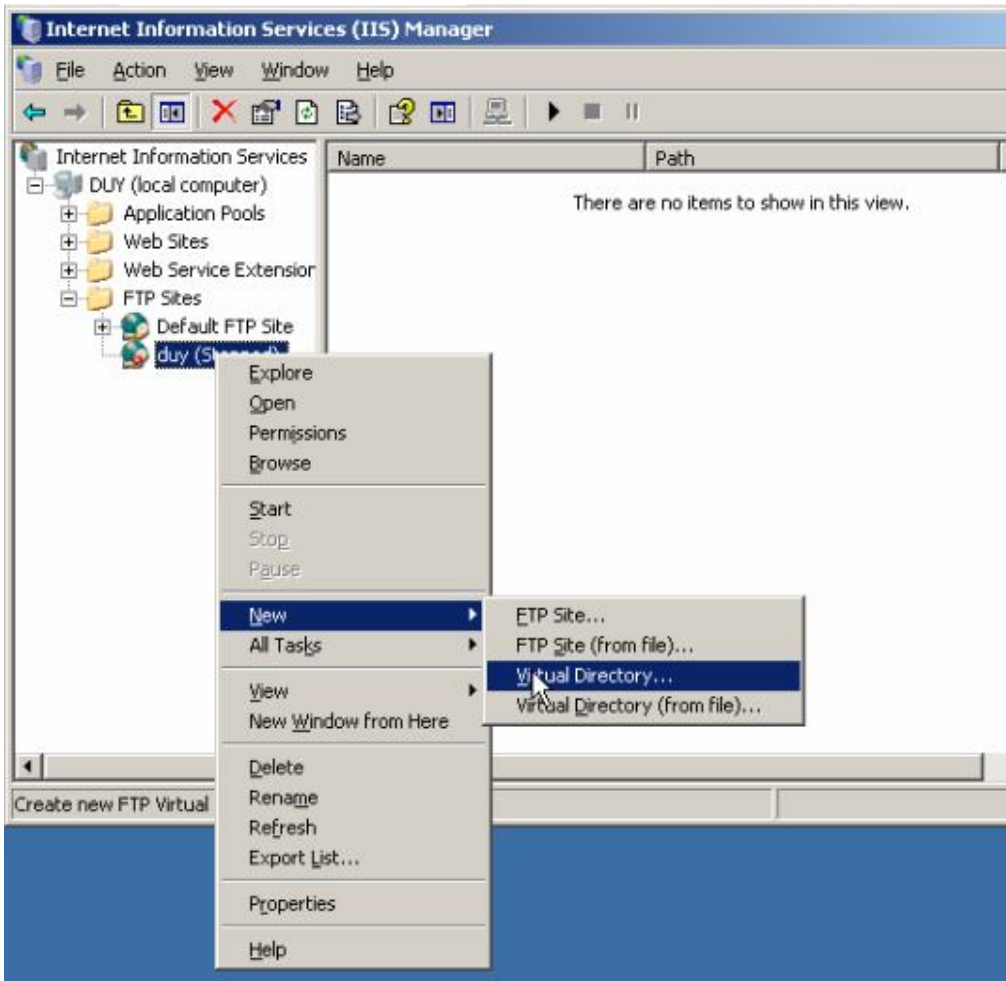

Xuất hiện hộp thoại **Welcom to the Virtual Directory Creation Wizard**, chọn **Next**

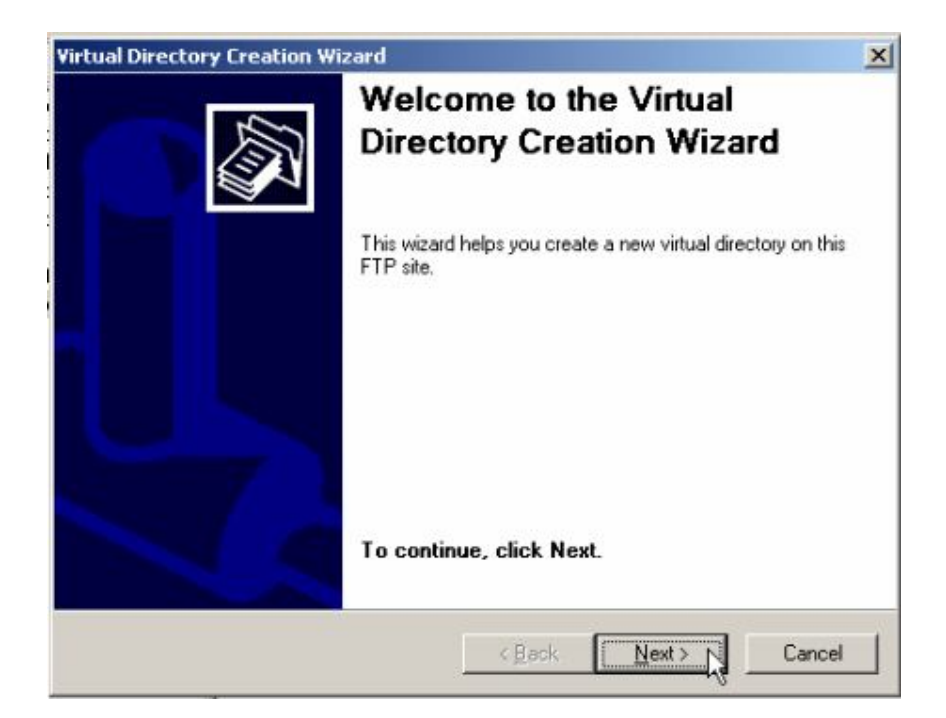

Tiếp theo viết tiêu đề file cần chia sẻ, chọn **Next**

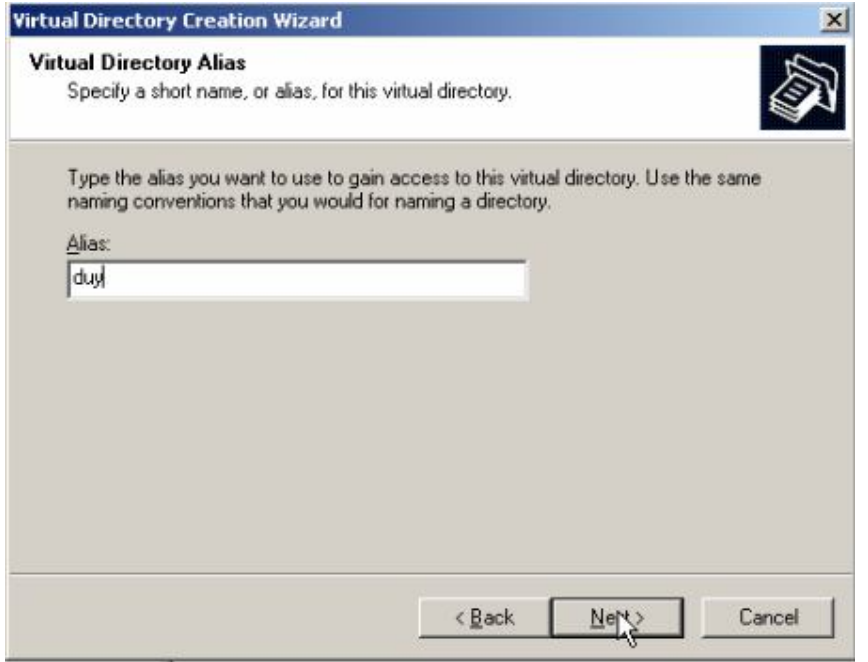

Chọn đường dẫn đến thư mục cần chia sẻ

## Bài tập $\lim$

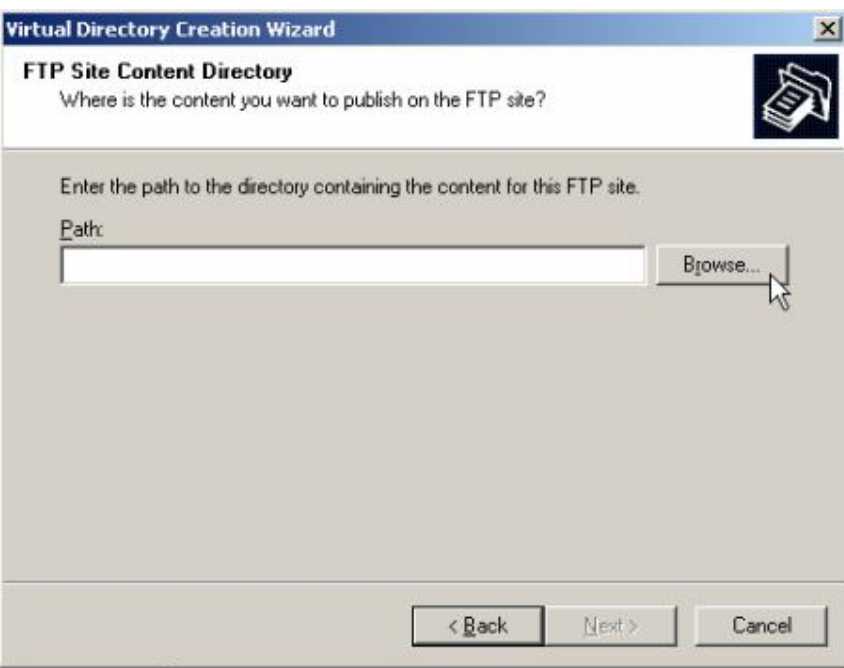

# Nhấp $\mathbf{OK}$

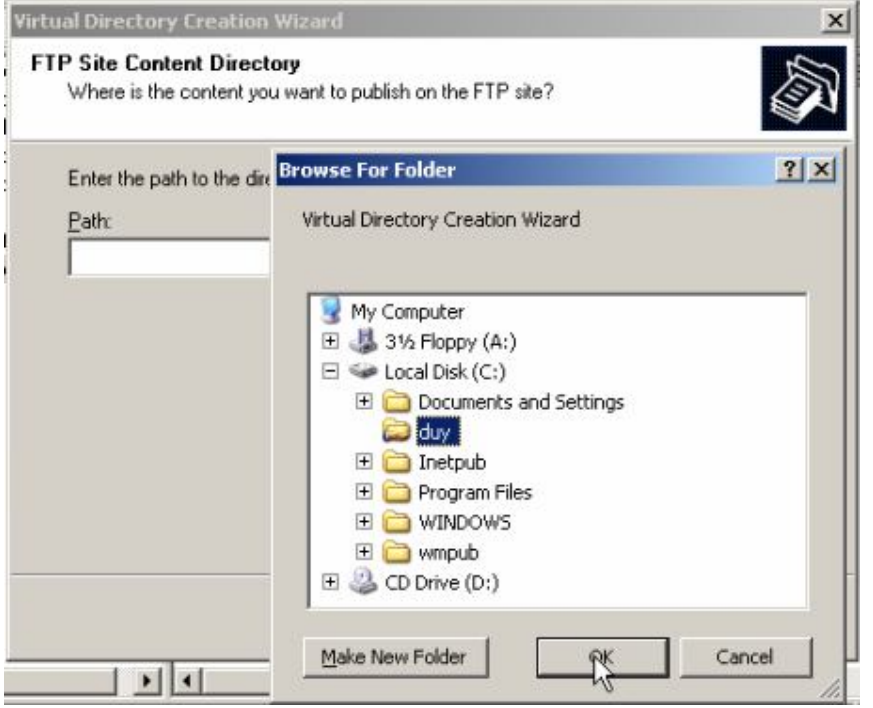

# Chọn Next

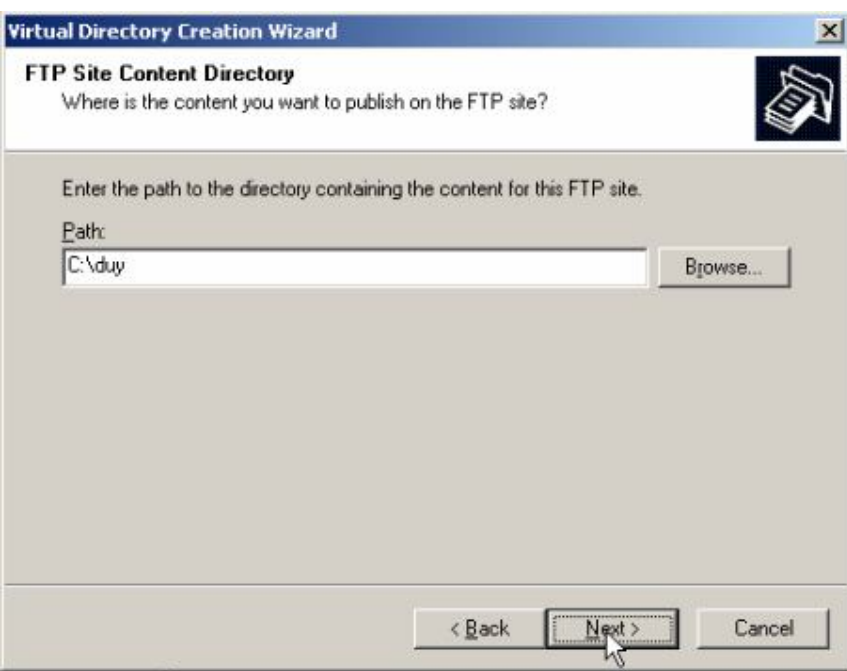

## Chọn Next

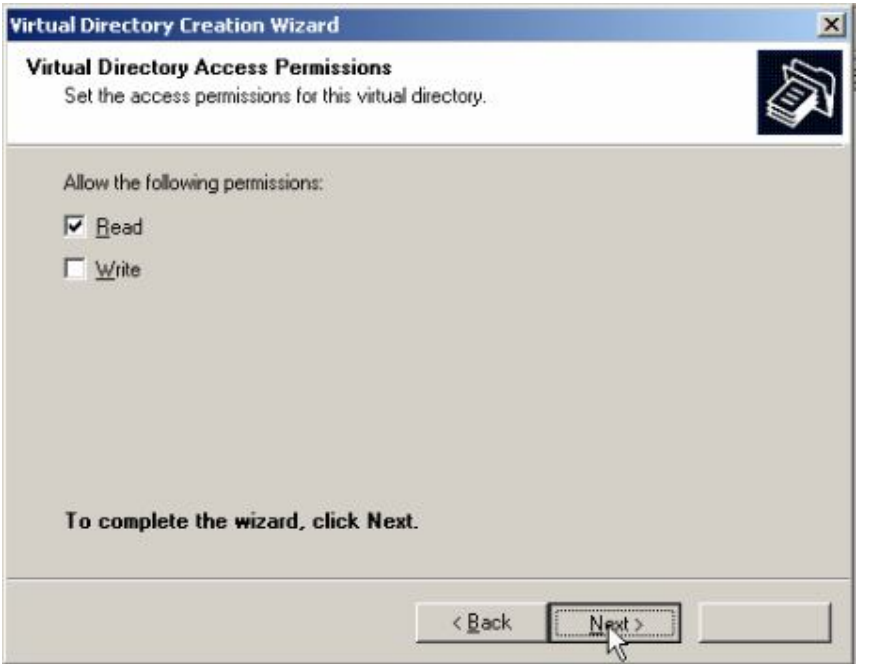

Nhấn Finish để hoàn thành việc chia ser file

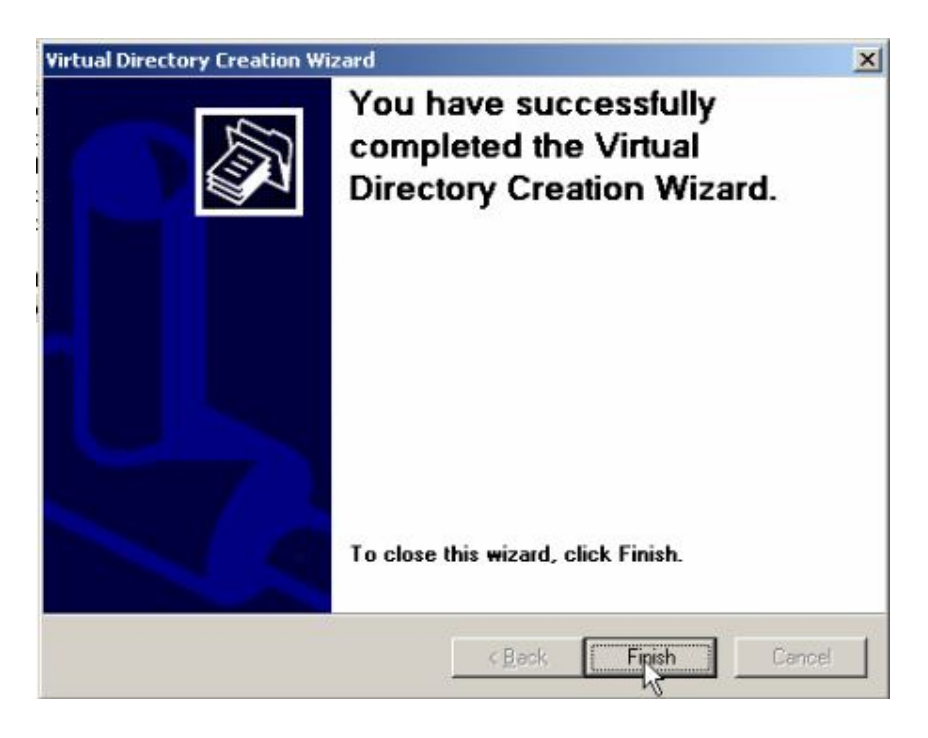

Vào máy client xp, vào Start > Run, gõ địa chỉ IP của máy Server <\\IP>, và nhấp OK

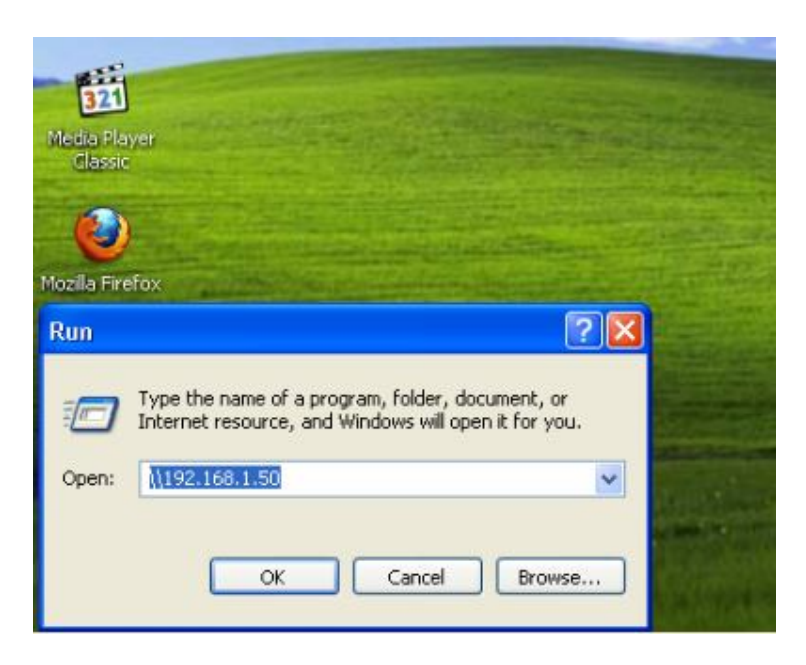

Xuất hiện file cần chia sẻ

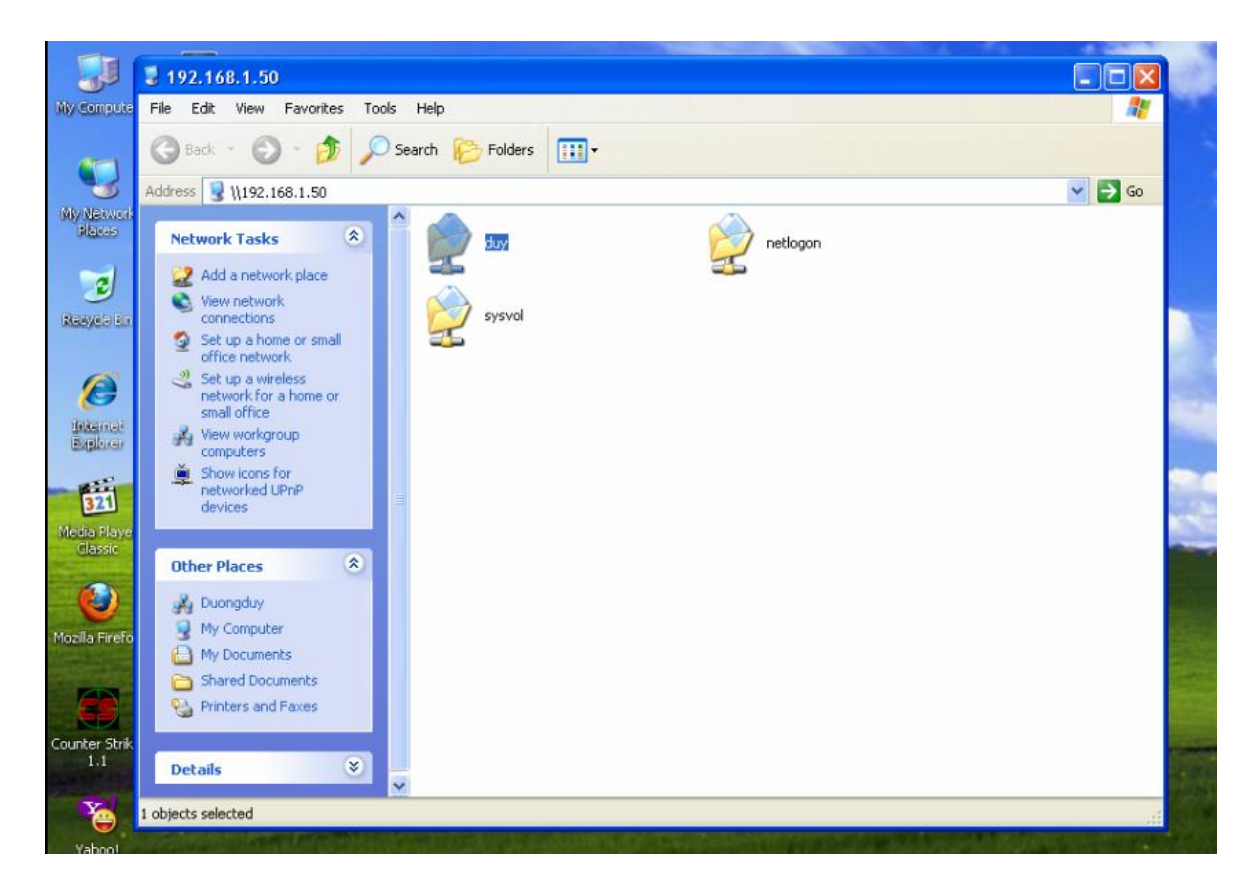

5. Cài đặt và Cấu hình Web (IIS) 5.1 Cài đặt

Start ≻ Control Panel ≻ Add or Remove Programs

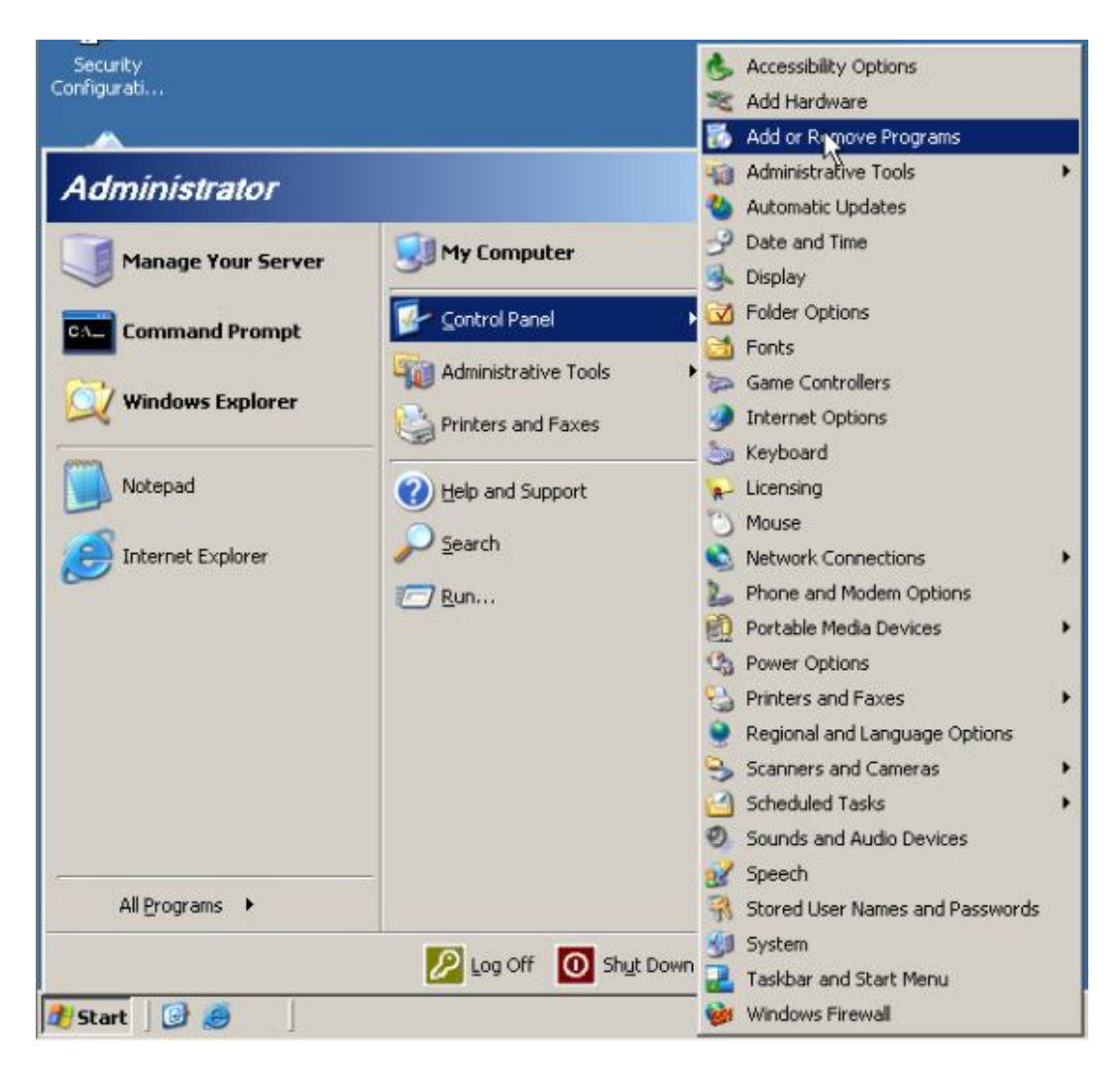

### **Chon Add/Remove Windows Componts**

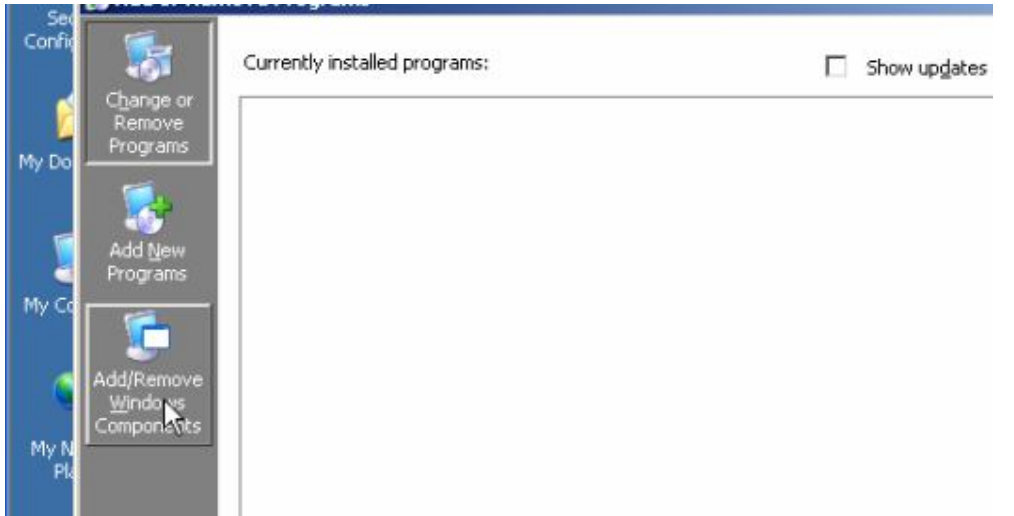

## **Chon Application Server**

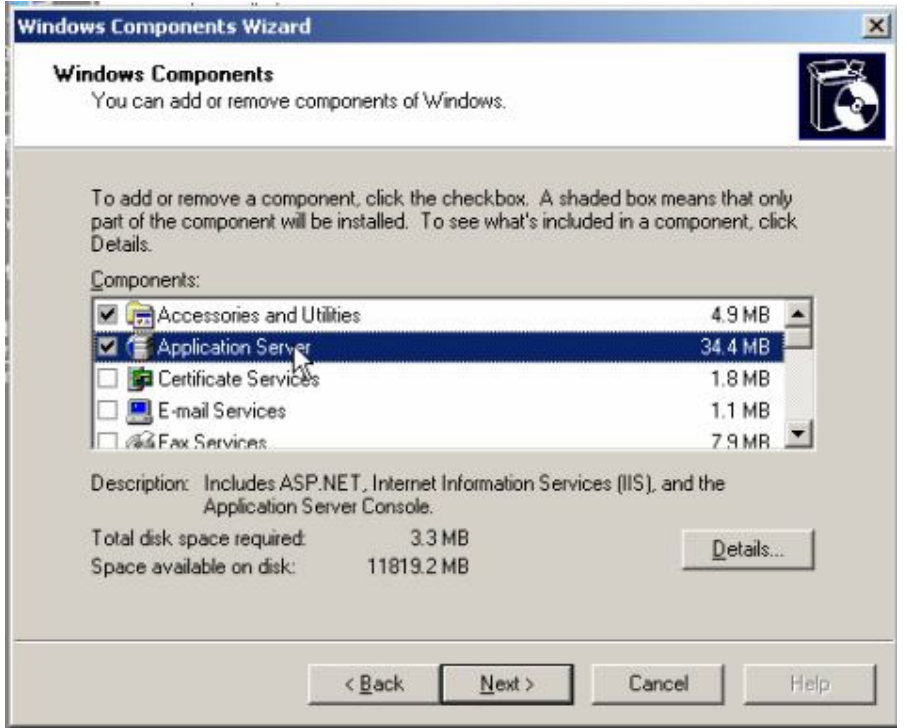

## Chọn Details...

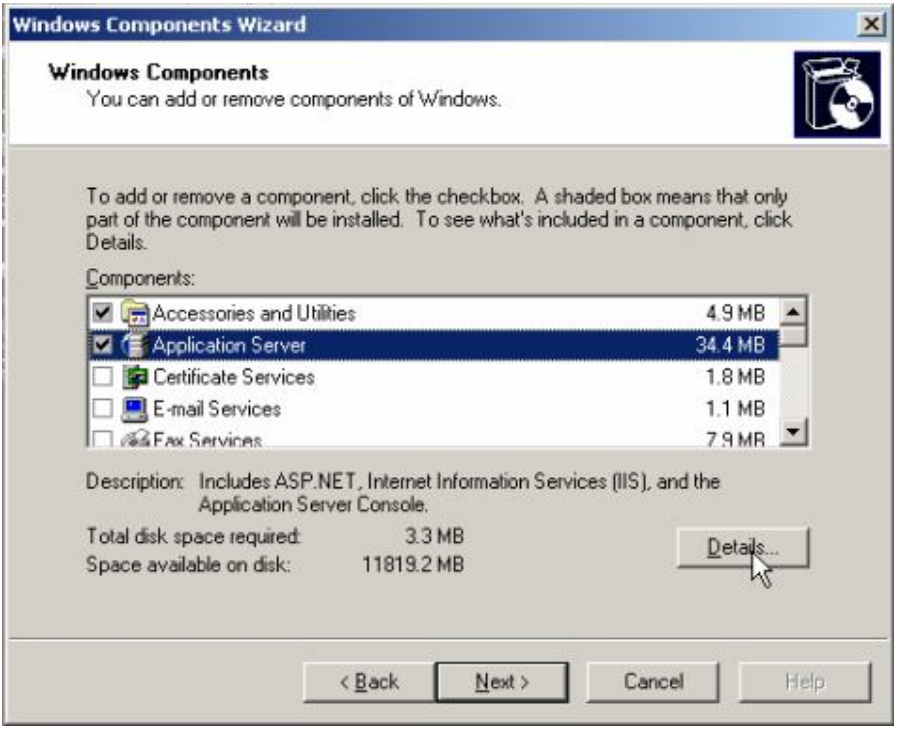

Tiếp theo chọn Internet Ioformation Services (IIS), chọn Details

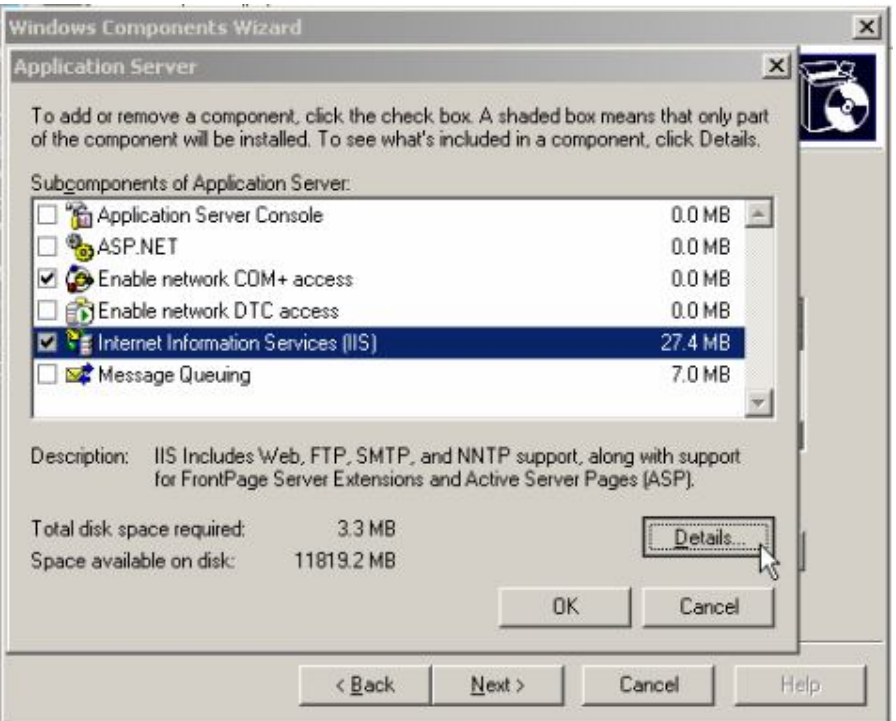

# Nhấn  $\mathbf{OK}$

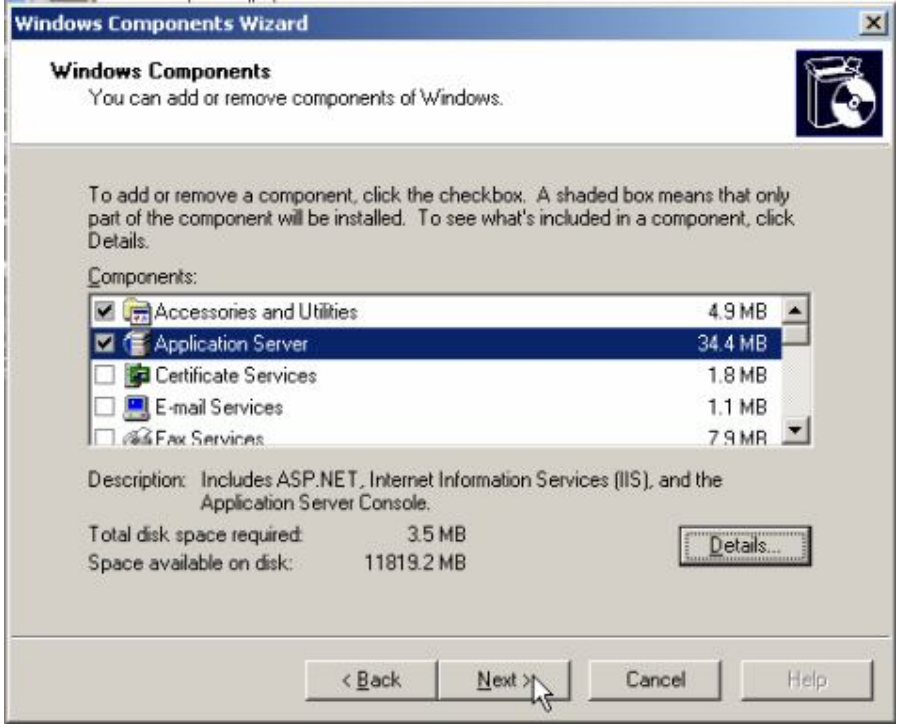

Chờ cho cài đặt trong ít phút

## Bài tập $\lim$

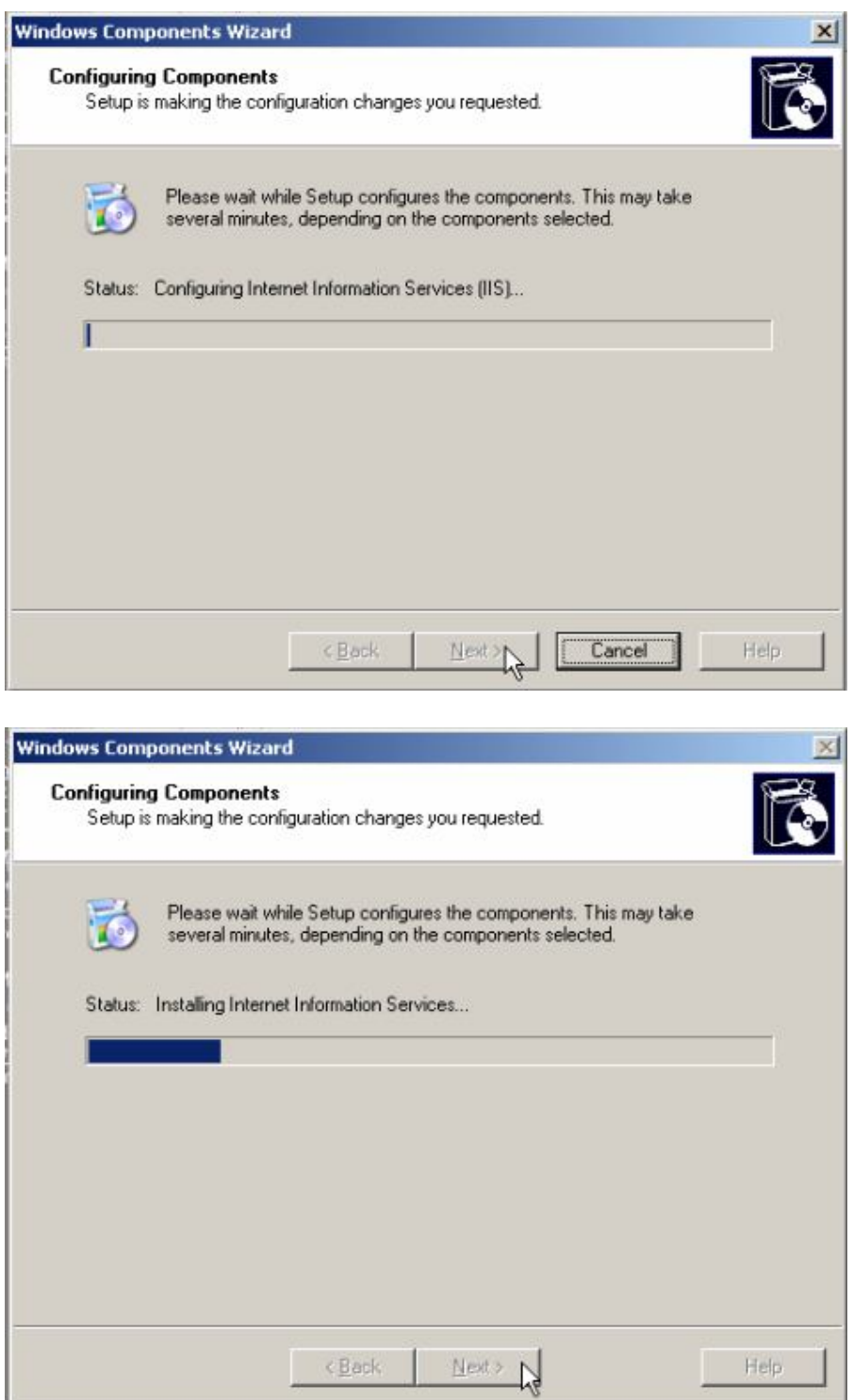

Chọn Finish

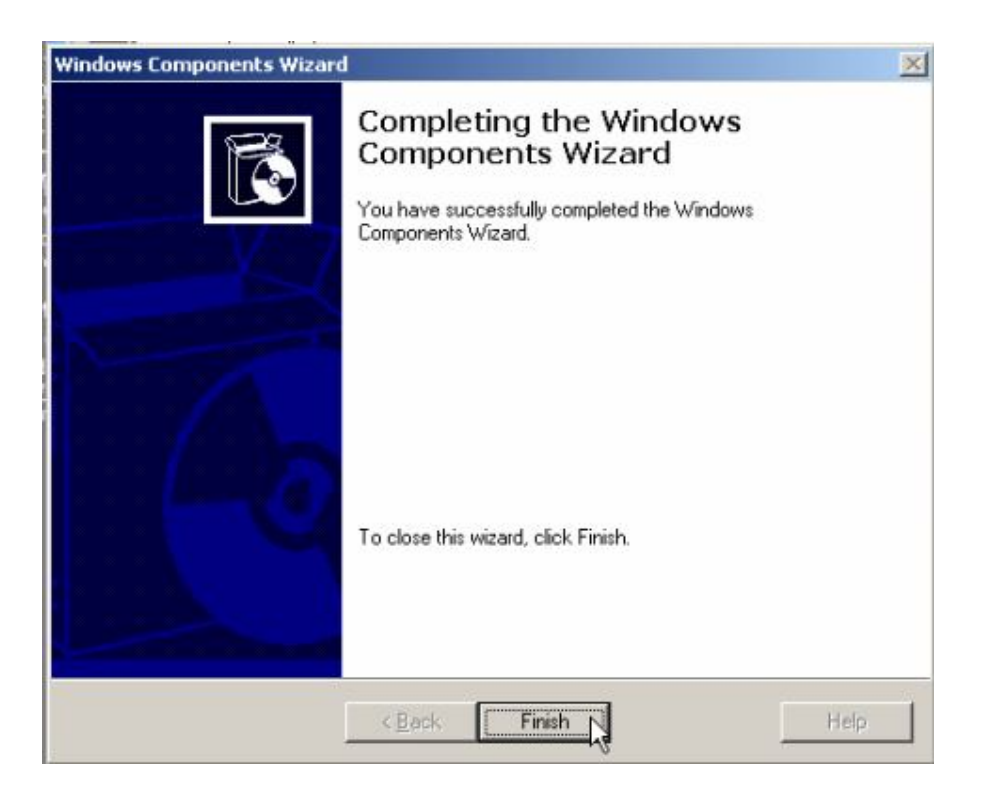

# 5.2 Cấu hình

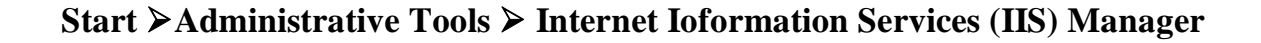

# Hệ điều hành Window Server 2003

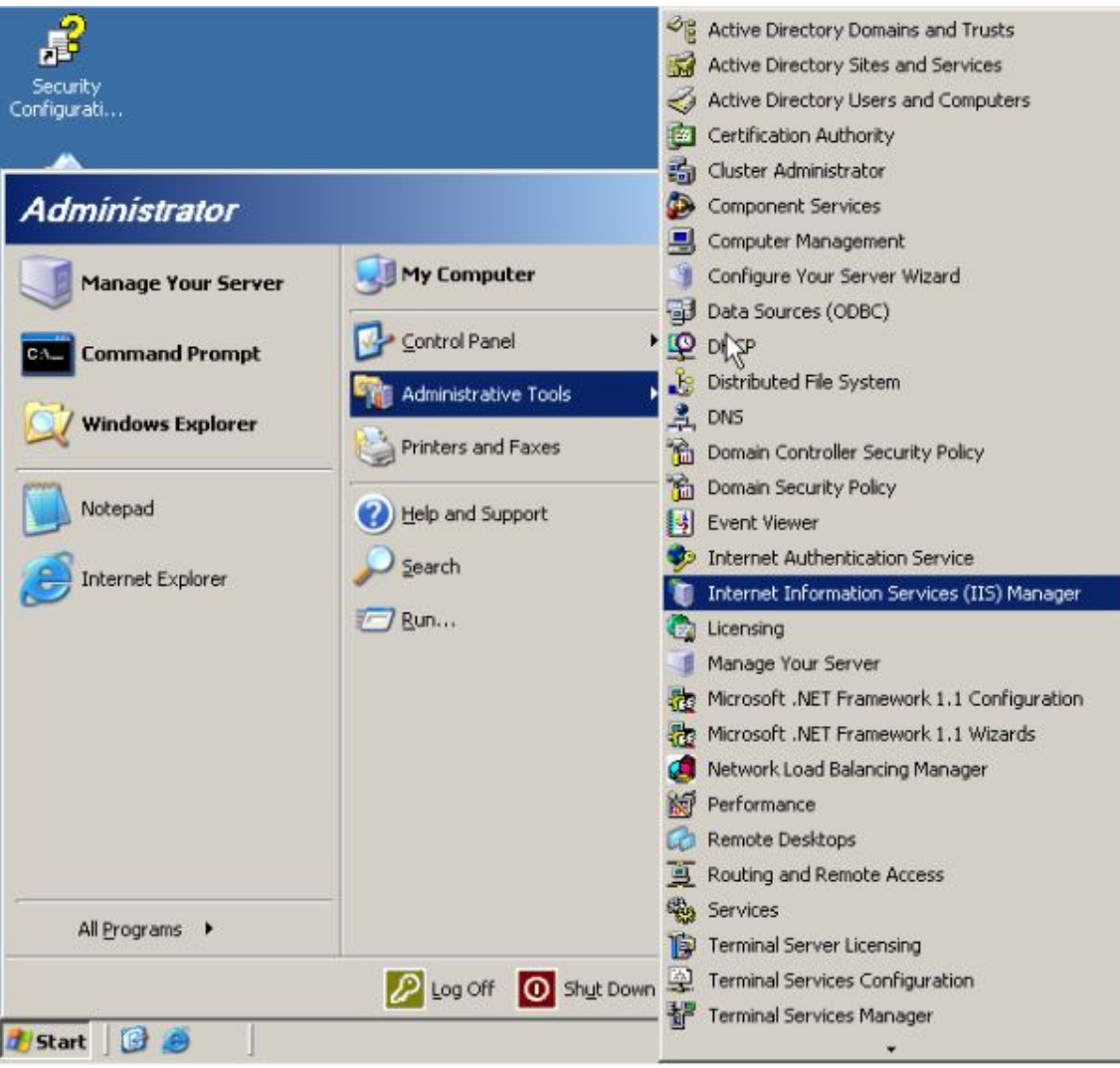

Chuột phải vào Web Sites ≻ New ≻ Web Site...

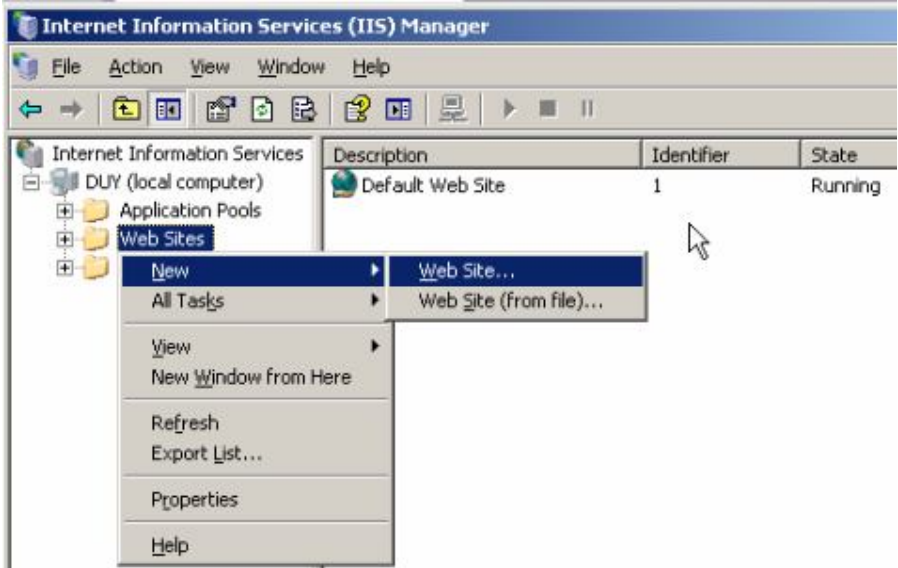

# Chọn Next

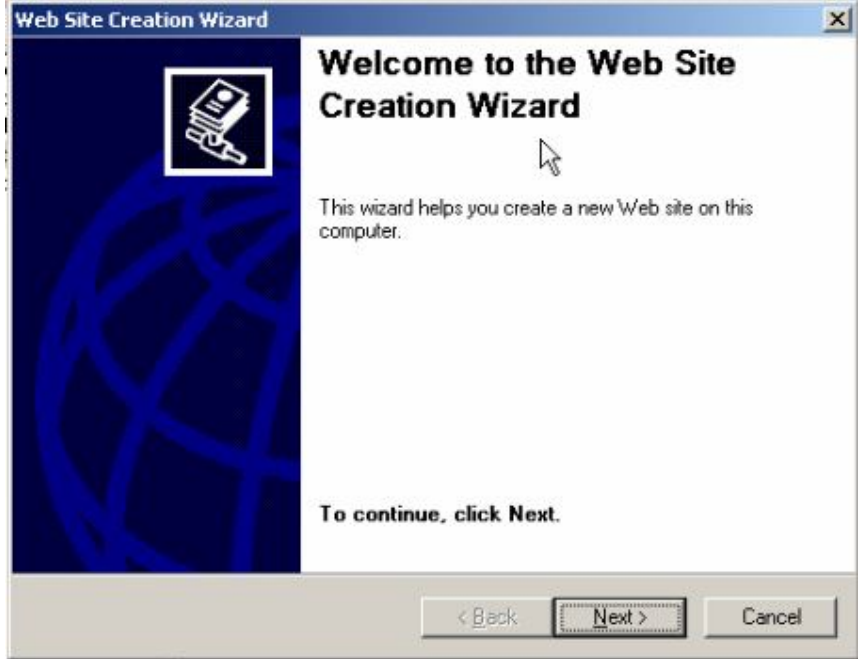

# Viết địa chỉ Web cấn tạo

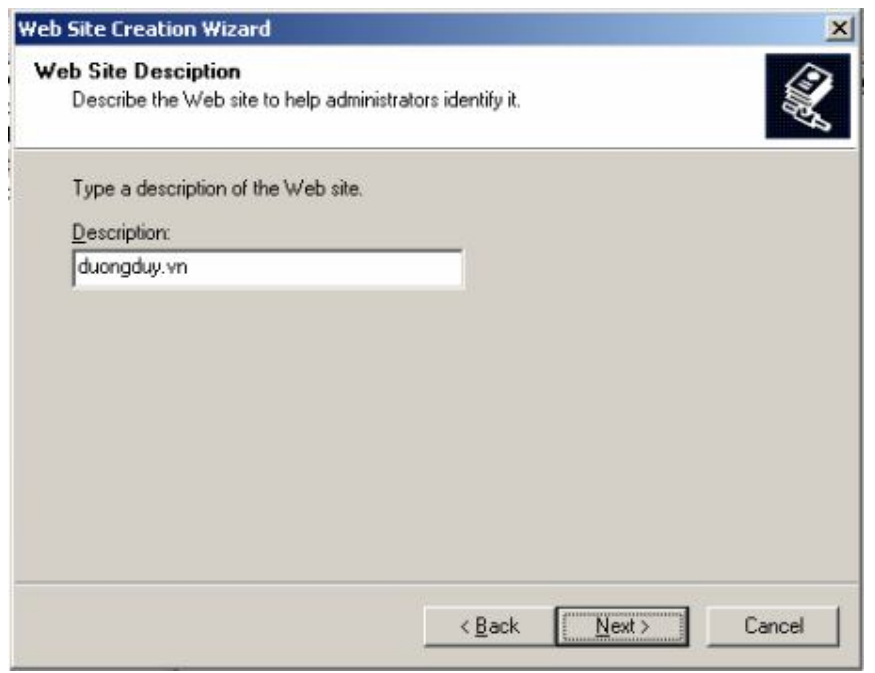

Nhập địa chỉ IP và địa chỉ Web cần tạo, chọn Next

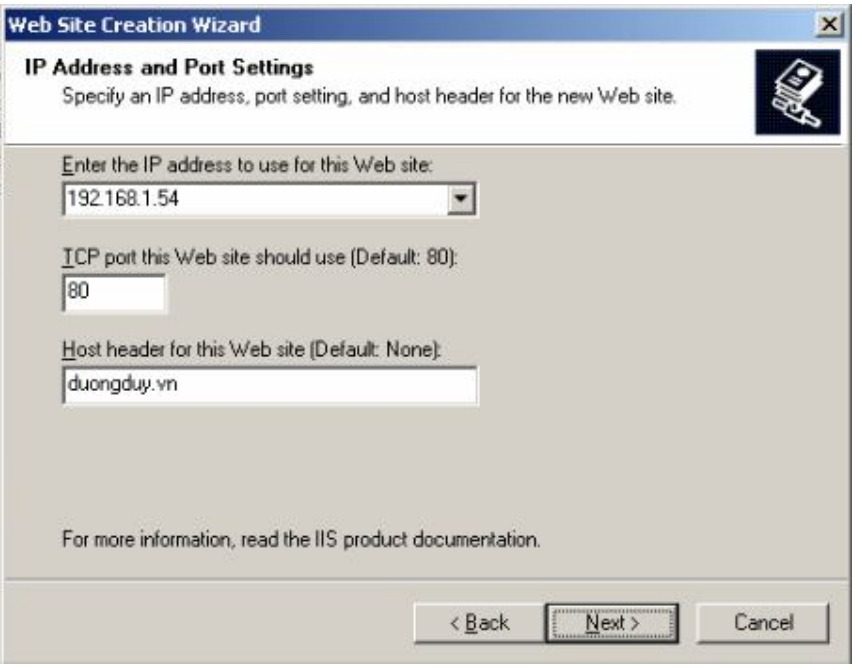

Chọn đương dẫn đến trang Web mà mình tạo ra.

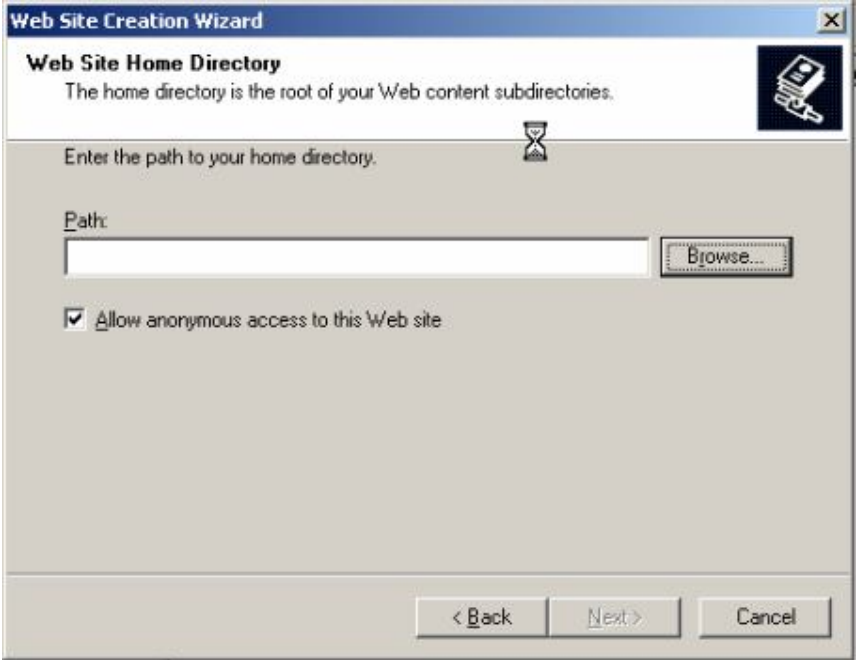

# Nhấn  $\mathbf{OK}$

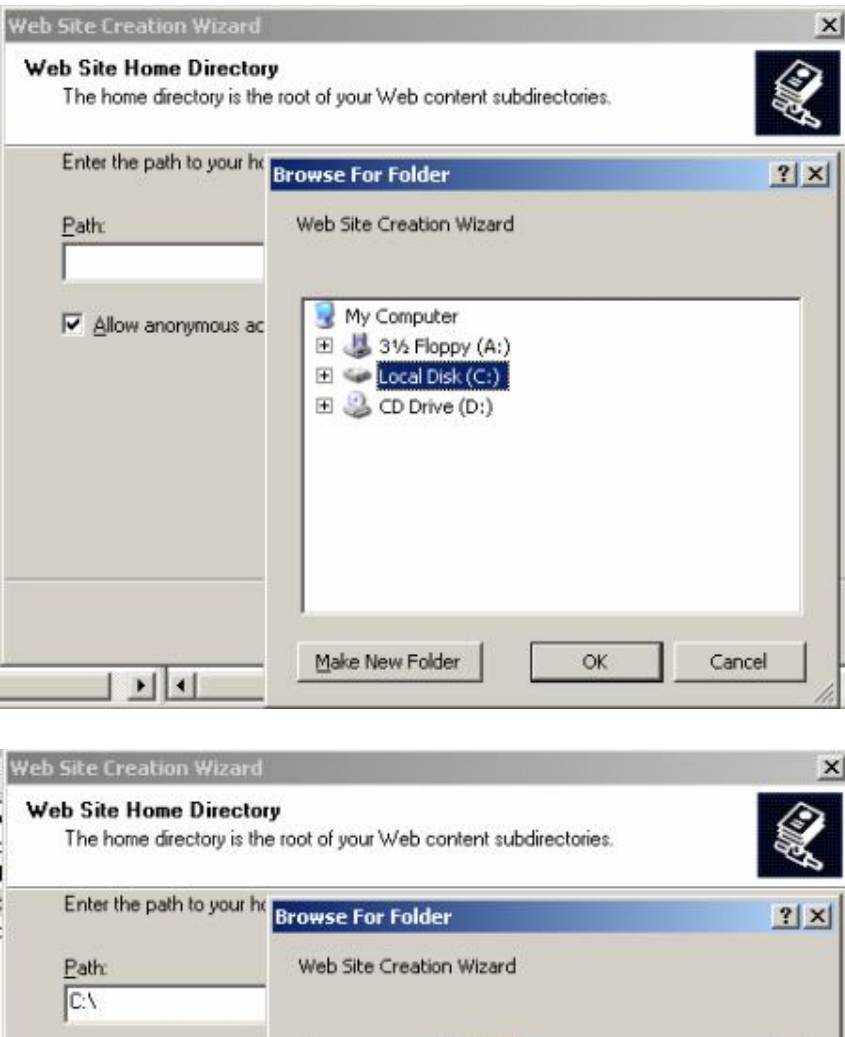

**Day** 

Make New Folder

E Common Files

ComPlus Applications Internet Explorer NetMeeting Outlook Express **E Mindows Media Player ED** Windows NT WindowsUpdate

OK.

 $\overline{\phantom{0}}$ 

×

Cancel

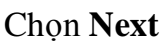

V Allow anonymous ac

<u>। भाग</u>

## Bài tập $\lim$

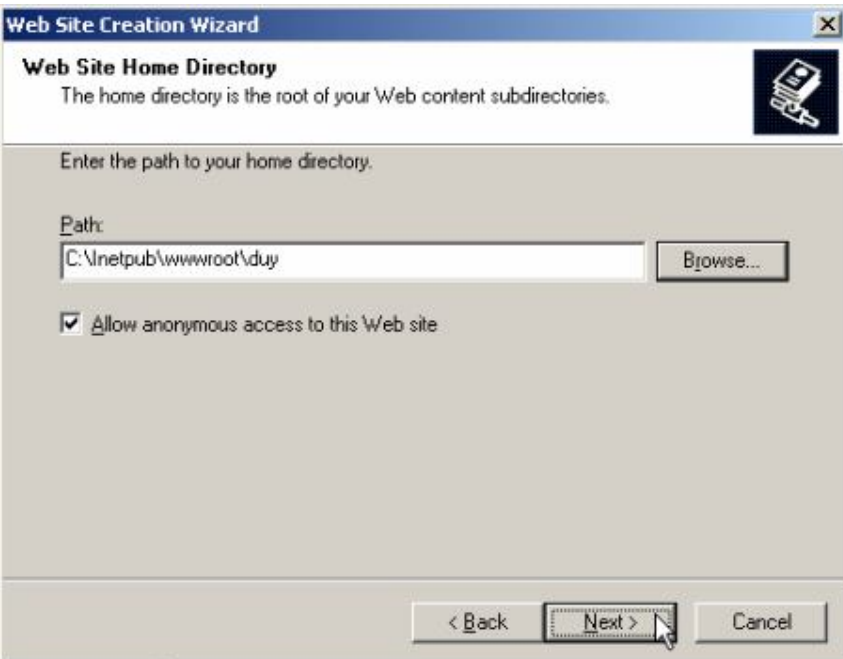

# Chọn Next

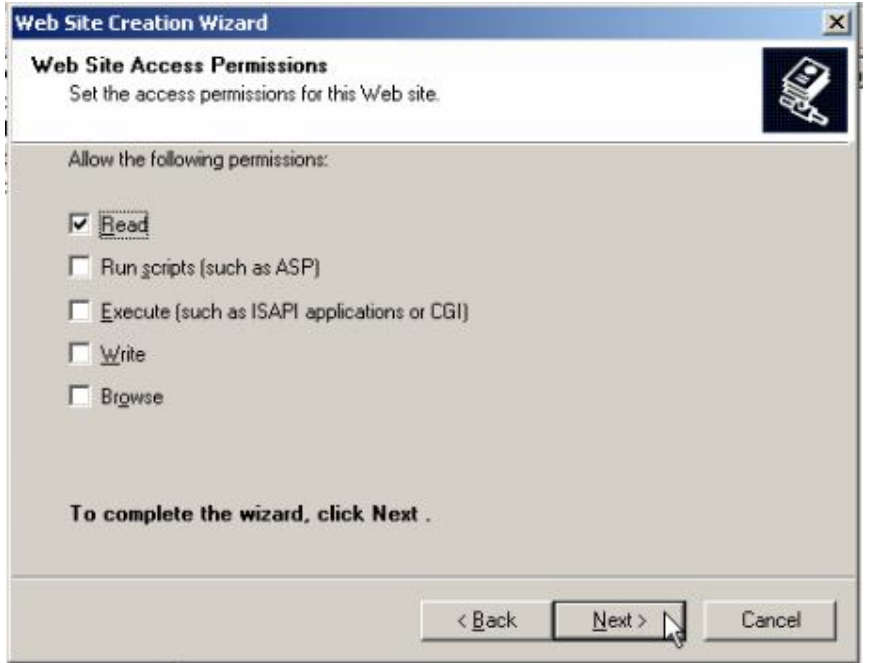

Nhấn Finish

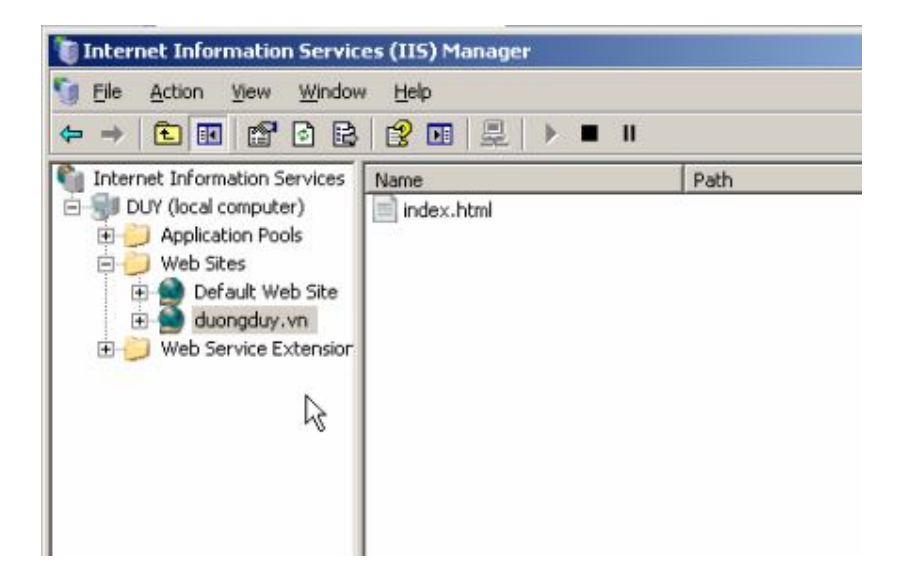

Chuột phải địa chỉ vừa tạo chọn **Properties**

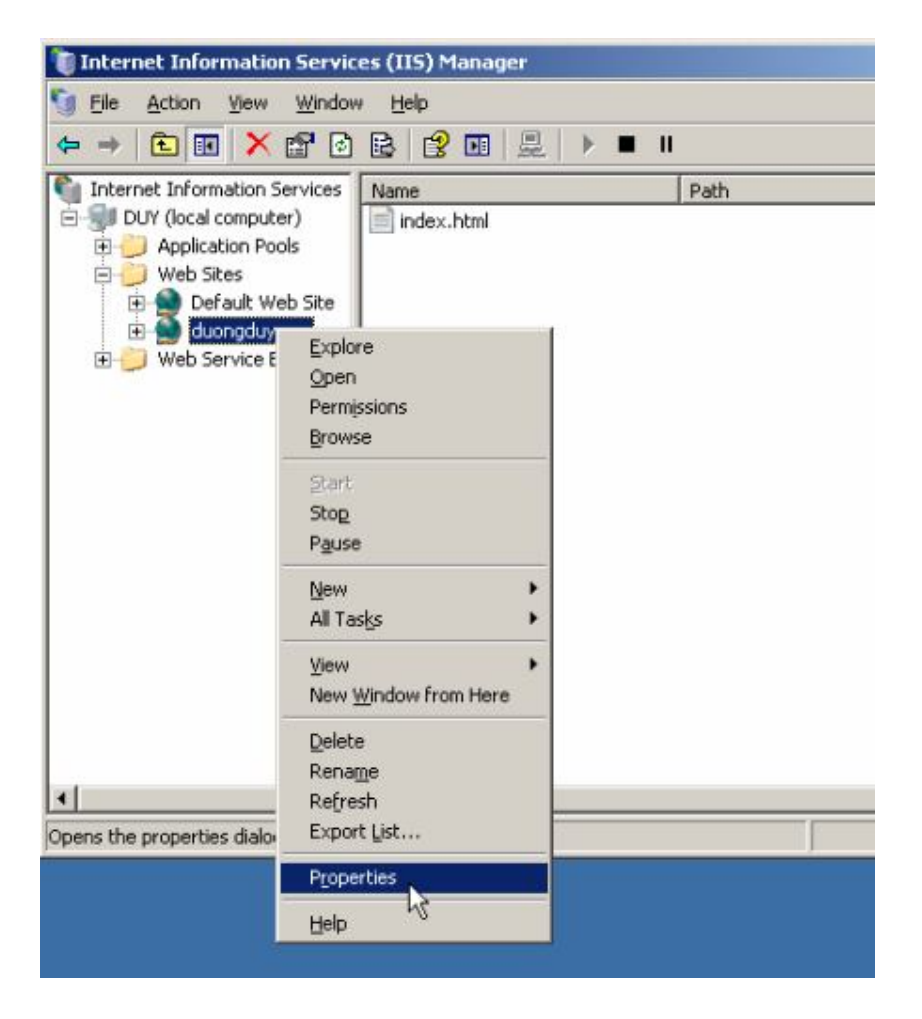

Chọn thẻ **Home Directory**, chọn đương dẫn đến chỗ lưu trang Web

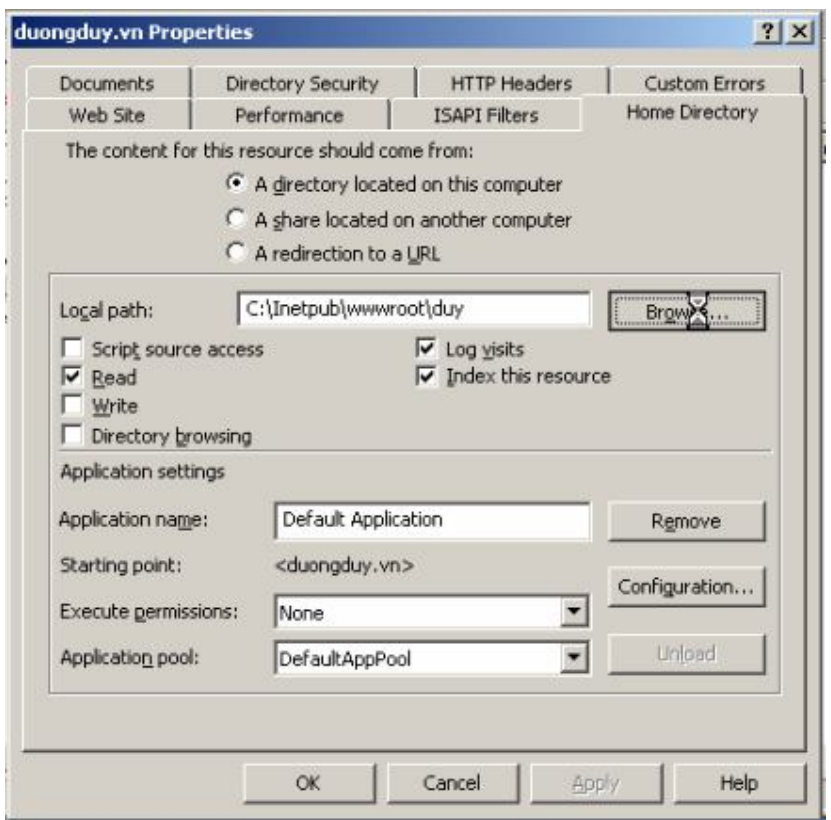

# Nhấn  $\mathbf{OK}$

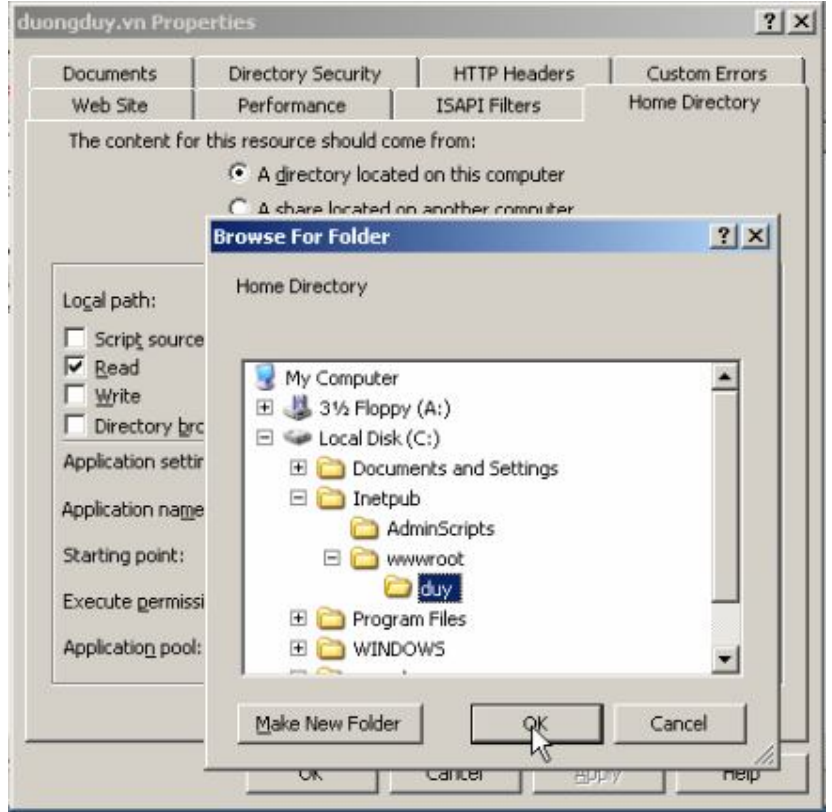
# Chọn thẻ Documents

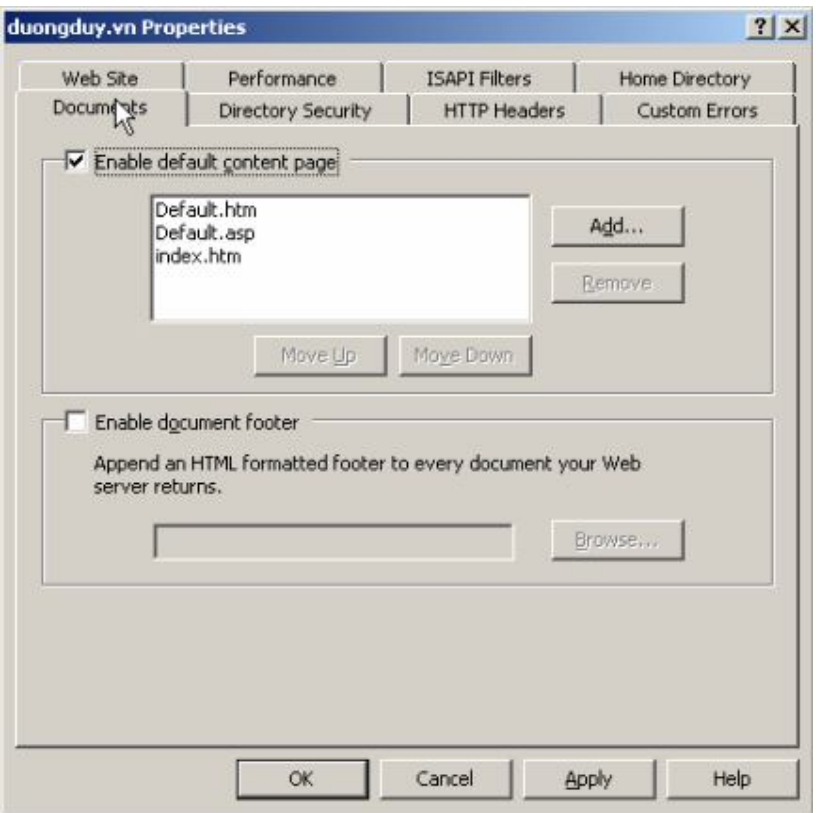

Chọn Add

#### Bài tập lớn

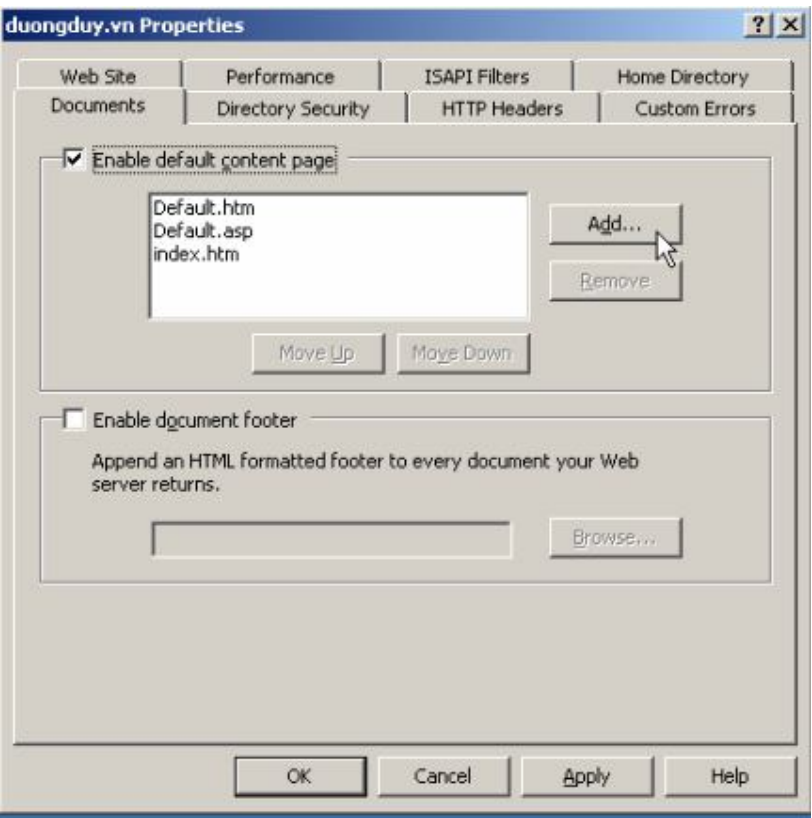

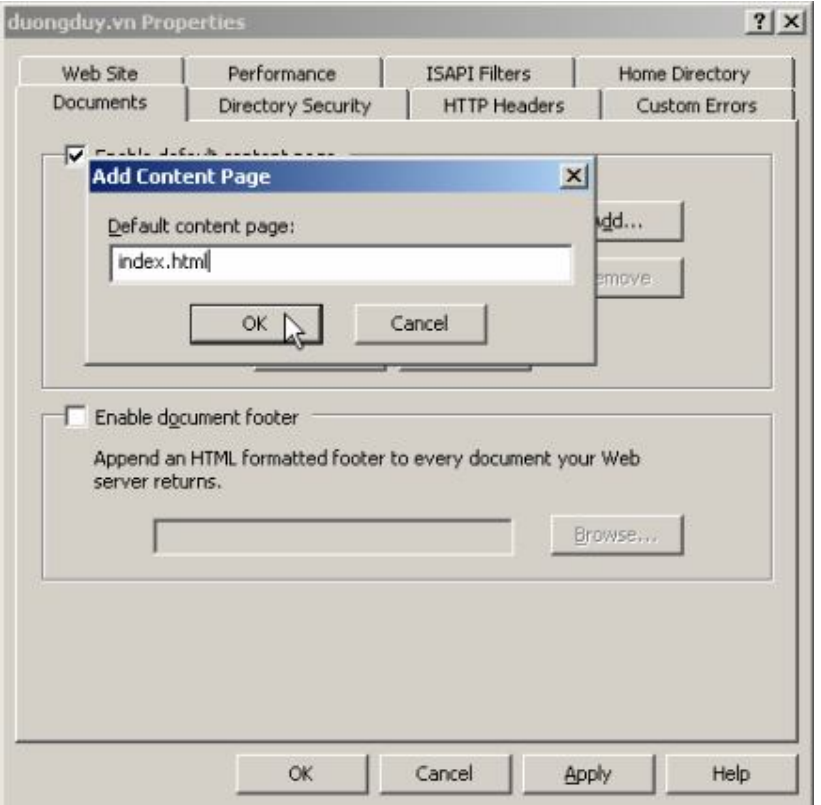

Xong chuyển lên đầu tiên

Viết index.html, chon OK

## Bài tập $\lim$

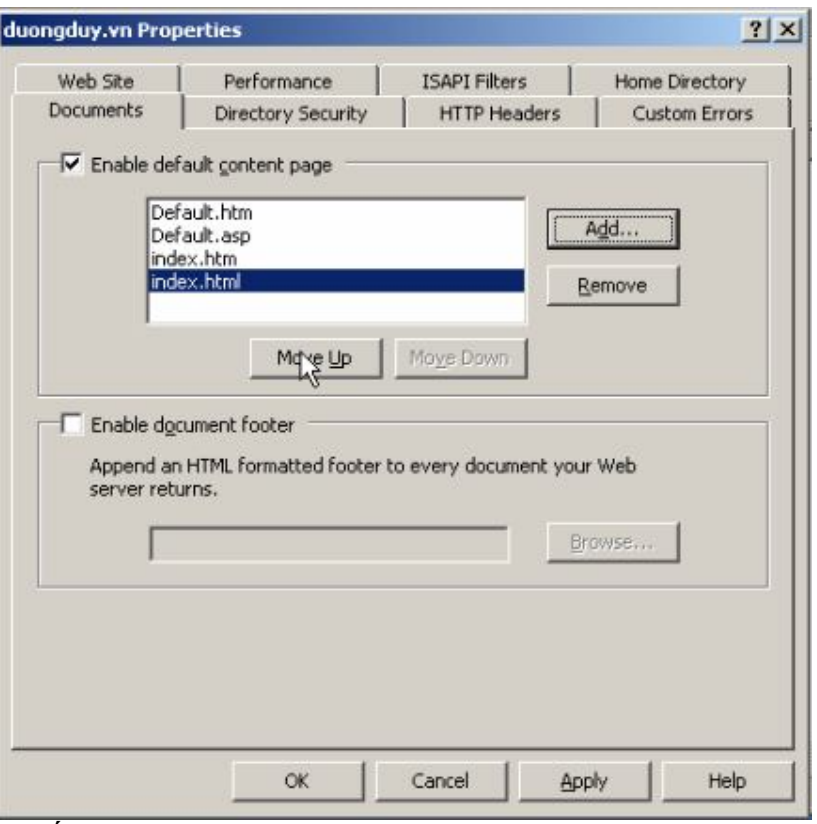

## Nhấn OK

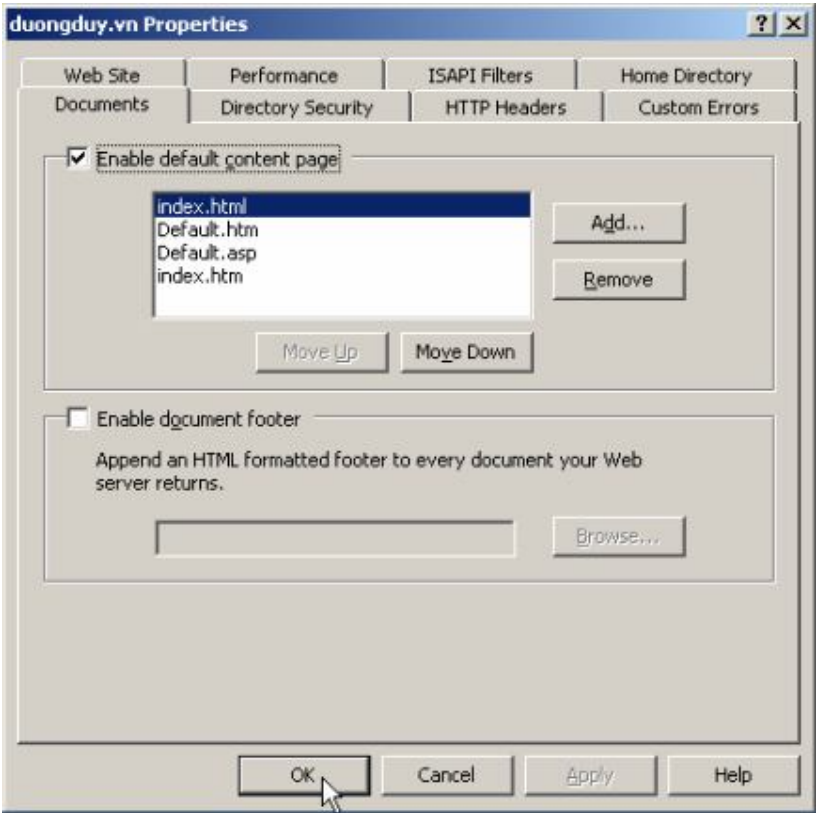

#### 6. Cài đặt và Cấu hình DHCP 6.1 Cài đặt DHCP

# Start ► Control Panel ► Add or Remove Programs

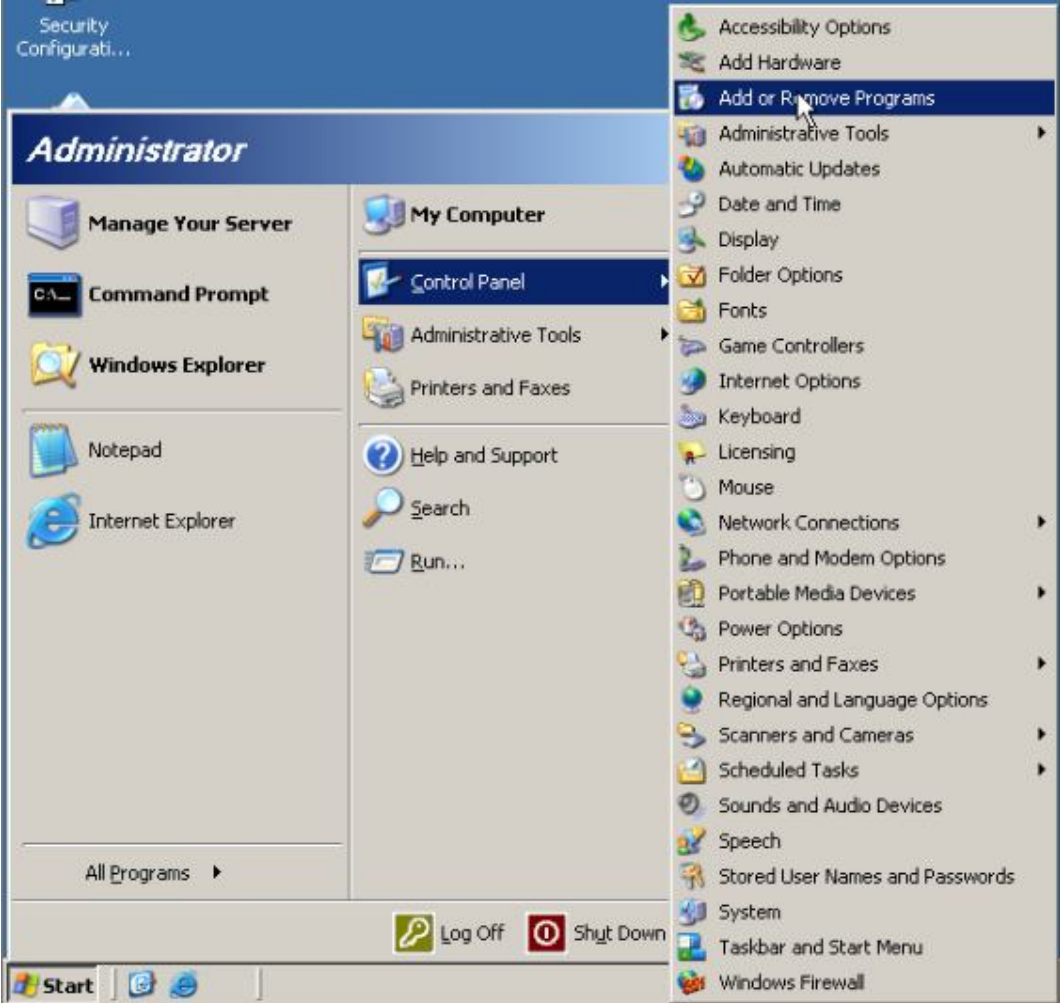

## **Chon Add/Remove Windows Componts**

#### Bài tập lớn

## Hệ điều hành Window Server 2003

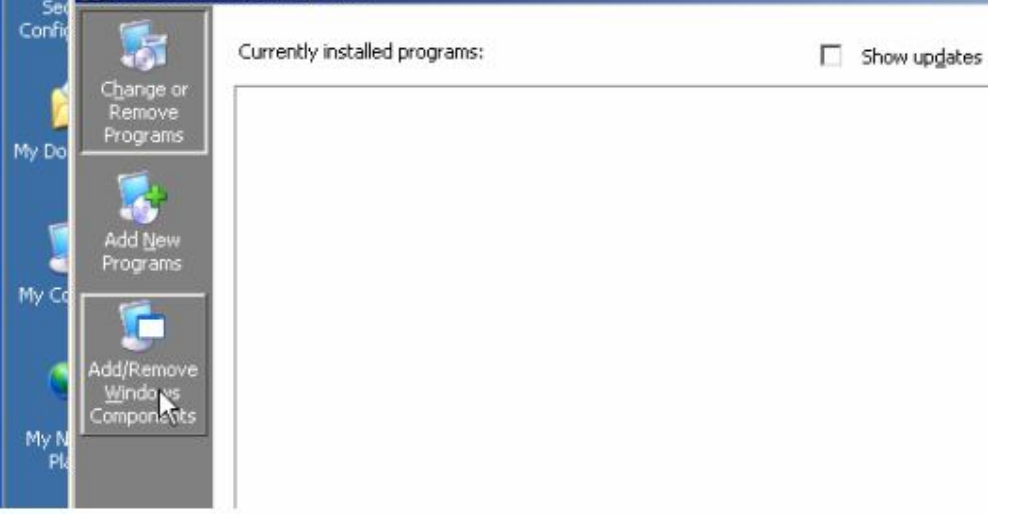

Chọn vào Networdking Servies, chọn Details...

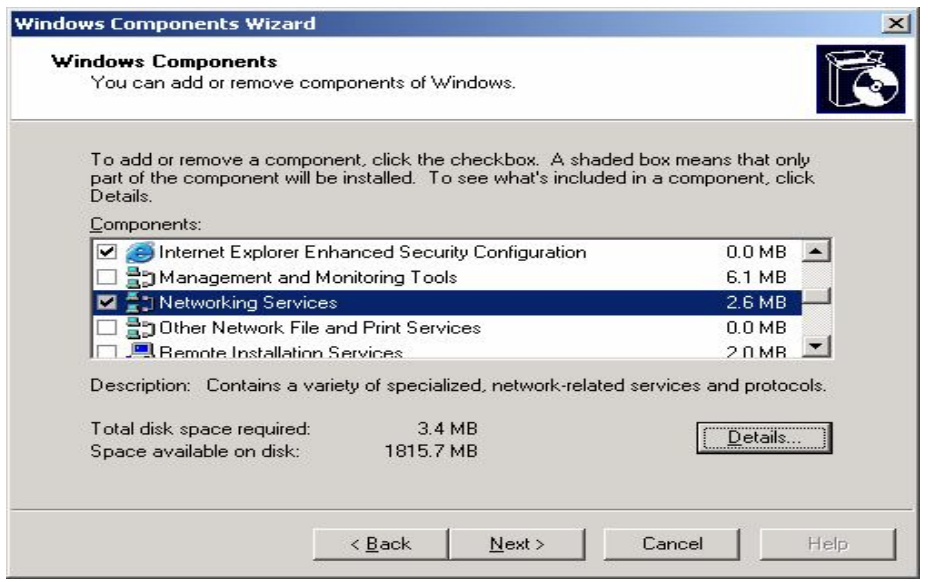

Chọn mục Dynamic Host Configuration Protocol (DHCP) và nhấn OK.

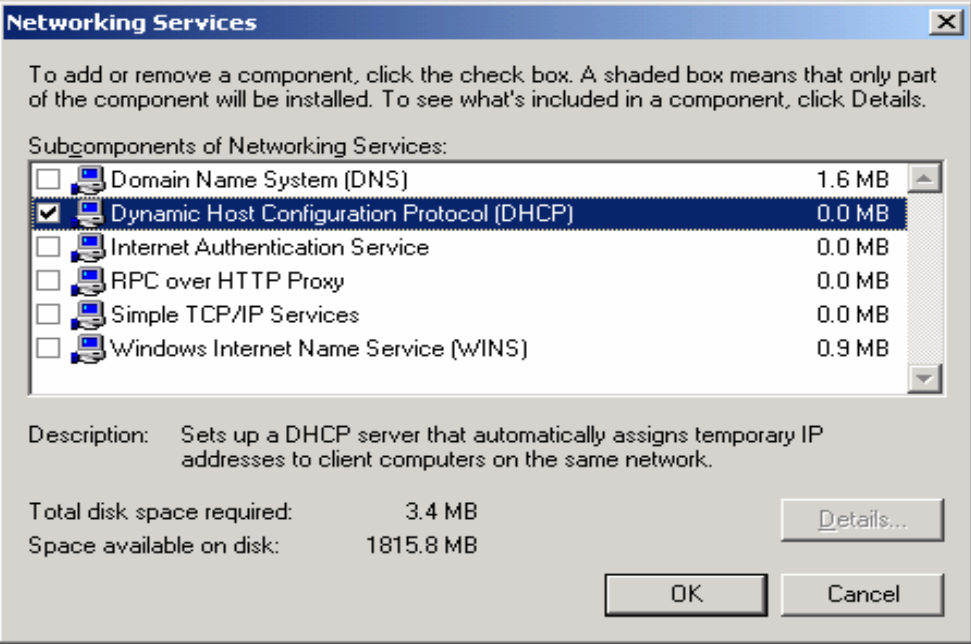

Trở lại hộp thoại **Network Server** chọn **Next** để tiếp tục.

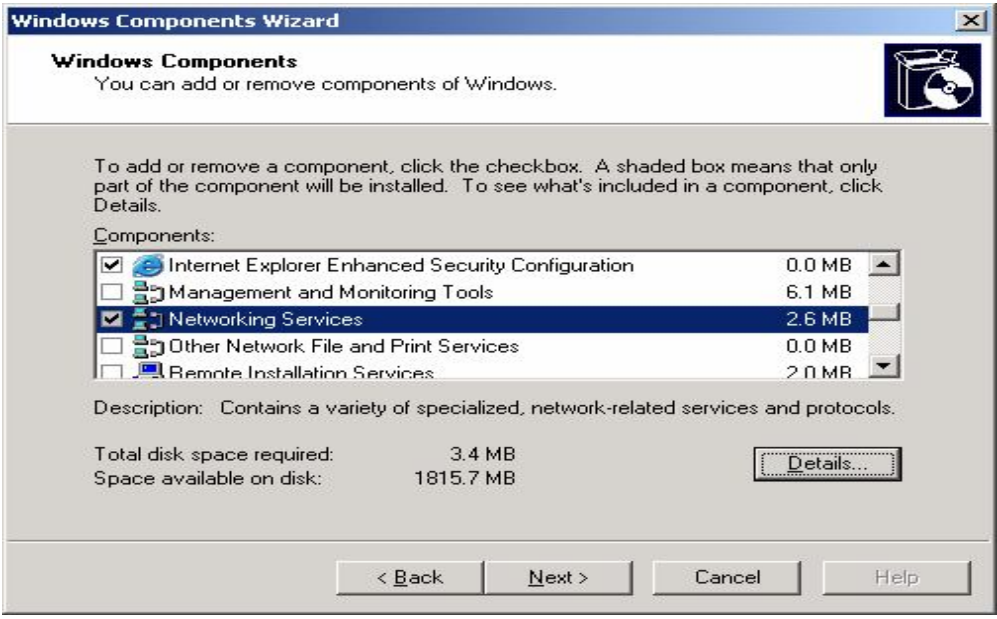

Đợi cho máy cài đặt một lúc

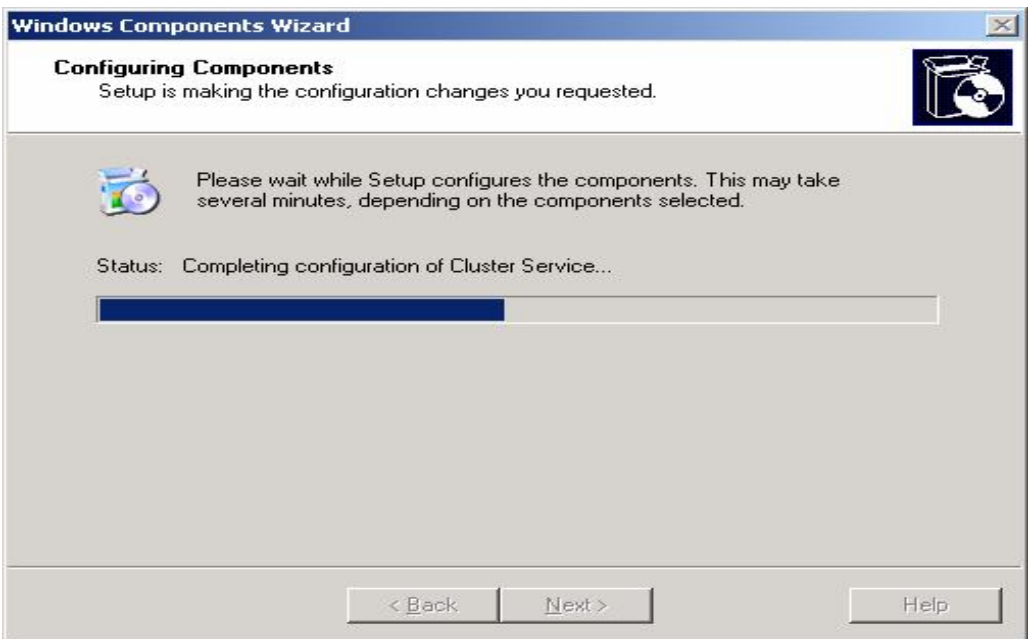

# Nhấn Finish

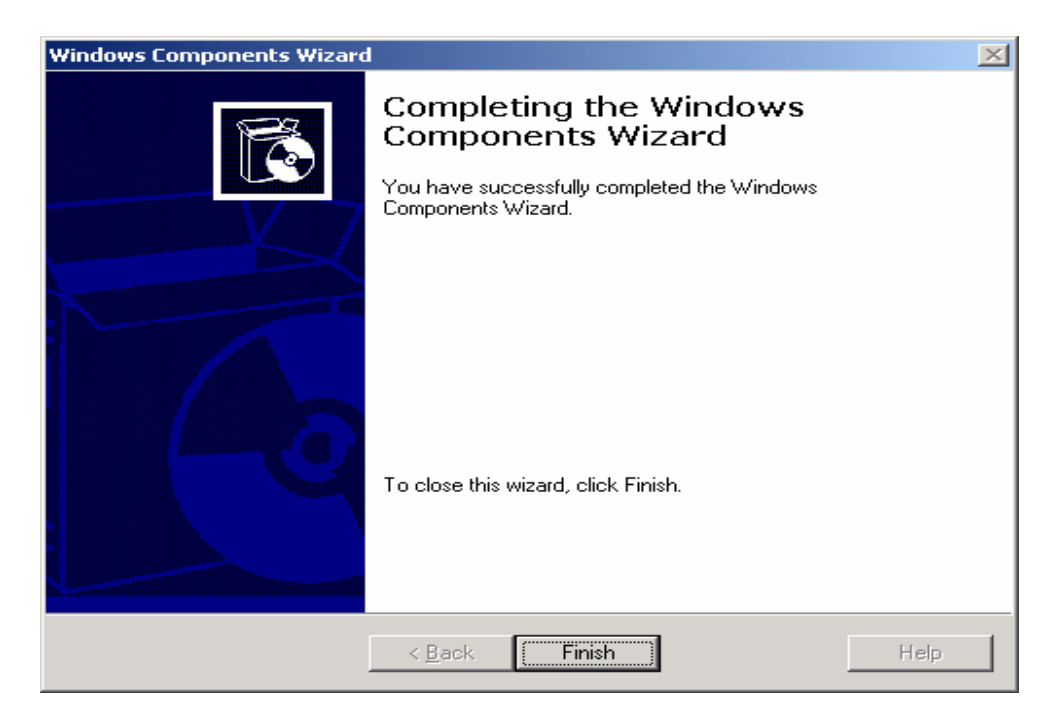

## 6.2 Cấu hình DHCP

Start/ Administrator tool / DHCP. Cửa sổ DHCP xuất hiện.

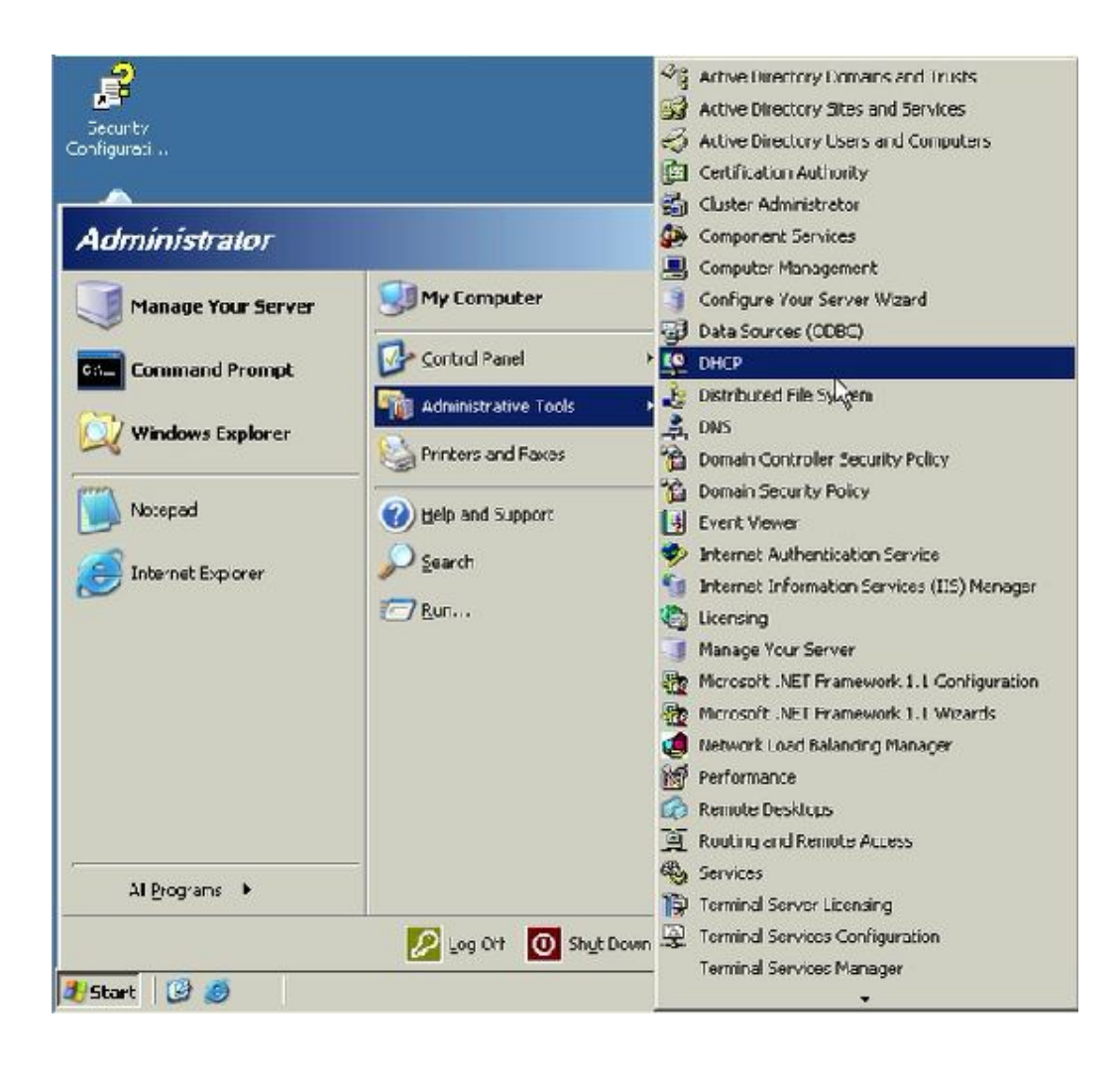

## Chọn Next để tiếp tục.

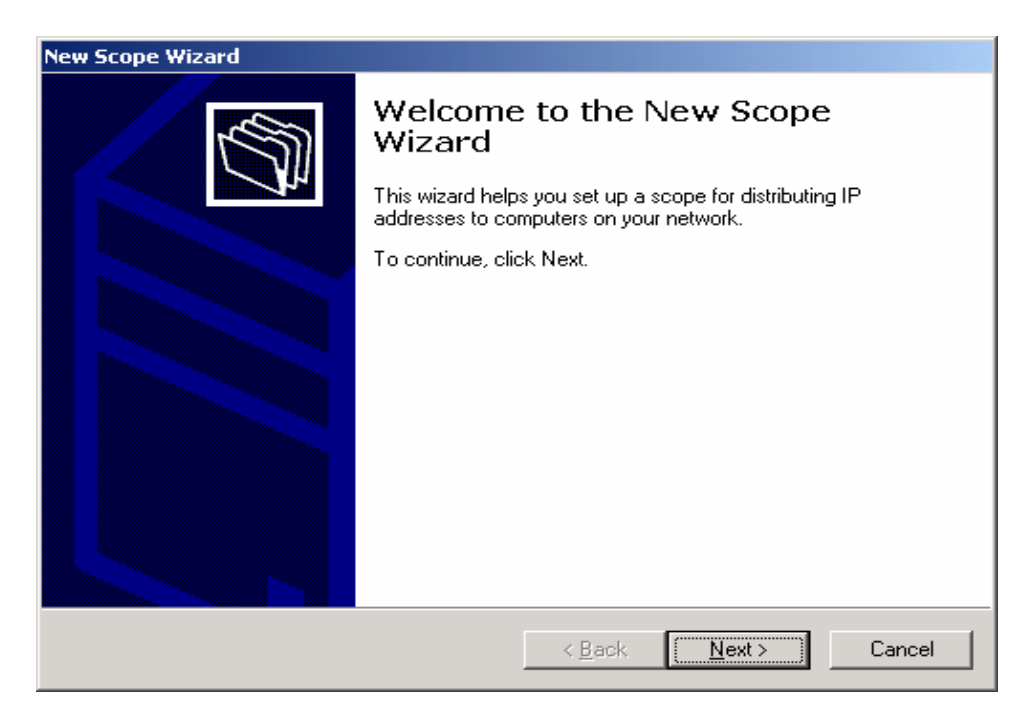

Nhấn phải chuột vào DHCP chọn Manege authorized servers...

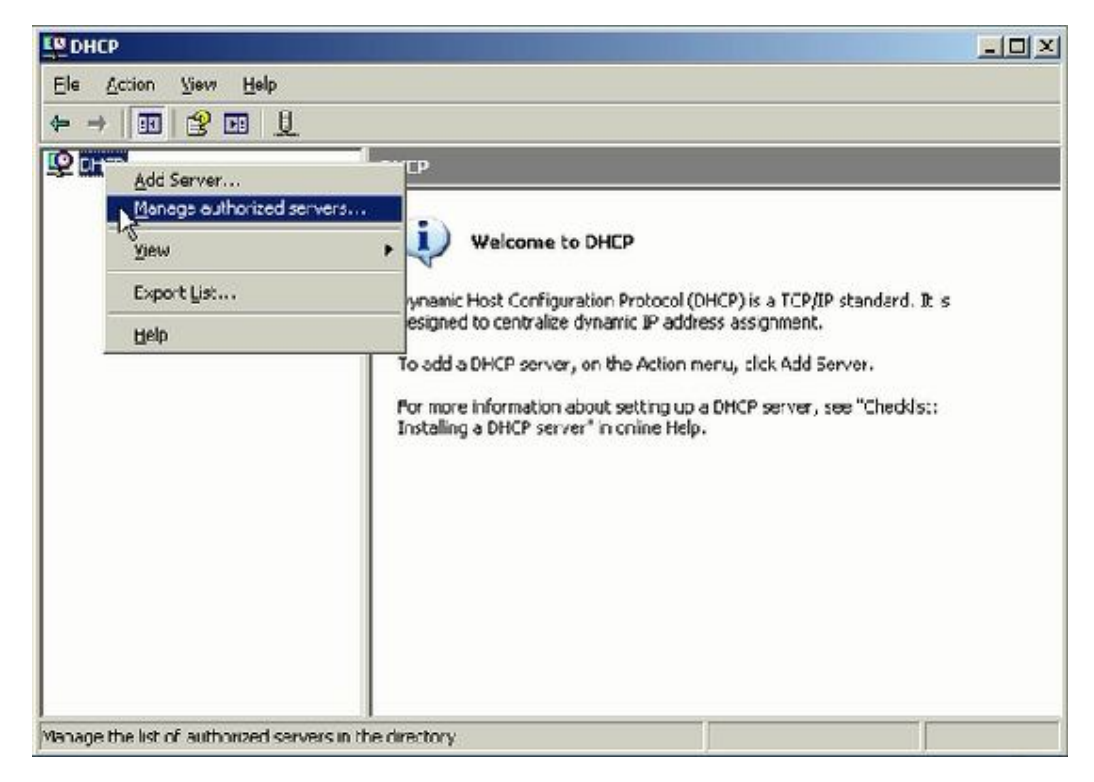

#### Chọn Authorize...

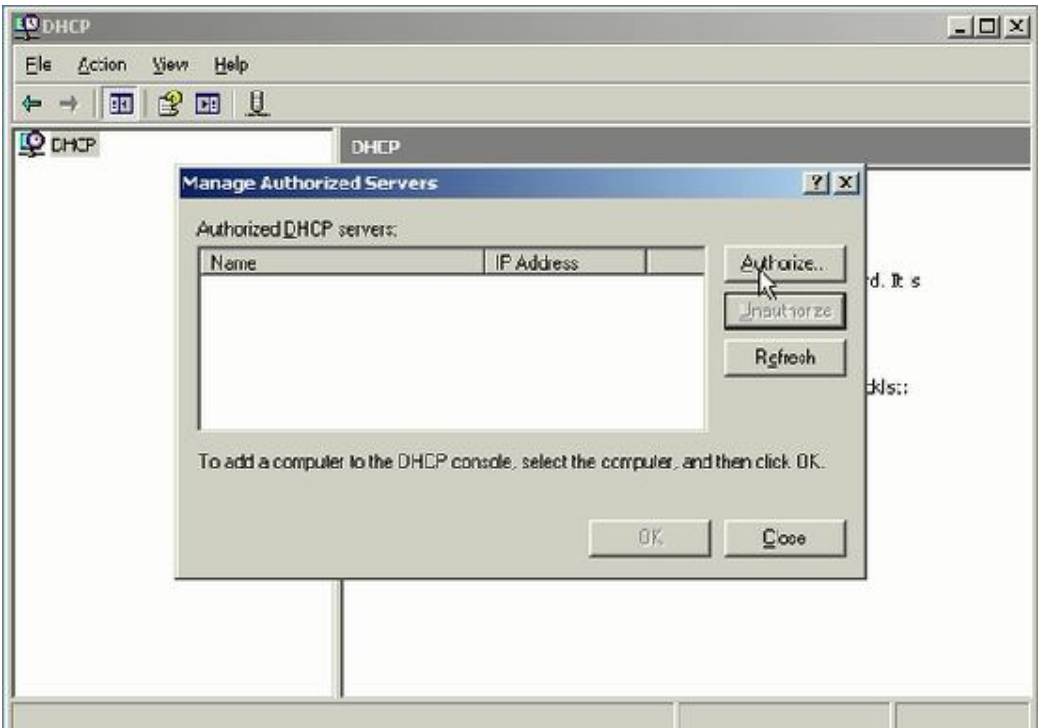

## Bài tập $\lim$

# Nhập tên địa chỉ

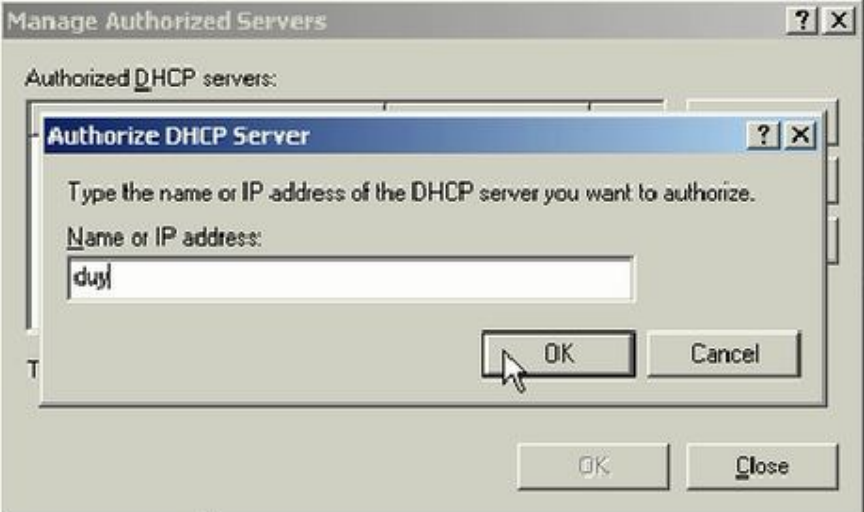

Nhập địa chỉ IP của máy Server vào và nhấn $\mathbf{OK}$ 

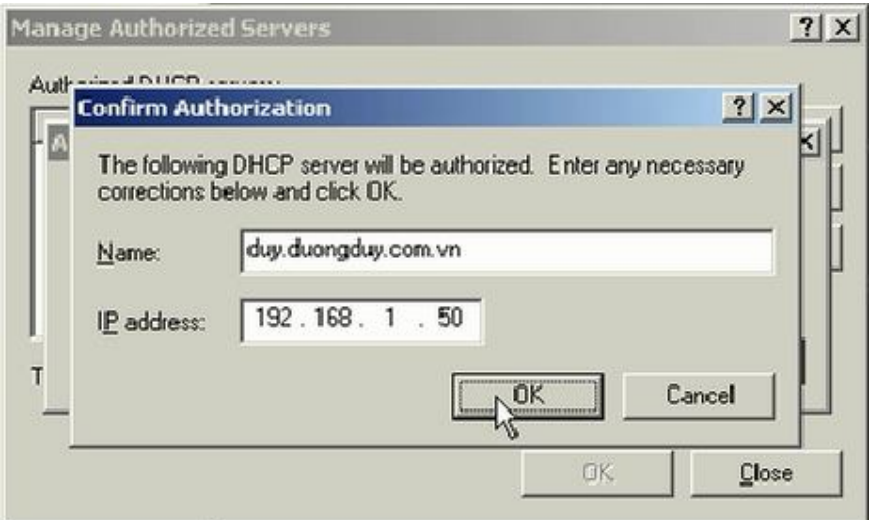

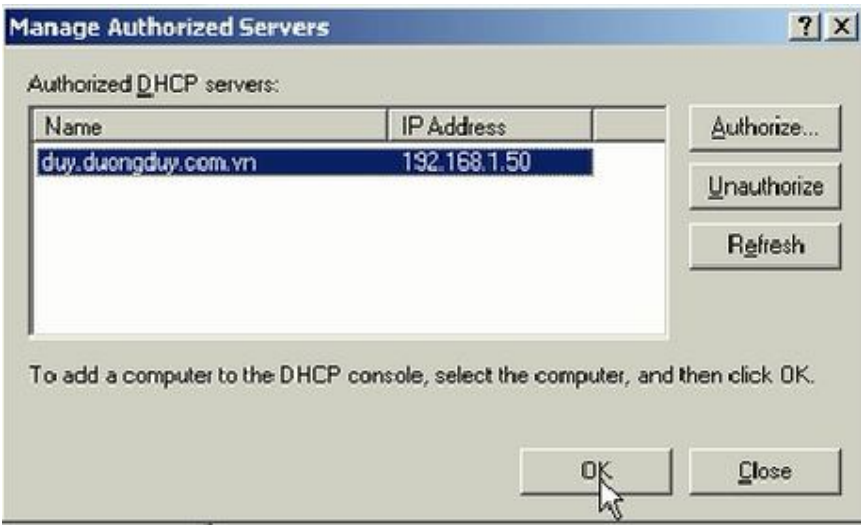

Chọn phải chuột vào tên mà ta vừa chọn, chọn New Scope...

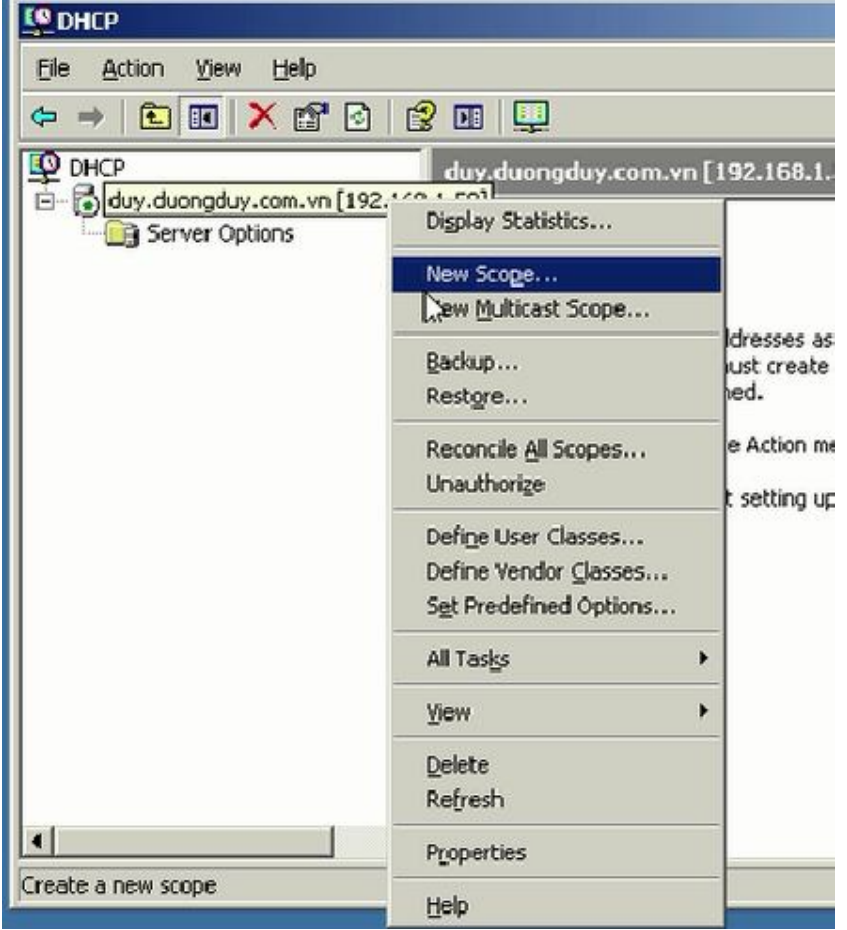

Hộp thoại tiếp theo nhấn Next

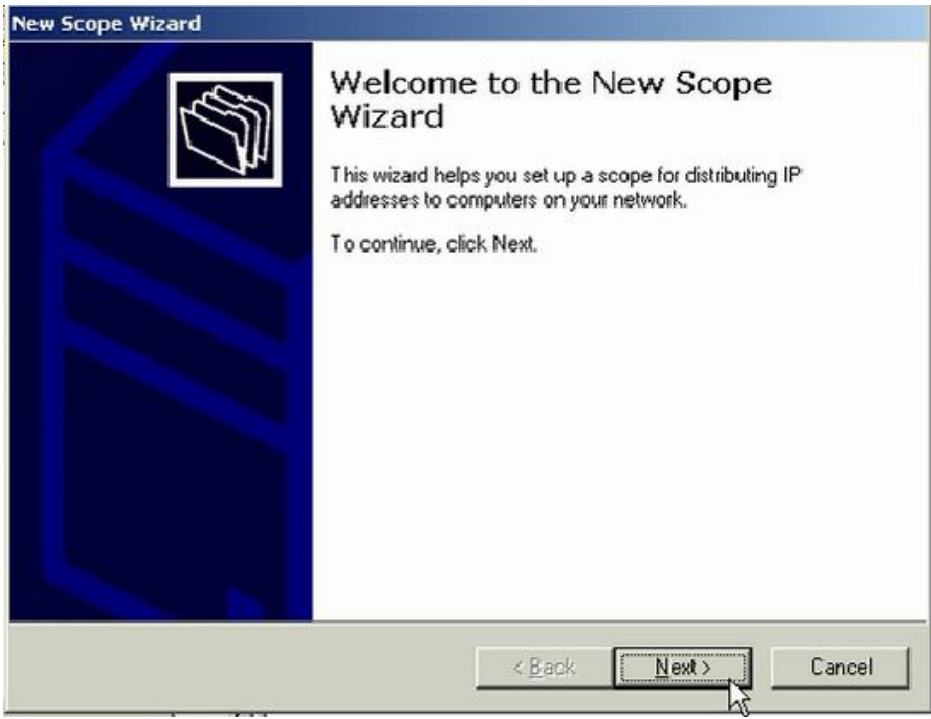

Trong hộp thoại **IP Address Range**, ta nhập địa chỉ IP đầu và cuối cần cấp phát, chọn **Next**

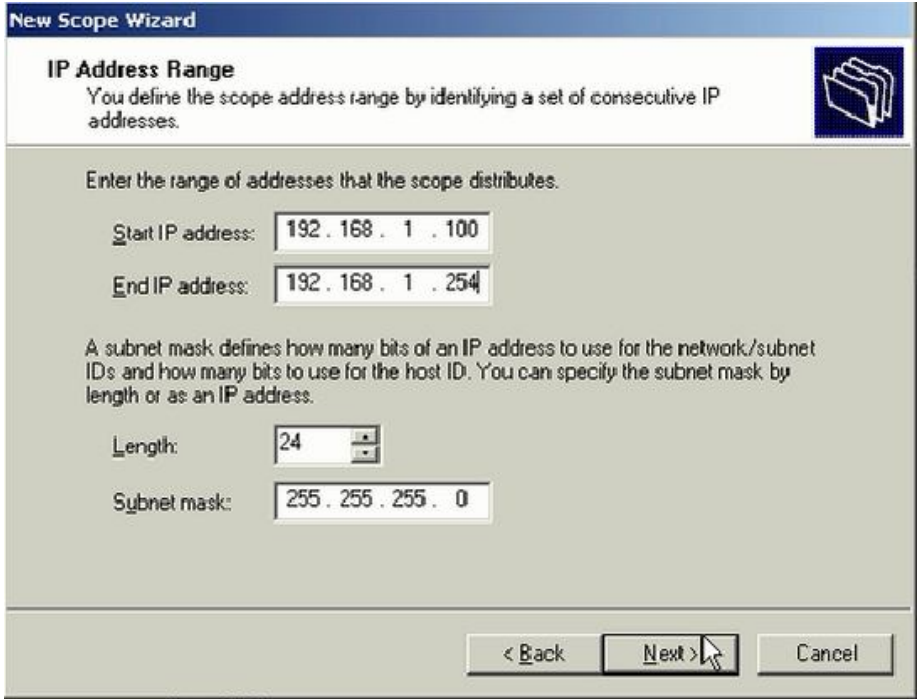

Hộp thoại **Add Exclusions**, viết địa chỉ IP mà ta không muốn cấp phát và **Add**

#### Bài tập lớn

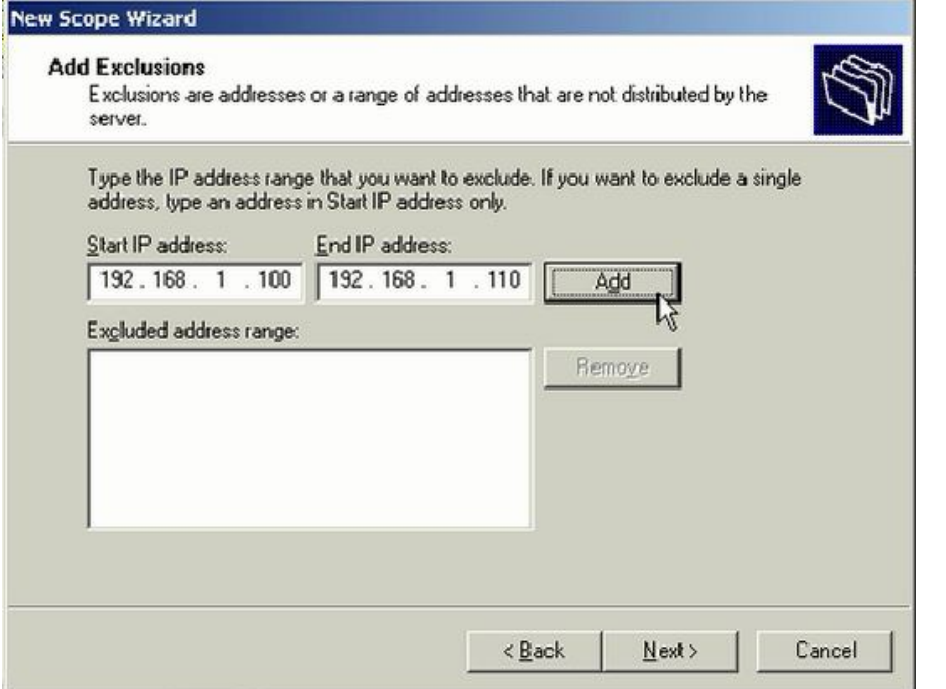

# Tiếp theo nhấn Next

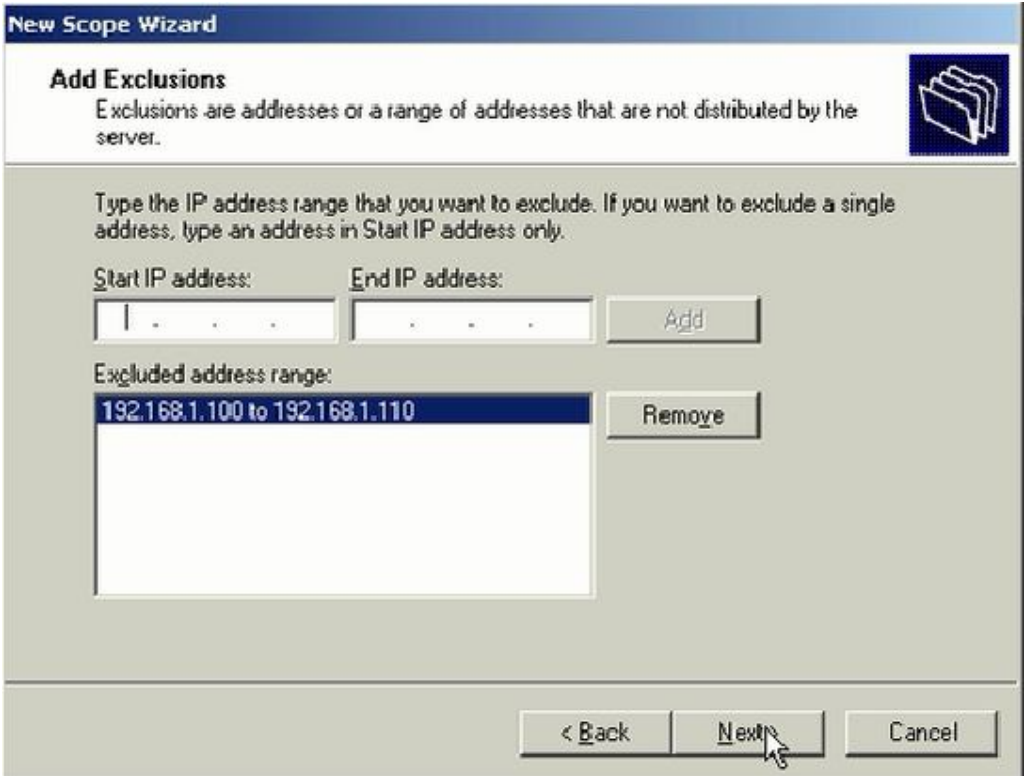

Hộp thoại Leas Duration thời gian cấp IP cho máy clien, chọn Next

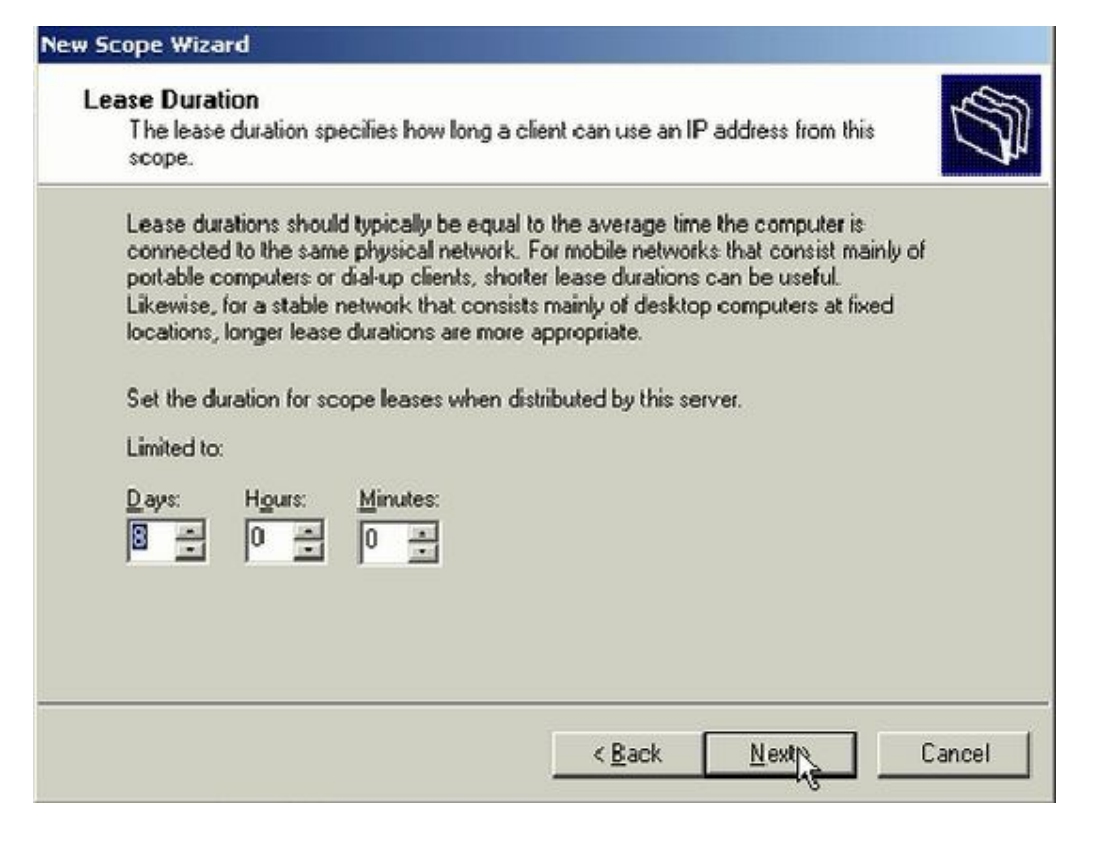

Trong hộp thoại Configure DHCP Options chọn Yes. I want to configure these options now, và nhấn Next

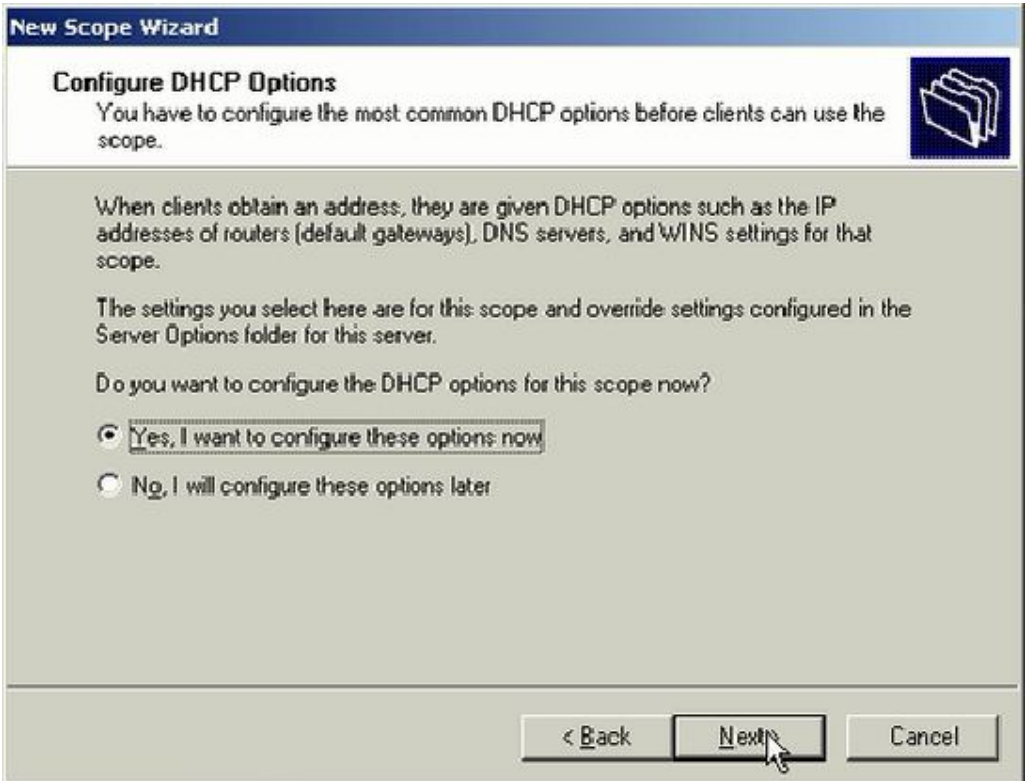

# Nhập địa chỉ Default Gateway, nhấn Add

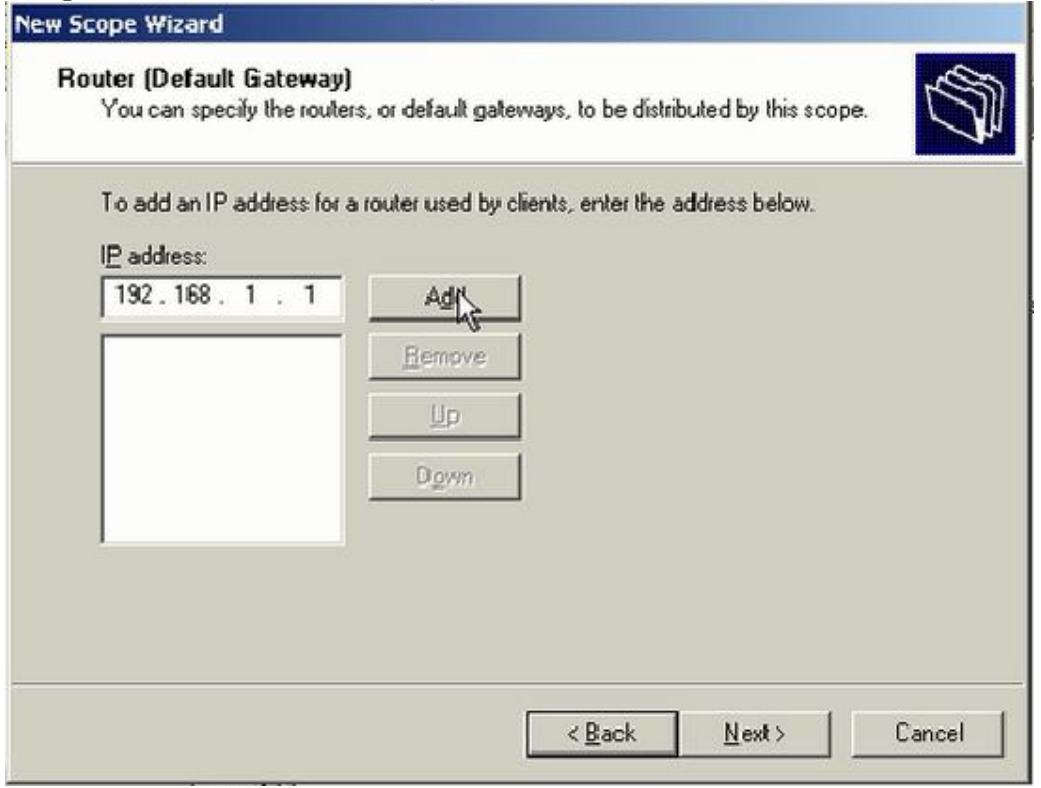

# Nhấn Next

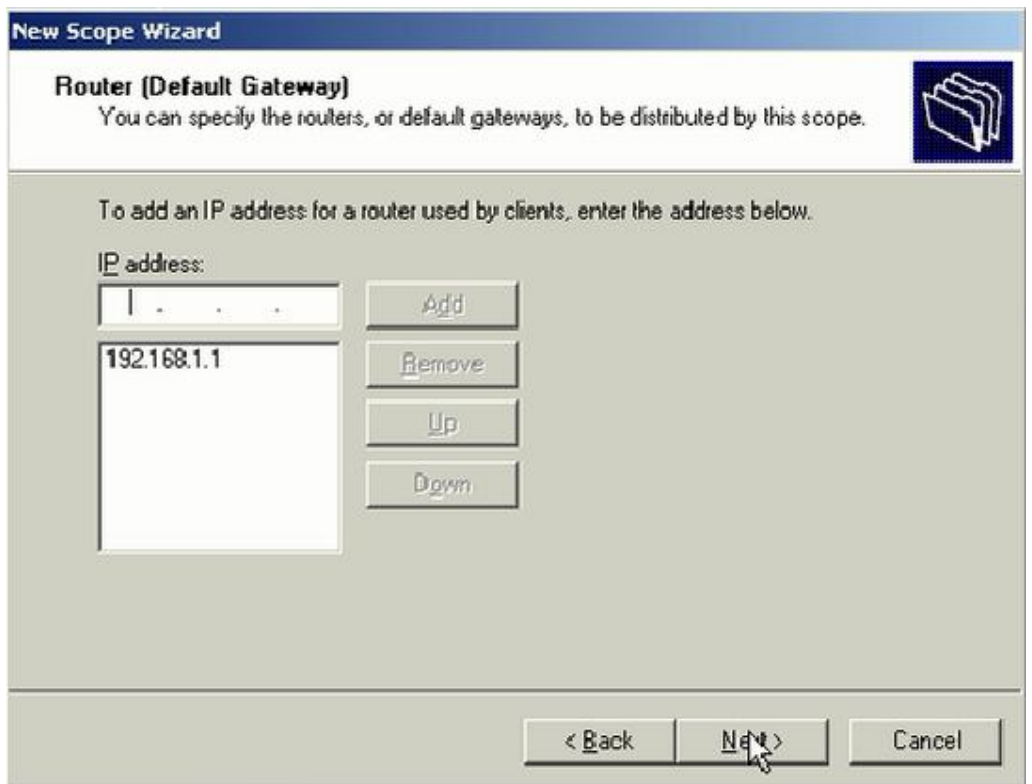

Trong hộp thoạ Domain Name and DNS Servers, ta viết địa chỉ IP của máy Server  $nh<sub>an</sub>$  Add và nhấn Next

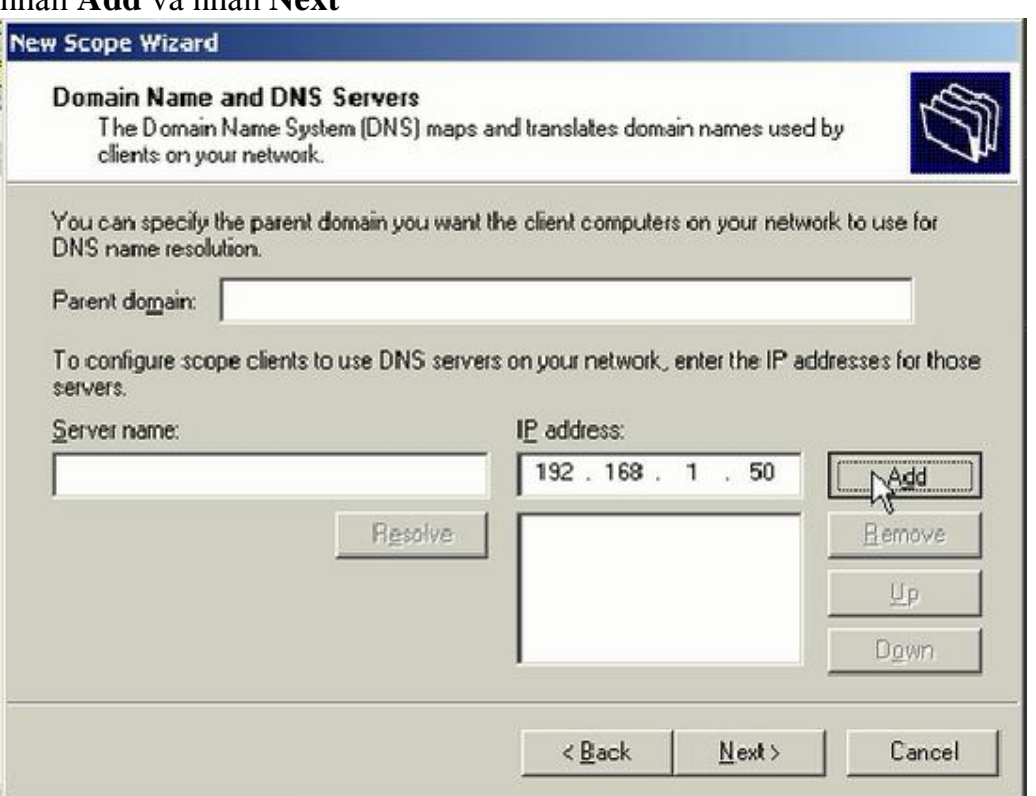

Trong hôp thoại Activate Scope chọn Yes, I want to activate this scope now, chon  $Next$ 

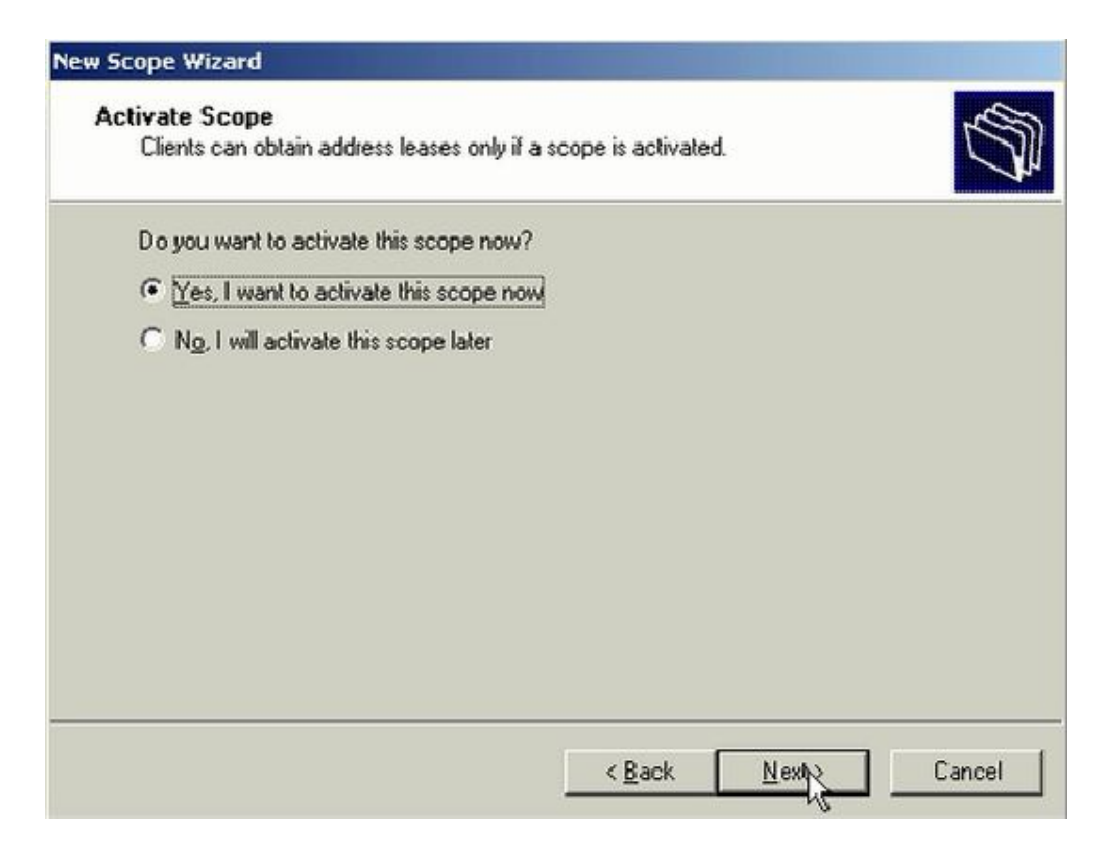

Nhấn **Finish** để hoàn thành cài đặt

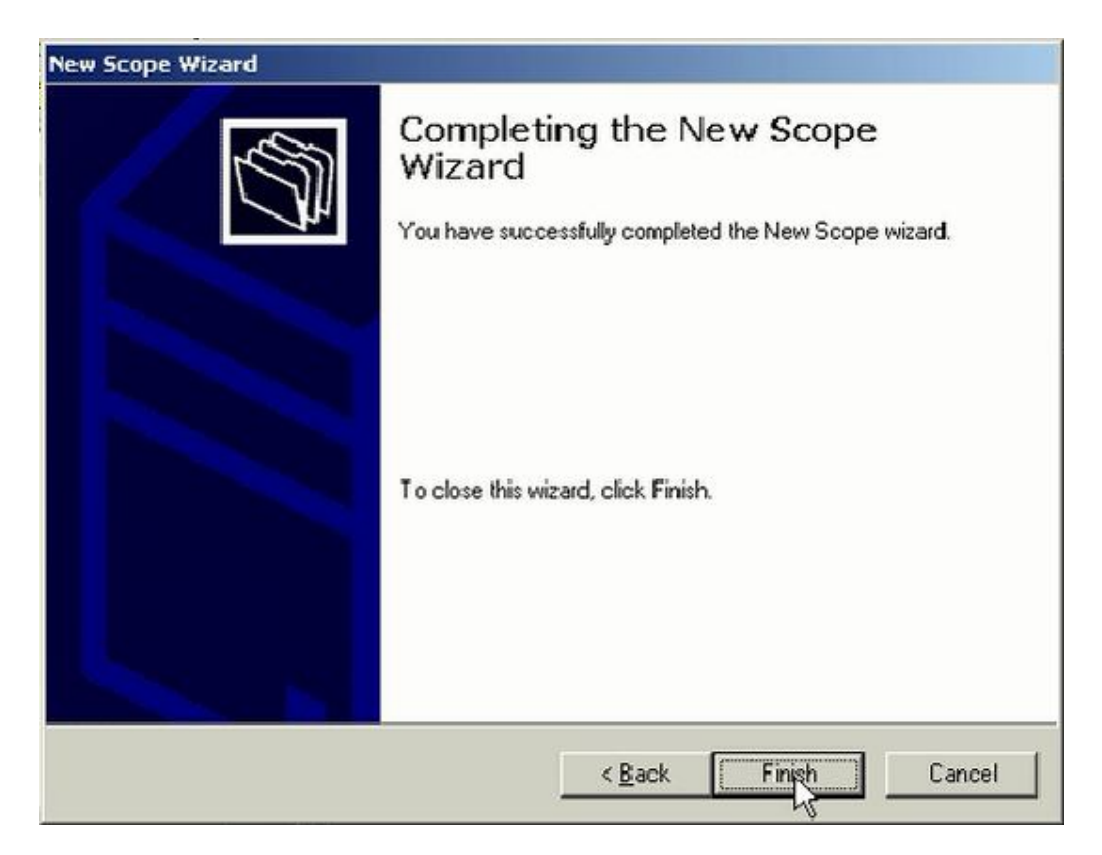

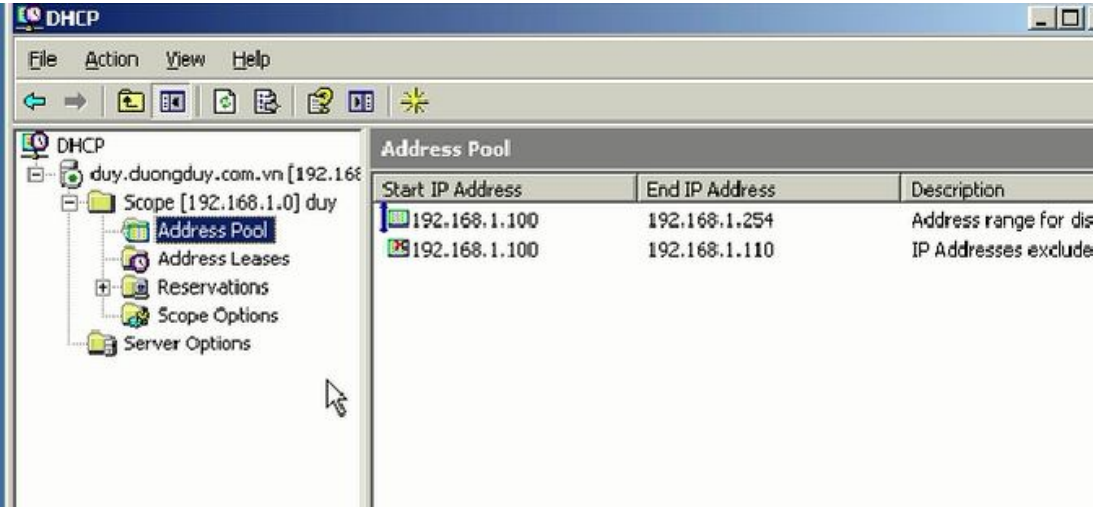